# Handleiding MTinfo 3000 web

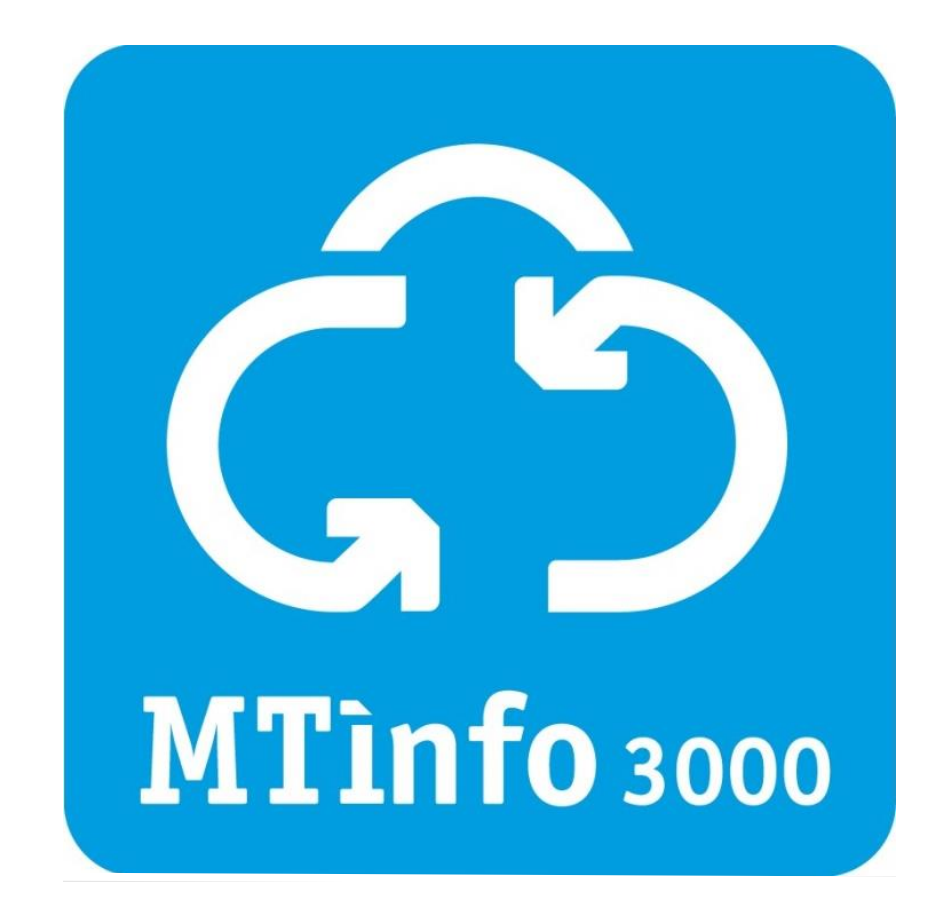

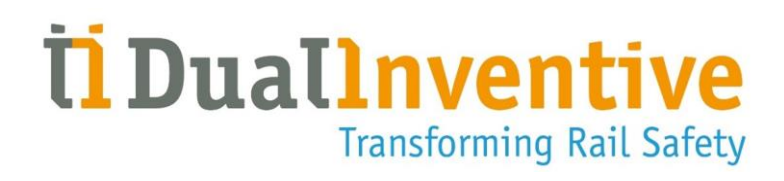

## **DUAL INVENTIVE | BELGIËSTRAAT 5 | 5061 KG OISTERWIJK**

Telefoon: +31 (0)13-5339969 E-mail[: info@dualinventive.com](mailto:info@dualinventive.com) Website: https://dualinventive.com/ Datum: Maart 2024 Versie: 2.3.0 Handleiding: vertaling uit de originele, Engelse versie

# **INHOUDSOPGAVE**

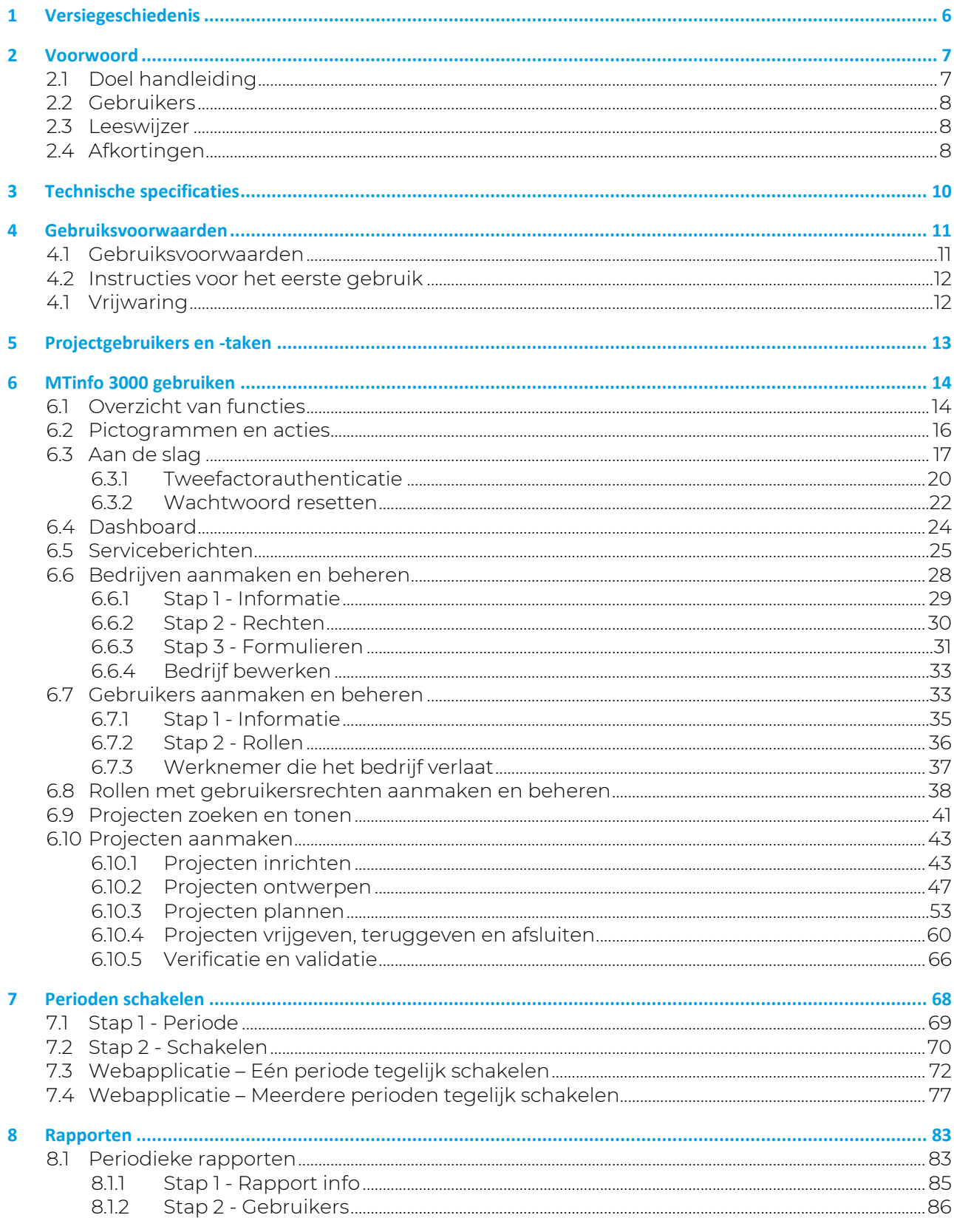

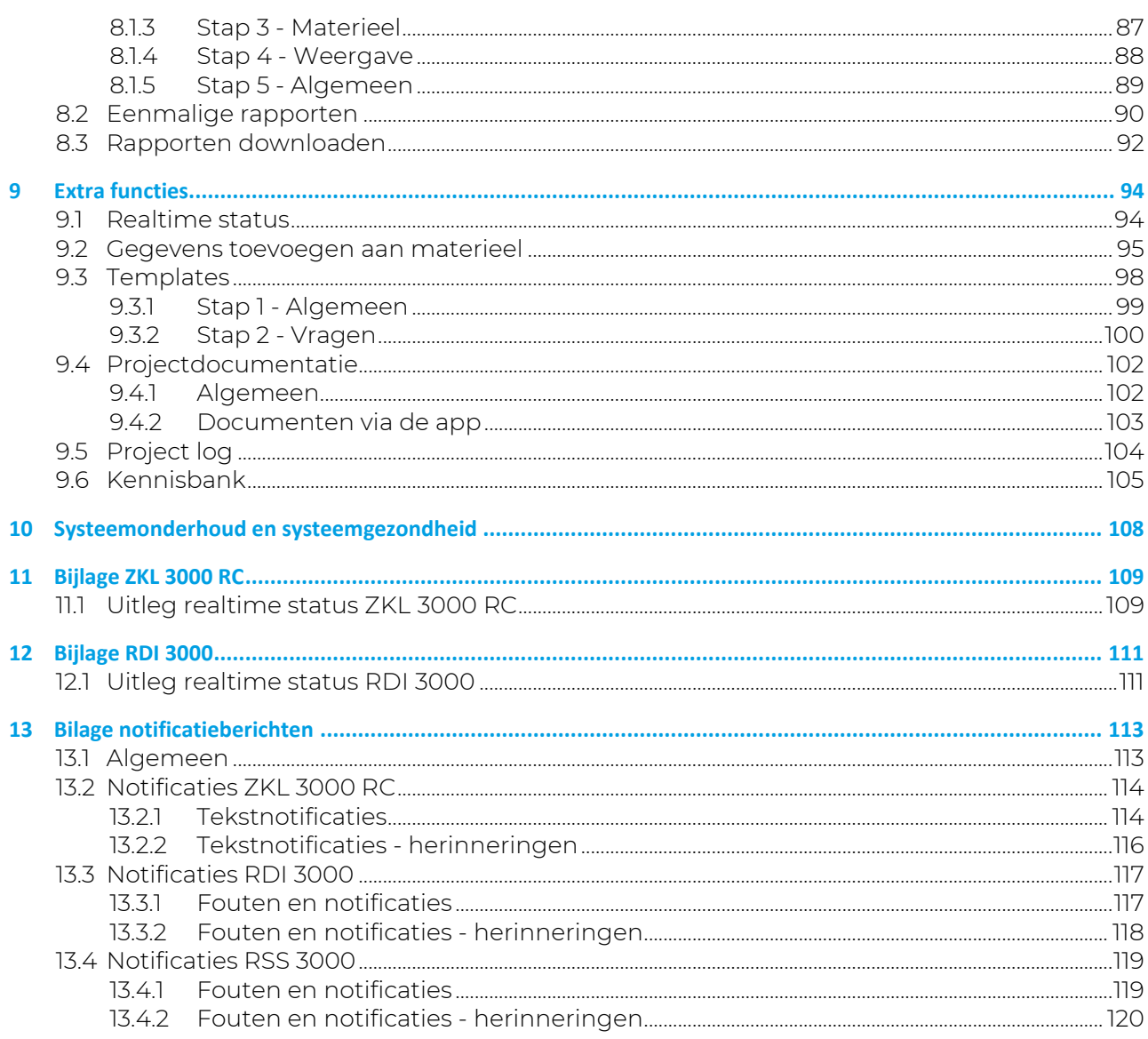

# **LIST OF FIGURES**

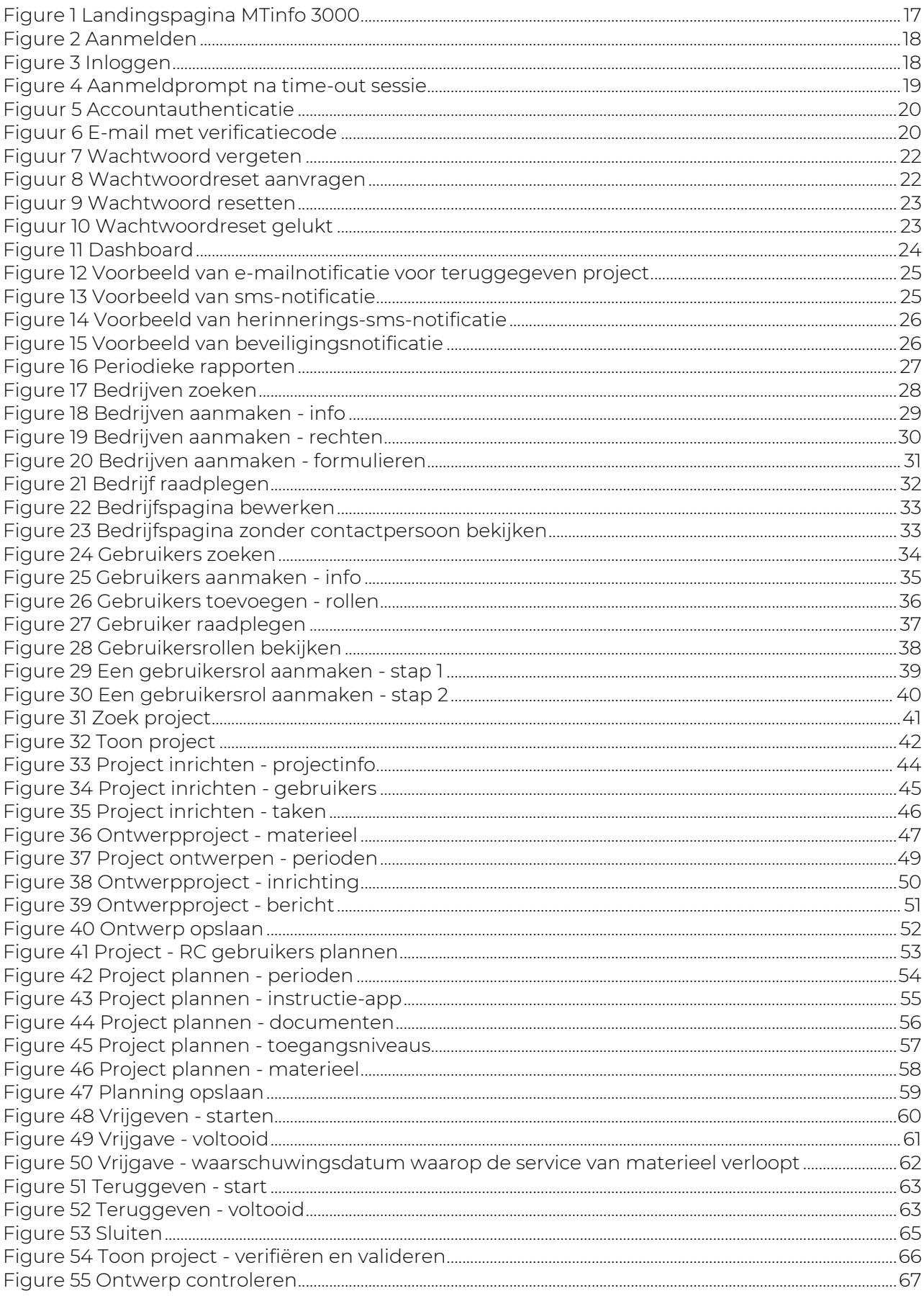

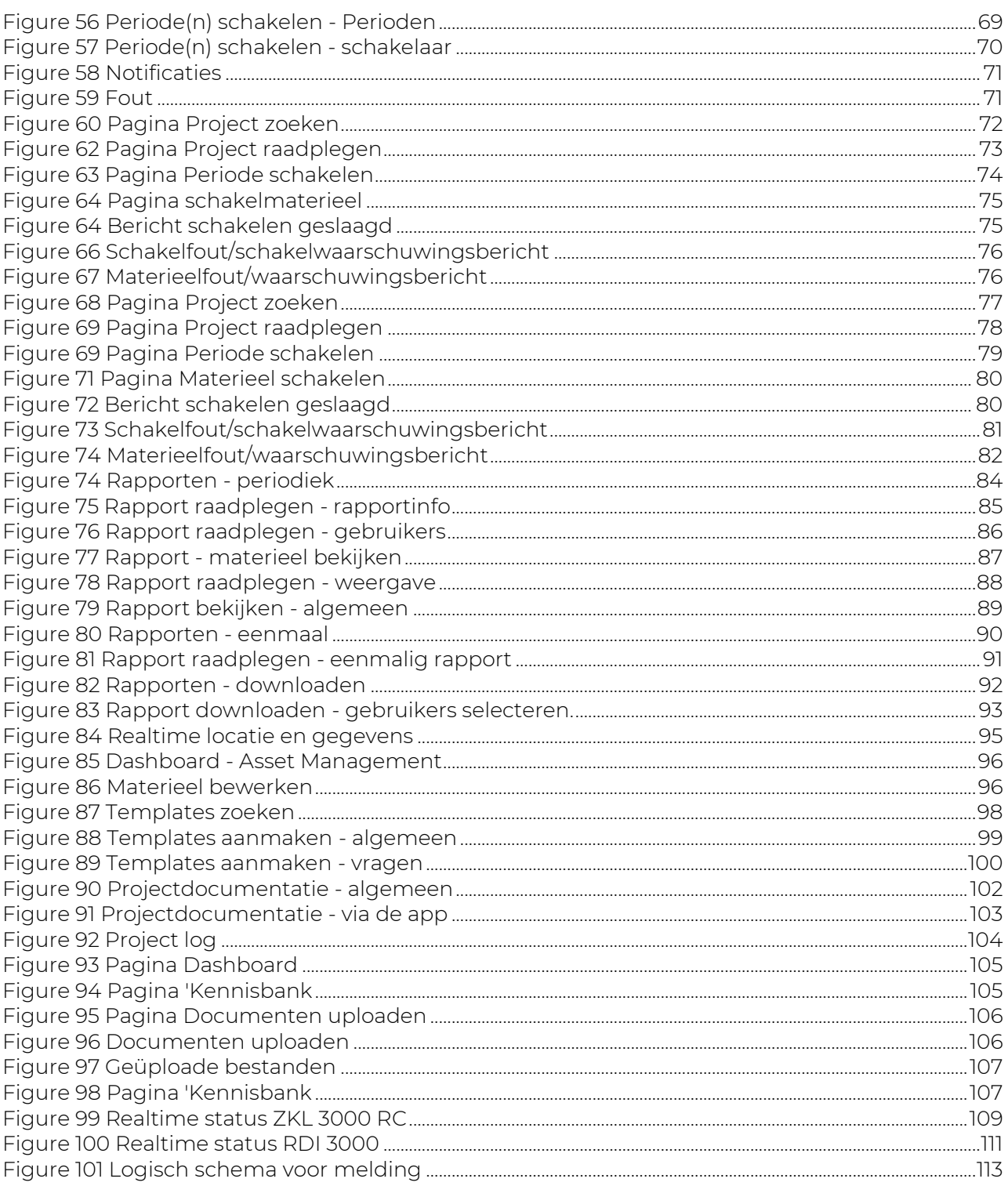

# <span id="page-5-0"></span>**1 VERSIEGESCHIEDENIS**

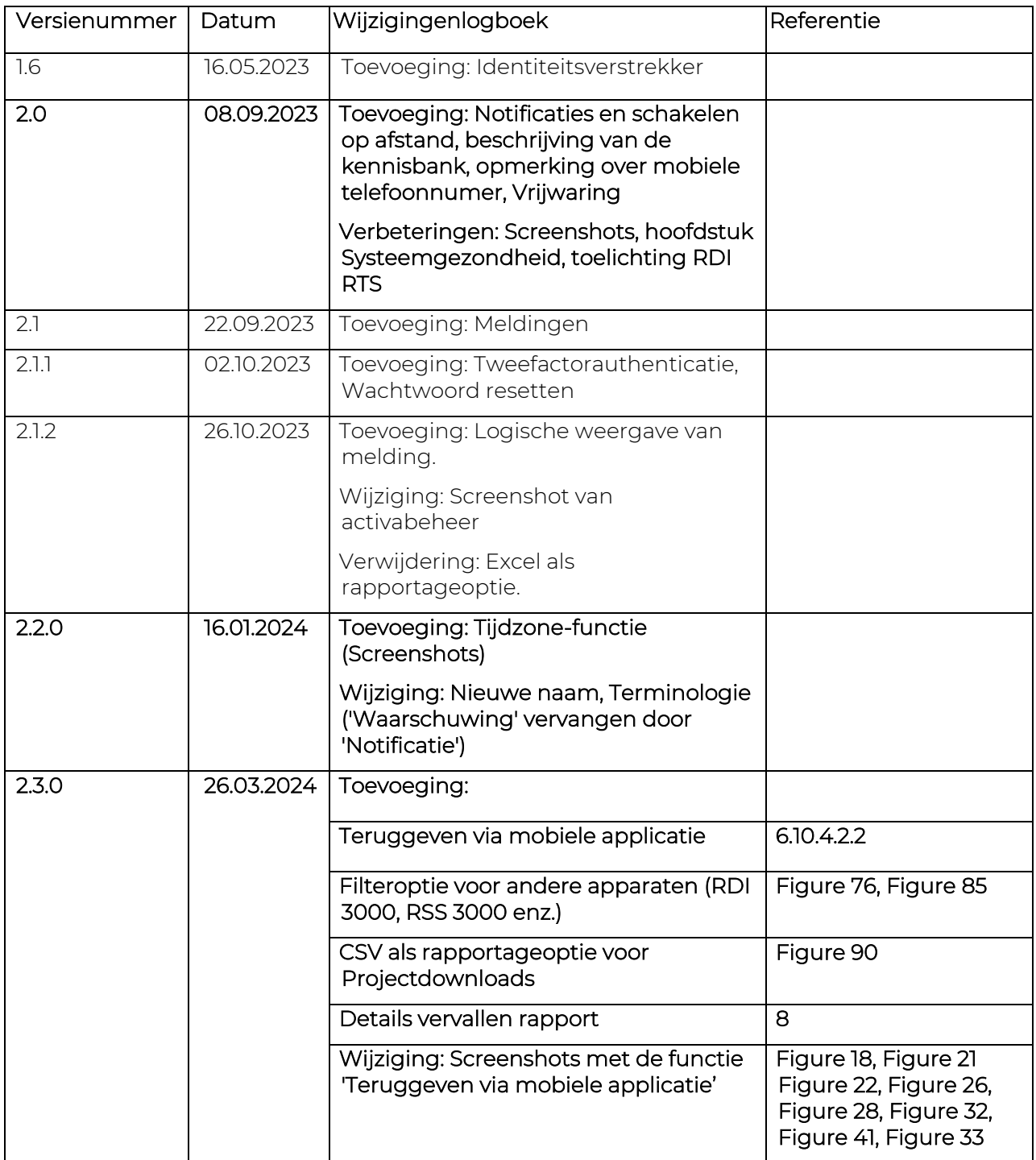

# <span id="page-6-0"></span>**2 VOORWOORD**

Het MTinfo 3000 IoT-platform is ontwikkeld in overeenstemming met de spoorweg- en informatienormen EN 50126, EN 50128, EN 50129, ISO 9001, ISO 14000 en ISO 27001 voor maximale veiligheid en beveiliging. MTinfo 3000 beschikt niet alleen over een eigen privécloud die toegankelijk is over het internet, maar biedt ook wereldwijd beveiligde mobiele communicatie met systemen in het veld. Het platform voldoet ook aan alle privacynormen volgens de nieuwe Europese wetgeving. Het platform heeft Safety Integrity Level 4 (SIL 4), de hoogst beschikbare standaard op de markt voor het beheer van veiligheidsplannen voor spoorwegen.

Lees deze handleiding zorgvuldig door. Voor een veilig en correct gebruik van MTinfo 3000 is het belangrijk dat je elke stap helemaal begrijpt en volledig opvolgt. Houd deze handleiding altijd bij de hand, zodat je ze op elk moment kunt gebruiken.

Deze handleiding is ook beschikbaar op [https://dualinventive.com/downloads/.](https://dualinventive.com/downloads/)

Mocht je tijdens het gebruik van MTinfo 3000 onduidelijkheden tegenkomen, meld deze dan via info@dualinventive.com of telefonisch. Je feedback is belangrijk voor ons.

Ter ondersteuning van het gebruik van MTinfo 3000 heeft Dual Inventive hulpmiddelen beschikbaar gesteld die te vinden zijn op onze website [https://dualinventive.com/.](https://dualinventive.com/)

Aan de informatie in deze handleiding kunnen geen rechten worden ontleend. Reproductie of verspreiding in gedrukte, geschreven en/of audiovisuele vorm is verboden, tenzij Dual Inventive hiervoor vooraf de toestemming heeft gegeven.

Dual Inventive heeft deze handleiding oorspronkelijk in het Engels geschreven. In geval van onduidelijkheden of afwijkingen van het origineel in een vertaalde versie, is het originele Engelse document doorslaggevend.

# <span id="page-6-1"></span>**2.1 Doel handleiding**

Het doel van deze handleiding is om de gebruiker te onderrichten over het juiste en veilige gebruik van MTinfo 3000. Het platform is de web interface voor verschillende Dual Inventive producten, bijvoorbeeld ZKL 3000 RC en RDI 3000. Nieuwe producten zijn in ontwikkeling en worden toegevoegd aan MTinfo 3000.

Deze handleiding bevat instructies met betrekking tot het:

- opstellen van veiligheidsplannen;
- plannen van veiligheidsplannen;
- op afstand schakelen van perioden. Een periode is een groep van een of meer materieelitems die altijd samen schakelen. Het is mogelijk om meerdere Dual Inventive producten, zogenaamd materieel, in dezelfde periode te gebruiken en tegelijkertijd te beheren. Er kunnen meerdere perioden worden aangemaakt, wat de projectplanner operationele flexibiliteit geeft. Zoals in het hoofdmenu te zien is, heeft MTinfo 3000 veel functies en mogelijkheden. Voor meer informatie kun je altijd contact met ons opnemen.
- realtime bewaken van veiligheidsvoorzieningen;
- genereren van rapporten.

Het gebruik van MTinfo 3000 is vergelijkbaar voor de veiligheidsproducten van Dual Inventive. Waar er productspecifieke informatie van toepassing is, raadpleeg je de bijlage voor dat product in deze handleiding.

# <span id="page-7-0"></span>**2.2 Gebruikers**

Typische gebruikers van MTinfo 3000 zijn:

- de werkvoorbereider die veiligheidsplannen opstelt en de locaties voor het installeren van materieel op het spoor toewijst;
- de installateur, de spoorwerker die materieel op het spoor installeert;
- de operator, de spoorwerker die materieel op het spoor schakelt.

De werkvoorbereider zal vaak MTinfo 3000 gebruiken. De installateur en operator zullen de MTinfo 3000 app vaak gebruiken. Gebruikers kunnen bijvoorbeeld een naam krijgen in overeenstemming met de aan hen toegewezen taak in MTinfo 3000: Projectontwerper, Projectplanner, Projectvalidator, Projectverificateur, enz.

Elke gebruiker van MTinfo 3000 moet aan de volgende eisen voldoen:

- gecertificeerd zijn om met MTinfo 3000 te werken;
- door de bedrijfsbeheerder geautoriseerd zijn voor de benodigde toegang en gebruikersrechten voor MTinfo 3000.

Na certificering ontvangt de gebruiker een persoonlijk MTinfo 3000-account. Zie [4.1](#page-10-1) voor de gebruiksvoorwaarden.

# <span id="page-7-1"></span>**2.3 Leeswijzer**

In deze handleiding worden de volgende symbolen en termen gebruikt om de lezer te wijzen op veiligheidskwesties en belangrijke informatie:

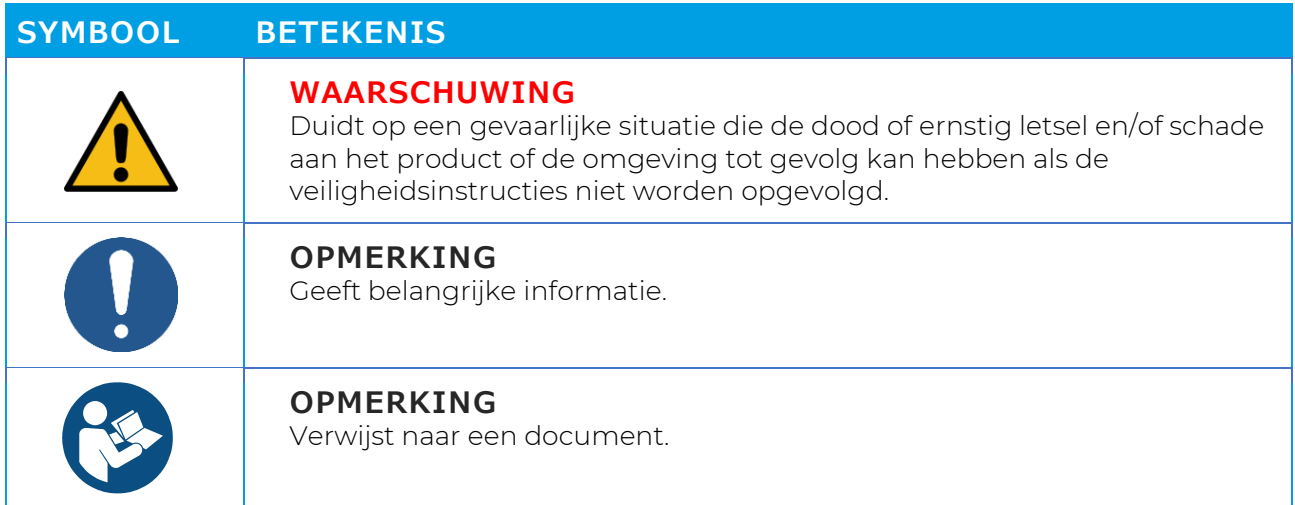

# <span id="page-7-2"></span>**2.4 Afkortingen**

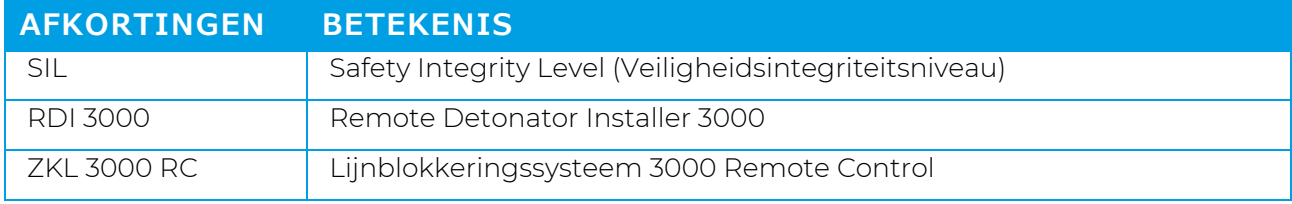

*Tabel 2-1: Afkortingen*

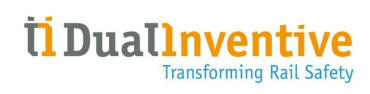

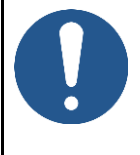

#### **OPMERKING**

De figuren in deze handleiding tonen voorbeelden van verschillende soorten materieel en projecten in figuurlijke zin.

# <span id="page-9-0"></span>**3 TECHNISCHE SPECIFICATIES**

MTinfo 3000 is een online applicatie waarvoor je geen software op je computer hoeft te installeren. Na registratie, autorisatie en authenticatie kan MTinfo 3000 op elke computer met een internetverbinding worden gebruikt.

De minimumvereisten zijn:

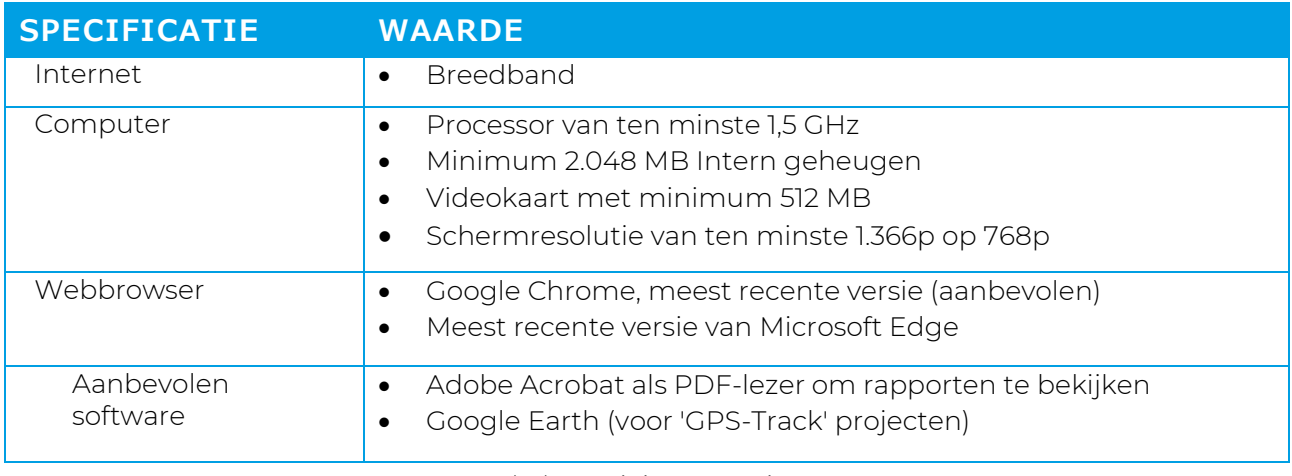

*Tabel 3-1: Minimumvereisten*

<span id="page-9-1"></span>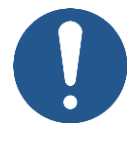

### **OPMERKING**

Indien de vereisten voor de benodigde software en hardware onjuist of afwezig zijn, is Dual Inventive niet verantwoordelijk voor de gevolgen.

# <span id="page-10-0"></span>**4 GEBRUIKSVOORWAARDEN**

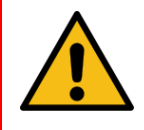

### **GEVAAR**

Lees alle gebruiksvoorwaarden en instructies voor het eerste gebruik zorgvuldig door voordat je MTinfo 3000 gebruikt. Zorg ervoor dat je de principes van MTinfo 3000 en de praktische werking ervan volledig begrijpt. Wanneer voorzorgsmaatregelen en veiligheidsinstructies niet correct worden opgevolgd door de gebruiker, bestaat er een risico op elektrocutie, brand of zelfs de dood als gevolg van de spoorwegomgeving.

# <span id="page-10-1"></span>**4.1 Gebruiksvoorwaarden**

- 1. Je mag MTinfo 3000 alleen gebruiken als:
	- je bent getraind en gecertificeerd om te werken met de toepasselijke Dual Inventive producten;
	- je door het gebruikersbedrijf bent geautoriseerd met de juiste toegangs- en gebruikersrechten;
	- de producten gecertificeerd zijn voor het implementatiegebied.
- 2. Dual Inventive maakt een gebruikersaccount aan voor het bedrijf. Dit gebruikersaccount is de beheerder van het bedrijf en is de aangewezen contactpersoon voor je bedrijf. De beheerder is verantwoordelijk voor het aanmaken en beheren van gebruikers en hun respectieve rechten voor het gebruik van Dual Inventive product(en), zodat misbruik wordt voorkomen.
- 3. Als gecertificeerde gebruiker ben je verantwoordelijk voor:
	- de ontvangen gebruikersrechten, gebruikersnaam en wachtwoord en/of pincode;
	- het wachtwoord en/of de pincode geheim houden;
	- veilig werken met Dual Inventive producten.

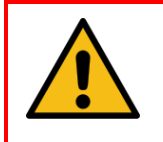

#### **WAARSCHUWING**

Reageer altijd op servicenotificaties van materieel als er iets niet goed werkt.

- 4. In bepaalde situaties kun je geen perioden schakelen. Raadpleeg voor meer informatie over deze situaties de toepasselijke handleiding van het Dual Inventive product.
- 5. Gebruikte hardware, software-instellingen, firewalls enz. kunnen de verbinding met MTinfo 3000 beperken. Bespreek eventuele problemen met je IT-medewerkers.
- 6. Zie [Tabel 3-1](#page-9-1) en bezoek [https://www.dualinventive.com](https://www.dualinventive.com/) om te zien welke browsers en apparaten door MTinfo 3000 en de app worden ondersteund. Vraag indien nodig ondersteuning van Dual Inventive.
- 7. Controleer of je de juiste simkaart in je mobiele telefoon hebt geplaatst. Het systeem koppelt je mobiele telefoonnummer aan je toegewezen gebruikersaccount.
- 8. Zorg ervoor dat je mobiele telefoon in goed functionerende staat verkeert. Je moet berichten kunnen verzenden en ontvangen via MTinfo 3000.
- 9. Zorg er bij het invoeren van een gebruiker in MTinfo 3000 voor dat de juiste taal is geactiveerd. Indien nodig kunnen gebruikers de taal wijzigen.
- 10. De gebruiker moet zijn of haar gewenste tijdzone instellen onder 'My profile' in MTinfo 3000. Deze geldt automatisch als standaardinstelling voor alle diverse functionaliteiten in MTinfo 3000.
- 11. Als je je inloggegevens en/of pincodes verloren hebt, neem dan onmiddellijk contact op met de bedrijfsbeheerder binnen je organisatie om de account te blokkeren en zo misbruik te voorkomen. Als er internet beschikbaar is, ga dan naar MTinfo 3000 en wijzig het wachtwoord en de pincode om misbruik te voorkomen.
- 12. Zorg bij de voorbereiding van projecten voor een internetverbinding.
- 13. Wijs per project ten minste twee gebruikers aan die geautoriseerd zijn voor het inrichten, vrijgeven en teruggeven van projecten. MTinfo 3000 biedt de mogelijkheid om meerdere gebruikers rechten te geven om projecten te beheren.
- 14. Als een geplande gebruiker ziek of afwezig is, neem je contact op met de persoon met rechten voor de projectplanning. Wijzig de projectplanning volgens de procedure. Plan een andere of tweede gebruiker.
- 15. Als materieel van locatie moet worden gewijzigd, neem dan contact op met de persoon die de rechten heeft voor het projectontwerp. Wijzig het projectontwerp volgens de procedure.
- 16. Controleer de verbinding met MTinfo 3000 als deze niet kan worden bereikt. Als materieel niet aanwezig is in MTinfo 3000, kan het project niet worden vrijgegeven.

# <span id="page-11-0"></span>**4.2 Instructies voor het eerste gebruik**

- 1. Zorg ervoor dat de software op je computer up-to-date is, inclusief je webbrowser, Google Earth en PDF-reader.
- 2. Volg de geldende plaatselijke voorschriften op voordat je de bouwplaats betreedt.
- 3. Zorg altijd voor je eigen veiligheid binnen de spooromgeving en houd je aan de geldende wetgeving.
- 4. Gebruik altijd een beveiligde verbinding met MTinfo 3000. De verbinding is veilig te gebruiken als het webadres wordt voorafgegaan door https://.

# <span id="page-11-1"></span>**4.1 Vrijwaring**

- 1. Deze vertaalde handleiding is een aanvullend document. In geval van tegenstrijdigheden of afwijkingen in het document, prevaleert de Engelse versie van de MTinfo 3000 webhandleiding.
- 2. De screenshots in dit document werden genomen met de taalinstelling voor het Engels. Kies je voor een andere taalinstelling, dan zal de weergegeven inhoud de taal van je respectieve keuze weerspiegelen.

# <span id="page-12-0"></span>**5 PROJECTGEBRUIKERS EN -TAKEN**

MTinfo 3000 maakt gebruik van een toegangscontrolesysteem op basis van rollen. Projectgebruikers worden aangemaakt door de beheerder van het bedrijf (zie [6.6\)](#page-27-0). Voor elk project worden MTinfo 3000-taken toegewezen aan projectgebruikers met rechten. De volgorde van de projecttaken ligt niet vast.

[Tabel 5-1](#page-12-1) geeft een overzicht van de taken van MTinfo 3000:

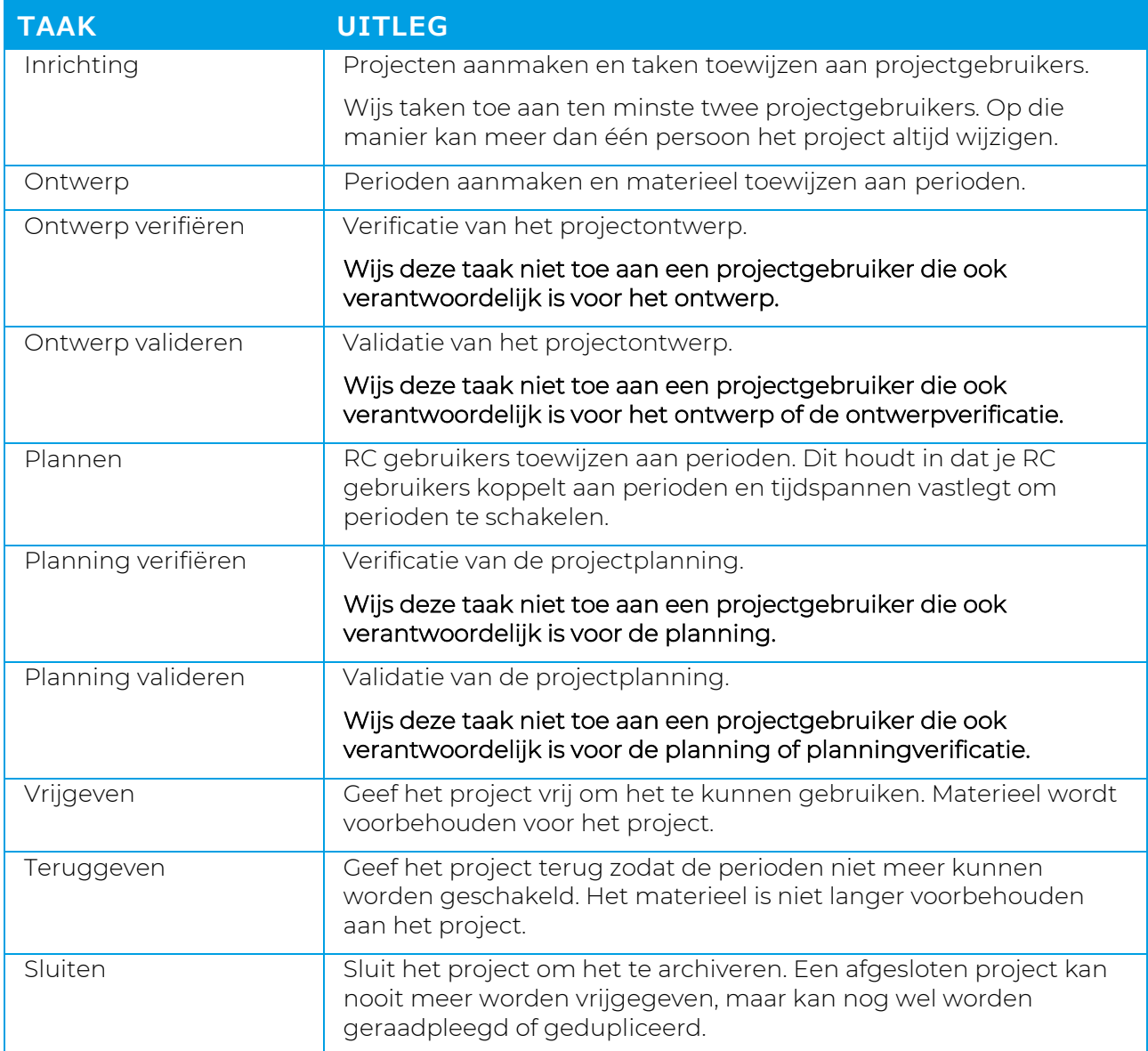

<span id="page-12-1"></span>*Tabel 5-1: MTinfo 3000 taken*

# <span id="page-13-0"></span>**6 MTINFO 3000 GEBRUIKEN**

Dit hoofdstuk geeft een overzicht van de functies van MTinfo 3000. Hoe je deze gebruikt, wordt uitgelegd in hoofdstuk [6.10](#page-42-0) tot [9.](#page-93-0)

In dit gedeelte worden de basisfuncties van MTinfo 3000 uitgelegd:

- pictogrammen en acties;
- aanmelden;
- dashboard;
- serviceberichten;
- bedrijven aanmaken en beheren;
- gebruikers aanmaken en beheren;
- projecten zoeken en tonen.

# <span id="page-13-1"></span>**6.1 Overzicht van functies**

De functies van MTinfo 3000 zijn onderverdeeld in drie hoofdsecties:

- projecten aanmaken: projecten inrichten, ontwerpen en plannen;
- projecten beheren: projecten vrijgeven, teruggeven en afsluiten;
- perioden schakelen.

Extra functionaliteiten in MTinfo 3000 zijn:

- verschillende rapporttypes maken en beheren;
- de realtime status van materieel bekijken;
- gegevens toevoegen aan materieel;
- documenten binnen projecten beheren;
- gebruikers en taken loggen binnen projecten.

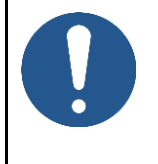

#### **OPMERKING**

Tot welke MTinfo 3000-functies je toegang hebt, hangt af van de toegekende rechten.

Verschillende MTinfo 3000-functies bestaan uit meerdere stappen. Sommige van deze stappen zijn optioneel.

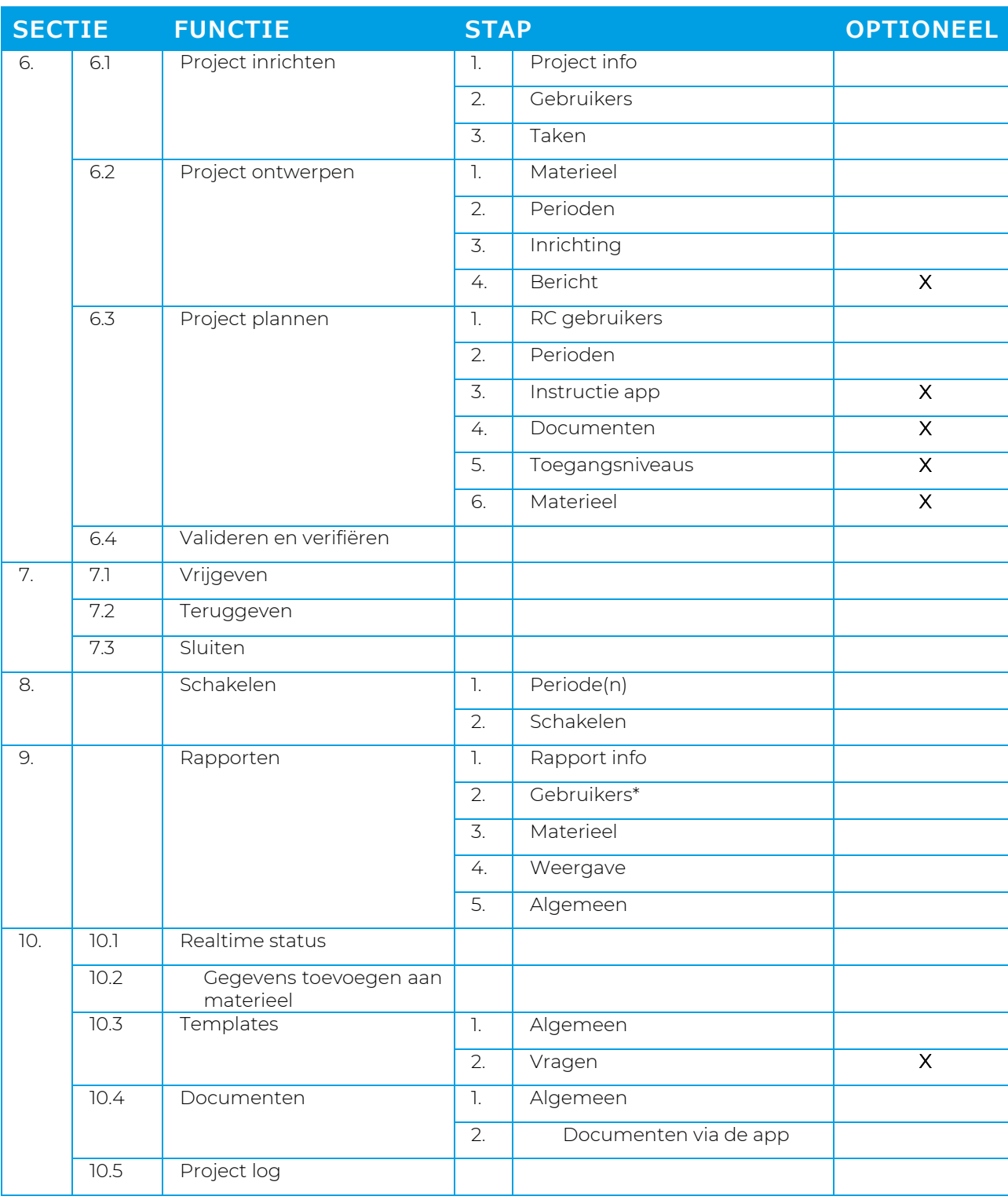

[Tabel 6-1](#page-14-0) geeft een overzicht van de MTinfo 3000 functies en hun stappen:

*Tabel 6-1: MTinfo 3000 functies*

<span id="page-14-0"></span>\*Sommige rapporten hebben ook de stap Projecten.

# <span id="page-15-0"></span>**6.2 Pictogrammen en acties**

MTinfo 3000 gebruikt een set terugkerende pictogrammen voor acties. De tabel hieronder legt uit pictogrammen uitgelegd:

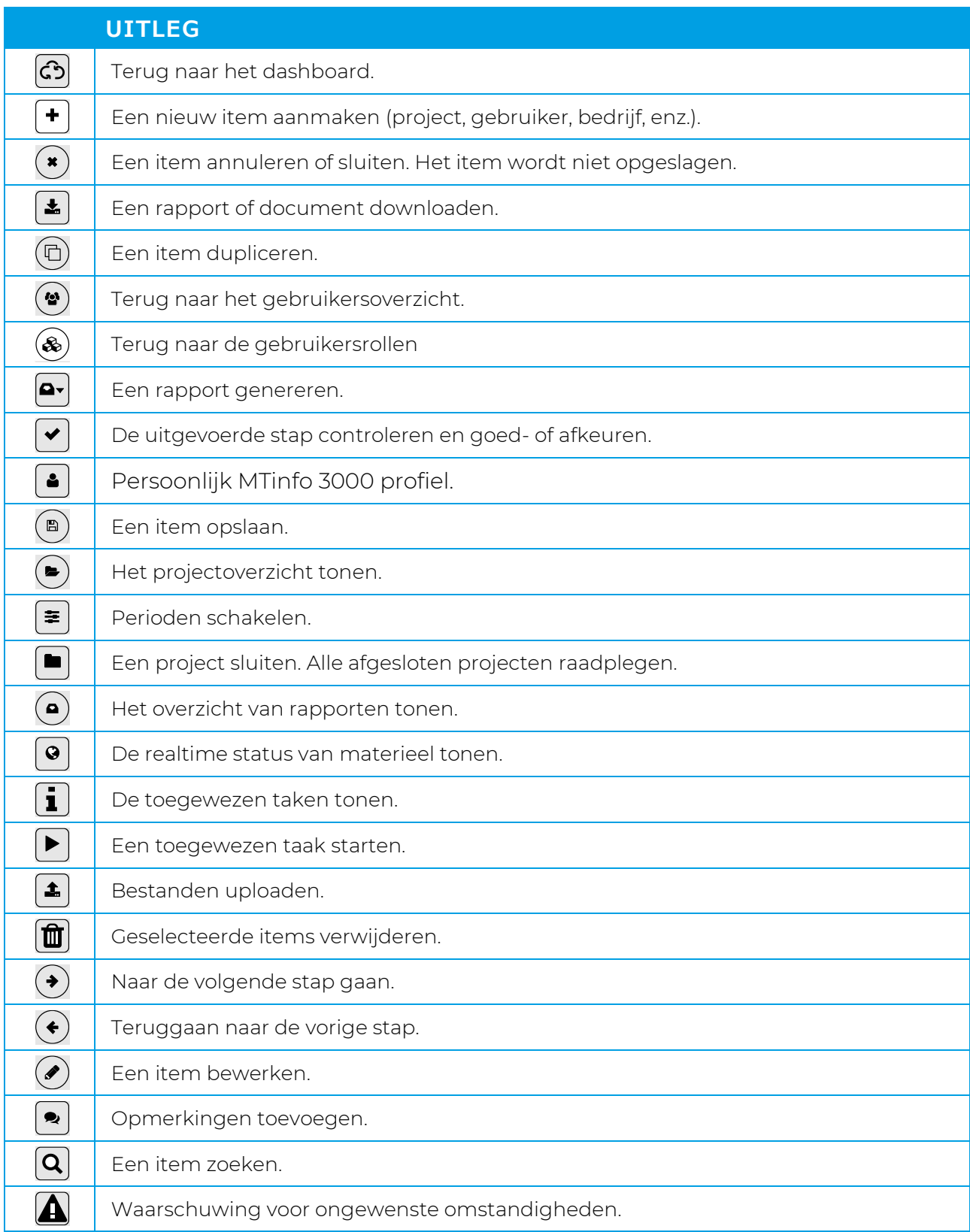

*Tabel 6-2: Uitleg van pictogrammen*

# <span id="page-16-0"></span>**6.3 Aan de slag**

Om MTinfo 3000 te gebruiken, ga je naar de landingspagina en meld je je aan:

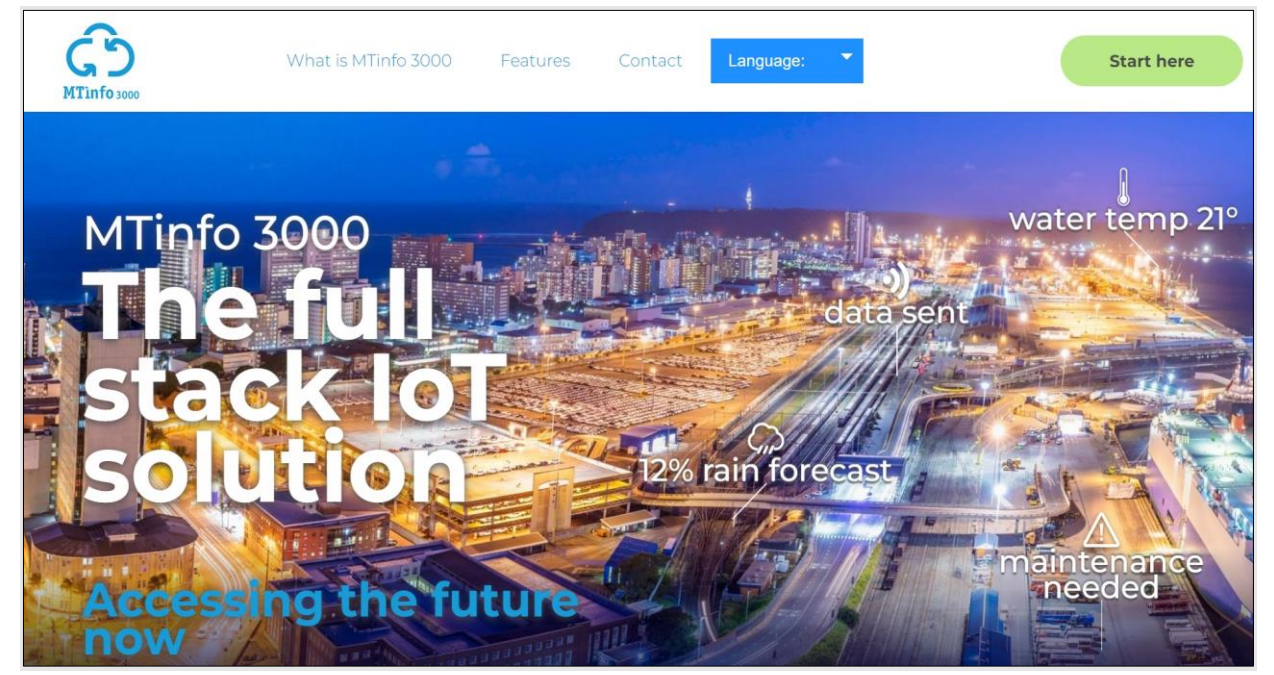

*Figure 1 Landingspagina MTinfo 3000*

- <span id="page-16-1"></span>1. Ga naar [www.mtinfo3000.com/.](http://www.mtinfo3000.com/)
- 2. Klik op Start hier in de rechterbovenhoek.

Het venster voor het aanmelden verschijnt:

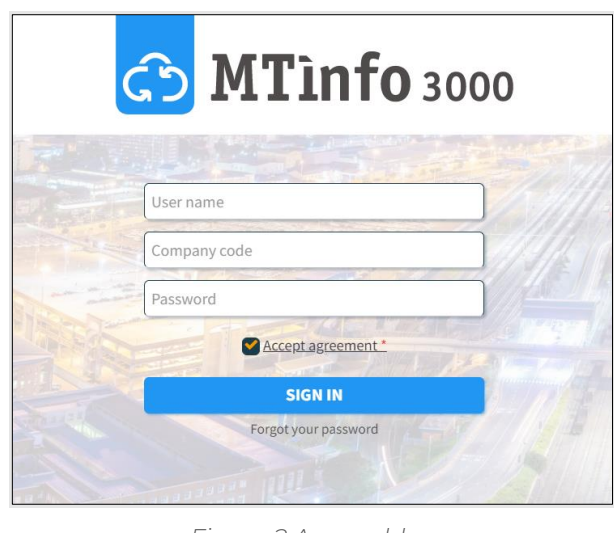

*Figure 2 Aanmelden*

<span id="page-17-0"></span>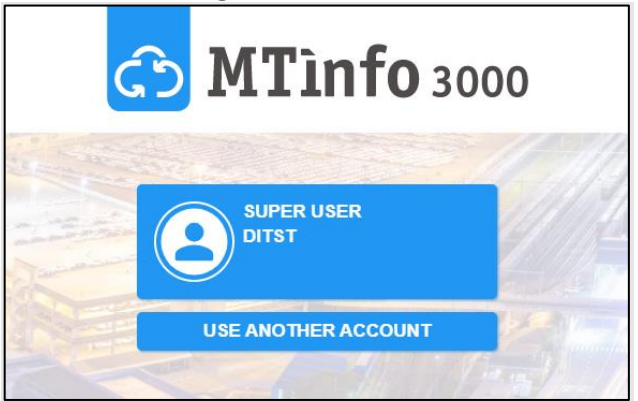

*Figure 3 Inloggen*

<span id="page-17-1"></span>Als je al was ingelogd, krijg je de optie om automatisch in te loggen met dezelfde gegevens of om in te loggen met een andere account.

- 3. Voer je gebruikersnaam, bedrijfscode en wachtwoord in.
- 4. Klik op (Accepteer voorwaarden, lees de IoTaaS Gebruiksvoorwaarden van Mtinfo 3000 en accepteer deze.
- 5. Aanmelden.

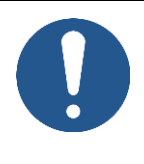

## OPMERKING

Als je langer dan twee uur bent ingelogd bij MTinfo en je probeert uit te loggen, moet je je wachtwoord invoeren om opnieuw in te loggen.

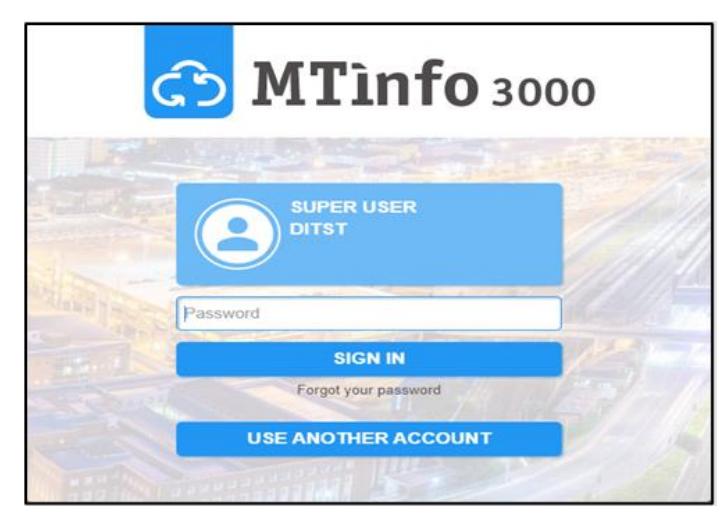

<span id="page-18-0"></span>*Figure 4 Aanmeldprompt na time-out sessie*

## <span id="page-19-0"></span>**6.3.1 Tweefactorauthenticatie**

De tweefactorauthenticatie (2FA) is standaard ingeschakeld. Wanneer u zich aanmeldt vanuit een nieuw of niet-vertrouwd apparaat wordt gevraagd voor een extra authenticatiestap. Volg deze stappen voor accountauthenticatie:

1. Het volgende venster voor accountauthenticatie verschijnt:

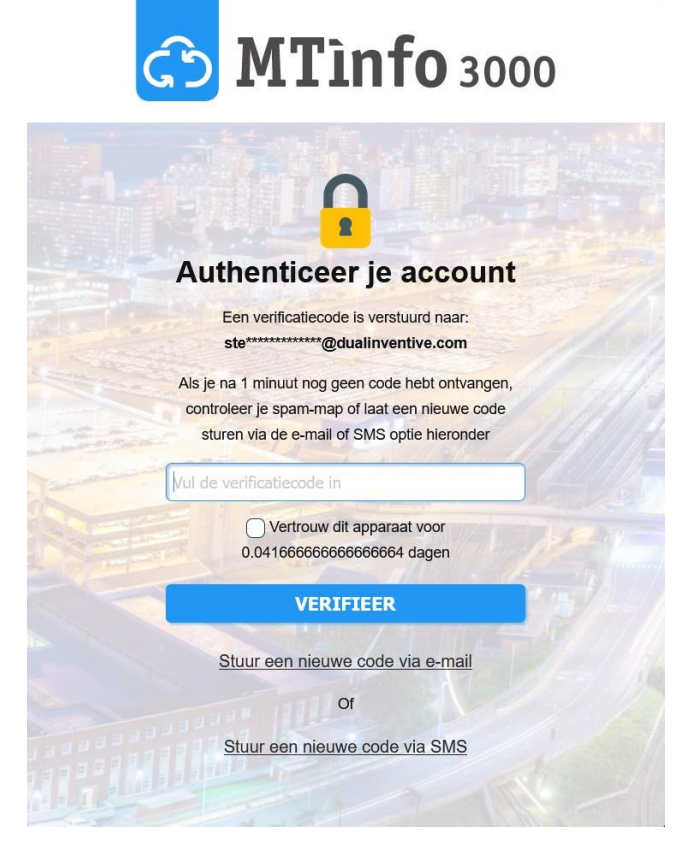

*Figuur 5 Accountauthenticatie*

<span id="page-19-1"></span>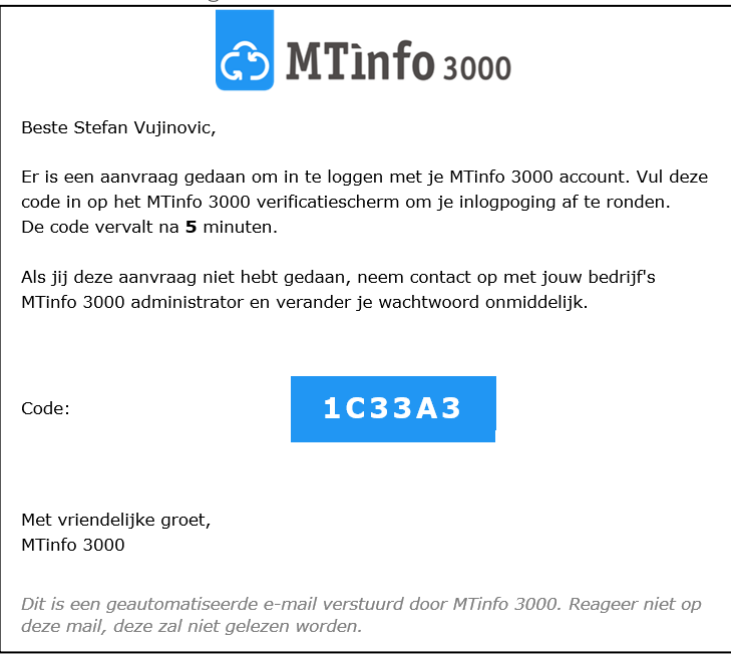

*Figuur 6 E-mail met verificatiecode*

<span id="page-19-2"></span>2. Kopieer de verificatiecode en voer deze in het authenticatievenster in.

3. Als optie kunt u het selectievakje 'Vertrouw dit apparaat voor 30 dagen' aanvinken. Als dit is aangevinkt, hoeft u uw account op dit apparaat de volgende 30 dagen niet opnieuw te authentiseren. U moet nog steeds gebruikersnaam en wachtwoord ingeven met deze webbrowser.

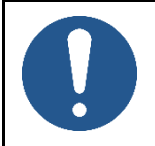

## OPMERKING

Het is niet raadzaam om deze optie aan te vinken voor openbare apparaten.

4. Klik op 'Verify*'.*

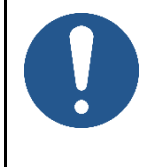

## OPMERKING

U heeft 10 pogingen om een geldige verificatiecode in te voeren. Indien uw laatste poging mislukt, wordt het gebruik van tweefactorauthenticatie voor u 15 minuten lang tijdelijk geblokkeerd.

## <span id="page-21-0"></span>**6.3.2 Wachtwoord resetten**

Indien u zich niet kunt aanmelden omdat u uw wachtwoord bent vergeten, kunt u dit resetten. Volg deze stappen om uw wachtwoord te resetten:

1. Klik op 'Wachtwoord vergeten' in het aanmeldvenster*.*

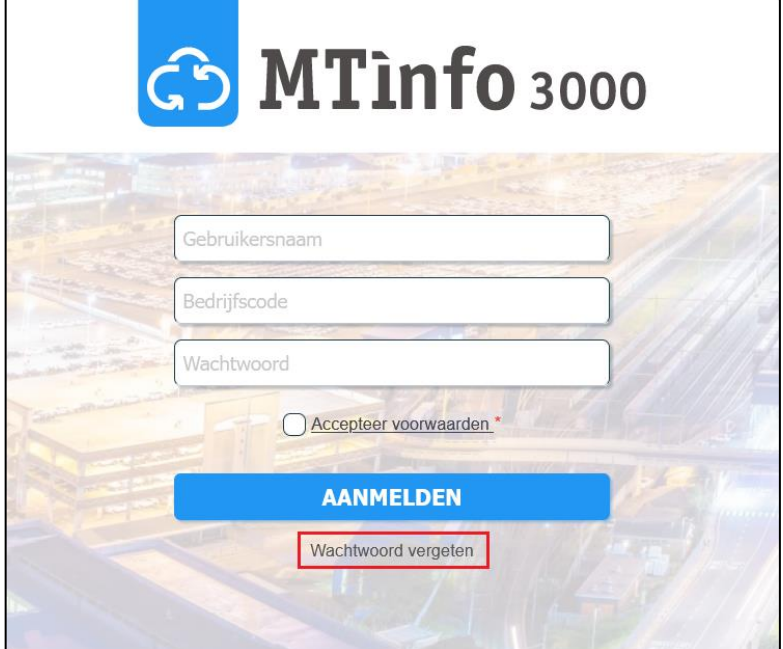

*Figuur 7 Wachtwoord vergeten*

<span id="page-21-1"></span>2. Het volgende venster verschijnt om een wachtwoordreset aan te vragen:

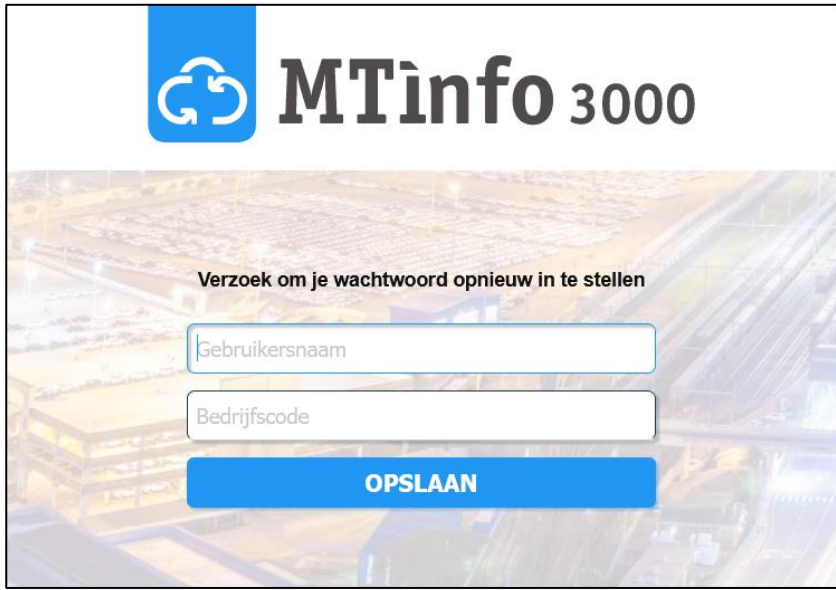

*Figuur 8 Wachtwoordreset aanvragen*

- <span id="page-21-2"></span>3. Voer uw gebruikersnaam en bedrijfscode in.
- 4. Klik op 'Opslaan'.

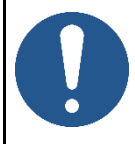

## OPMERKING

Zorg ervoor dat er geen tikfouten in staan en dat de juiste gebruikersnaam en bedrijfscode zijn ingevoerd om de wachtwoordresetmail te ontvangen.

Als u geen e-mail ontvangt, heeft u mogelijk een onjuiste gebruikersnaam of bedrijfscode ingevoerd.

- 5. Ga naar uw e-mailadres om de u toegezonden MTinfo 3000 wachtwoordresetlink op te halen.
- 6. Klik op de link in de e-mail. Het volgende venster gaat open in uw browser:

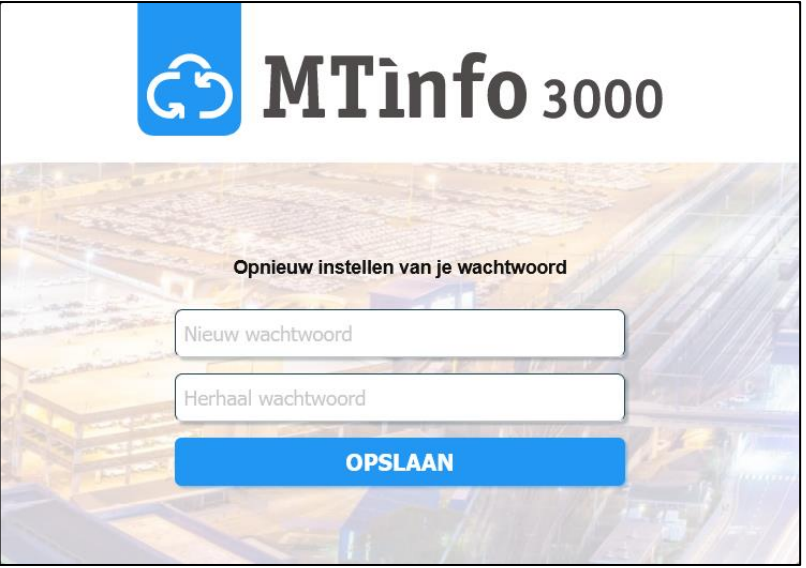

*Figuur 9 Wachtwoord resetten*

- <span id="page-22-0"></span>7. Voer een nieuw wachtwoord in met ten minste 10 tekens.
- 8. Herhaal hetzelfde wachtwoord ter bevestiging.
- 9. Klik op 'Opslaan'. Indien u het volgende venster ziet, is uw wachtwoord gereset:

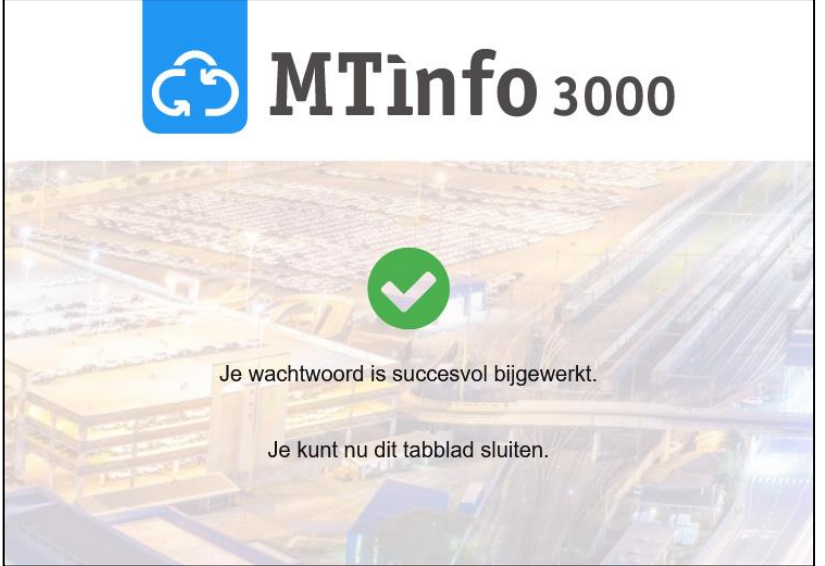

*Figuur 10 Wachtwoordreset gelukt*

<span id="page-22-1"></span>10. U kunt zich nu op MTinfo 3000 aanmelden met uw nieuwe wachtwoord.

# <span id="page-23-0"></span>**6.4 Dashboard**

Nadat je je hebt aangemeld, zie je het dashboard:

#### **Karlo Hering** Ä GD MTinfo 3000 & My MTinfo  $\mathbb{R}^2$ Ì **My MTinfo** Good afternoon **Karlo Hering**  $20.1^{\circ}$ C Asset Management O Design - User **Foxiz testbed** Gemeente<br>Gorinchem nanual MTinfo Work management 3000 2 days ago **Q** Real time status O Design - User Manual RDI 3000 Knowledgebase 2 days ago My MTinfo **Real time status**  $\Omega$  Reports **❖** System

*Figure 11 Dashboard*

<span id="page-23-1"></span>Vanuit het dashboard kun je navigeren naar projecten, rapporten, materieel, instellingen wijzigen, enz. De toepasselijke functies worden in de volgende hoofdstukken van deze handleiding besproken.

De rechterbovenhoek van het Dashboard heeft de volgende functies:

- De knop Gebruikersnaam/Bedrijfsnaam geeft je toegang tot:
	- ‒ My profile;
	- ‒ My company;
	- ‒ Privacy verklaring
	- ‒ Contact opnemen;
	- Uitloggen.
- De knipperende ellips in de rechterbovenhoek (:) geeft aan dat er een goede internetverbinding is. Een knipperend uitroepteken (!) geeft aan dat er een goede internetverbinding is.
- Banners, notificaties en taken weergeven.

Aan de linkerkant zie je een menu met verschillende functies. Dit menu is altijd beschikbaar op de afzonderlijke schermen van MTinfo 3000. Je kunt dit menu verbergen (←) of weergeven (≡).

Aan de rechterkant zie je My MTinfo. Dit menu geeft een overzicht van de toegewezen taken in MTinfo 3000.

# <span id="page-24-0"></span>**6.5 Serviceberichten**

Gebruikers kunnen de volgende serviceberichten van MTinfo 3000 ontvangen:

1. e-mails over projectvrijgave en teruggavenotificaties.

## [RC] MTinfo project RETURNED: RC Simulator Project Automated Tests 4

MTinfo 3000 <mtinfo@dualinventive.com> To sysadmin

The project to which you have been assigned has changed: RC Simulator Project Automated Tests\_4

The project overview is displayed below.

#### **General project information**

 $M$ 

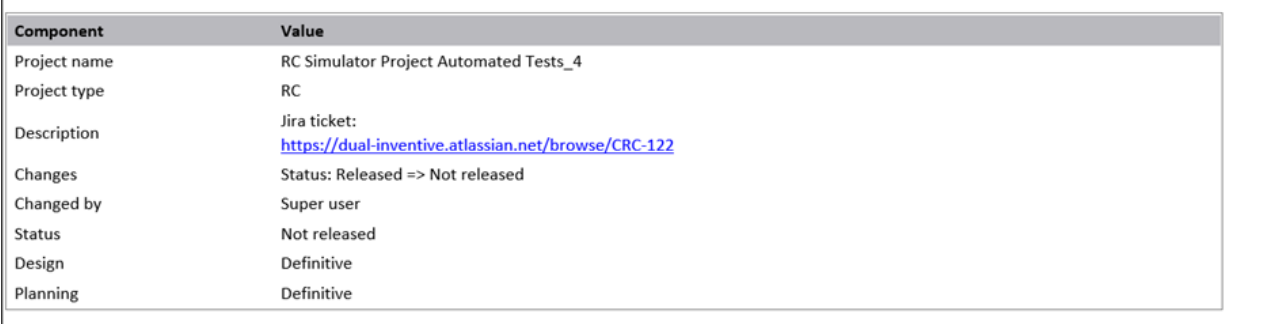

*Figure 12 Voorbeeld van e-mailnotificatie voor teruggegeven project*

<span id="page-24-1"></span>2. kritieke servicenotificaties via tekstberichten (sms). Voorbeelden van deze kritieke notificaties zijn:

- o Detectie niet OK;
- o Status van backup of main accu;
- o Materieel is offline;
- o Onderhoud van materieel

## ZKL 3000 RC T0119 is offline. Please check manual for more information.

*Figure 13 Voorbeeld van sms-notificatie*

- <span id="page-24-2"></span>3. herinneringsfunctie voor de volgende notificaties, bijvoorbeeld:
	- o Materieel offline, wanneer het materieel zich in een geactiveerde periode bevindt;
	- o Detectie niet OK, wanneer het materieel zich in een geactiveerde periode bevindt.

Reminder: ZKL 3000 RC T006 is offline. Please check manual for more information. ZKL 3000 RC T006 \* The backup battery has sufficient power, the main battery is CRITICAL. Please check manual for more information.

*Figure 14 Voorbeeld van herinnerings-sms-notificatie*

<span id="page-25-0"></span>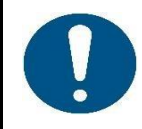

#### OPMERKING

Meer informatie over notificaties en herinneringen vind je in 13 BIJLAGE notificatieberichten:

Notificaties ZKL 3000 RC voor ZKL materieel Notificaties RDI 3000 voor RDI materieel Notificaties RSS 3000 voor RSS materieel

4. veiligheidsnotificaties (als de rechten zijn gewijzigd of een gebruiker zich aanmeldt vanop een ander IP-adres);

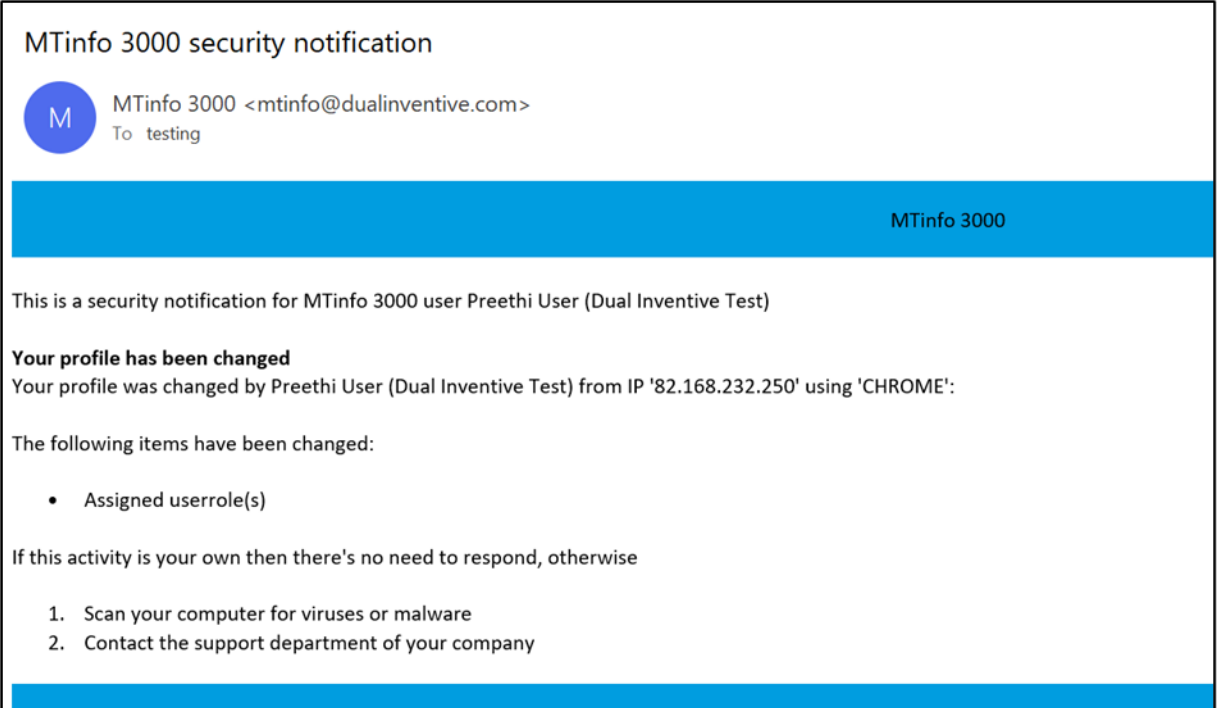

*Figure 15 Voorbeeld van beveiligingsnotificatie*

<span id="page-25-1"></span>5. (periodieke) rapporten die zijn gegenereerd en documenten die zijn ingevuld door/voor projectgebruikers.

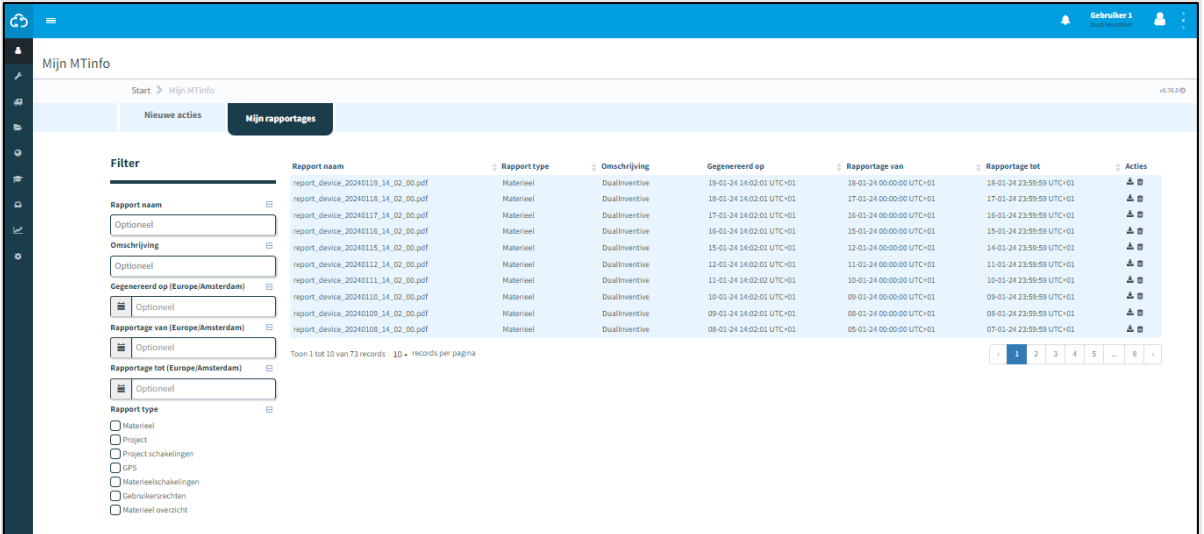

*Figure 16 Periodieke rapporten*

<span id="page-26-0"></span>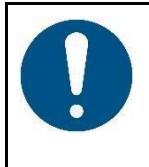

## **OPMERKING**

E-mails over projecten kunnen worden uitgeschakeld onder Mijn profiel (Project emails ontvangen: Nee).

Servicemeldingen zijn veiligheidsgerelateerd en kunnen niet worden uitgeschakeld.

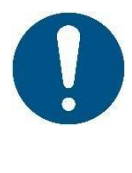

#### **OPMERKING**

Een notificatie is een bericht of herinnering aan een bericht dat door MTinfo 3000 naar het mobiele apparaat (tablet, telefoon) van een gebruiker wordt gestuurd. Een herinnering voor een kritieke notificatie is een extra service die de gebruiker helpt, maar die geen expliciete beperking van een vastgesteld risico inhoudt.

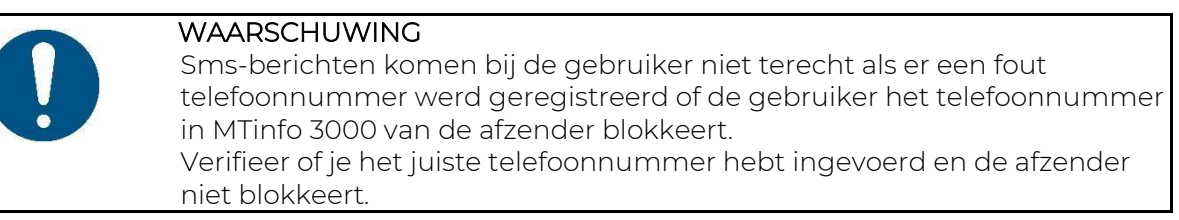

# <span id="page-27-0"></span>**6.6 Bedrijven aanmaken en beheren**

Mits je daartoe de toegewezen rechten hebt, kun je bedrijven aanmaken en beheren.

ඐ 1. Ga naar het Dashboard [\(Figure 11\)](#page-23-1) en klik op Bedrijven.

De pagina Bedrijven zoeken verschijnt:

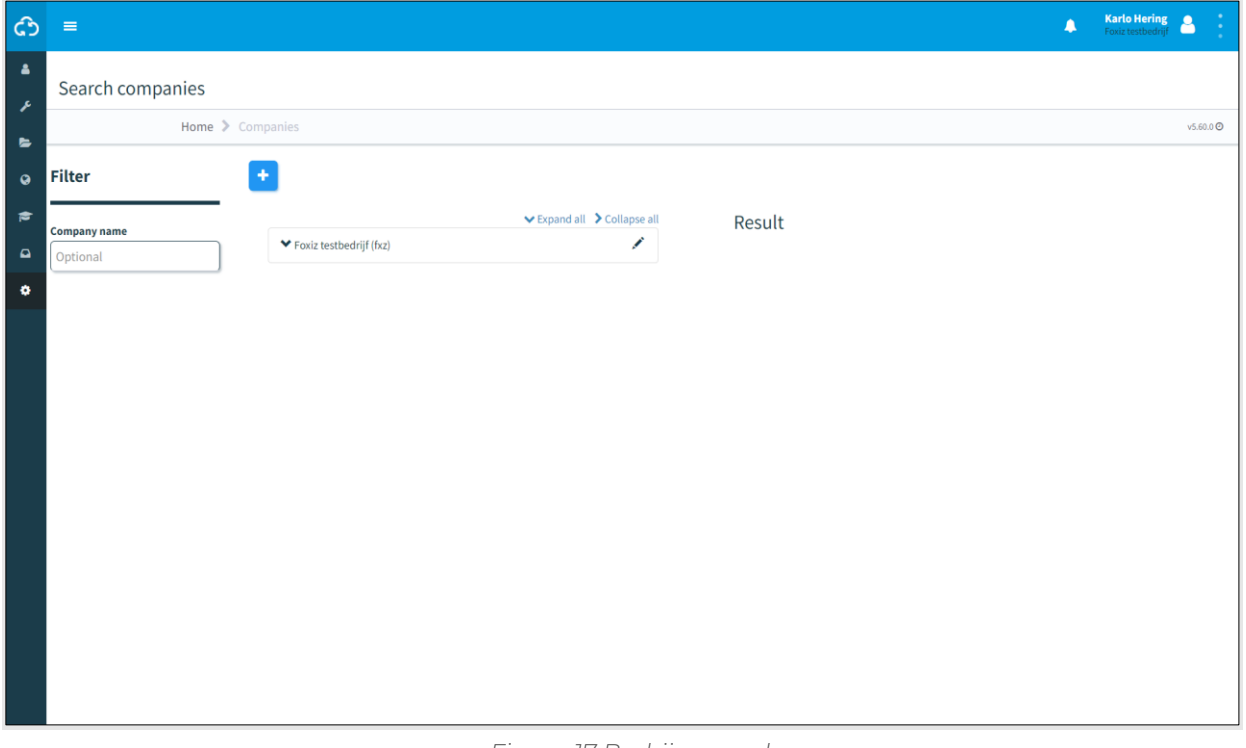

*Figure 17 Bedrijven zoeken*

<span id="page-27-1"></span>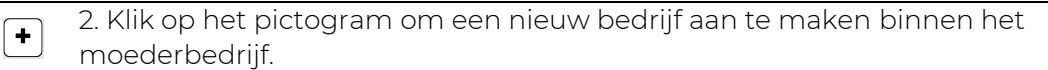

Volg stappen 1 tot 3 om een nieuw bedrijf aan te maken.

## <span id="page-28-0"></span>**6.6.1 Stap 1 - Informatie**

Voeg in stap 1 bij het aanmaken van bedrijven de vereiste bedrijfsinformatie toe.

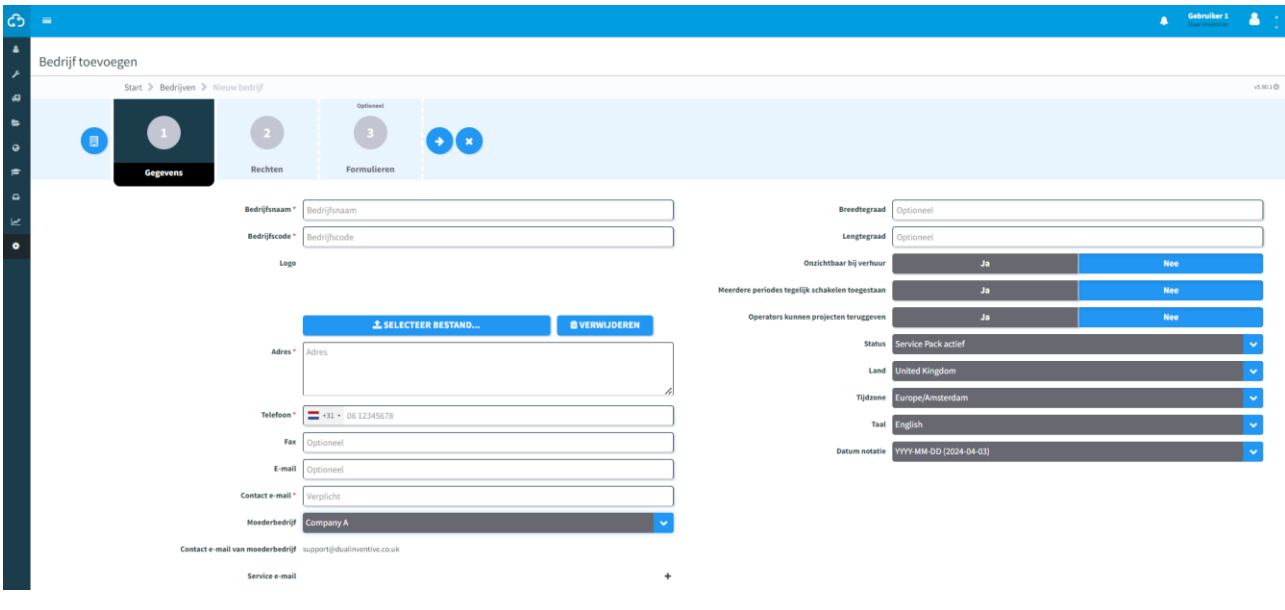

*Figure 18 Bedrijven aanmaken - info*

<span id="page-28-1"></span>1. Vul de verplichte velden in. Opmerking: selecteer de landcode van het telefoonnummer. 2. Vul de optionele velden in. 3. Upload optionele bestanden (max. 8 MB). 4. Ga naar stap 2.  $(\blacklozenge)$ 

## <span id="page-29-0"></span>**6.6.2 Stap 2 - Rechten**

Selecteer in stap 2 van het aanmaken van bedrijven de beschikbare rechten.

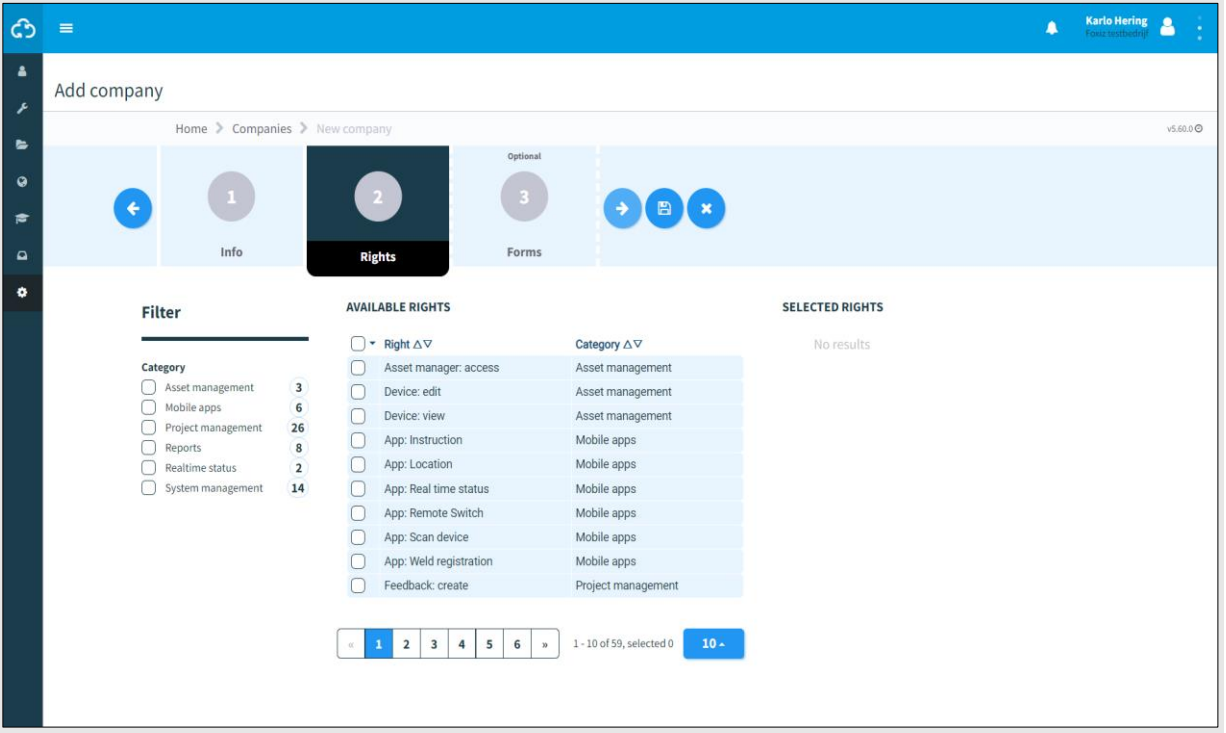

#### *Figure 19 Bedrijven aanmaken - rechten*

<span id="page-29-1"></span>1. Selecteer de beschikbare rechten.  $(\blacklozenge)$ 2. Ga naar stap 3.

### <span id="page-30-0"></span>**6.6.3 Stap 3 - Formulieren**

Selecteer in stap 3 van het aanmaken van bedrijven, Formulieren. Dit is een optionele stap. Voordat je formulieren kunt selecteren, moeten er templates worden aangemaakt (zie [9.3\)](#page-97-0).

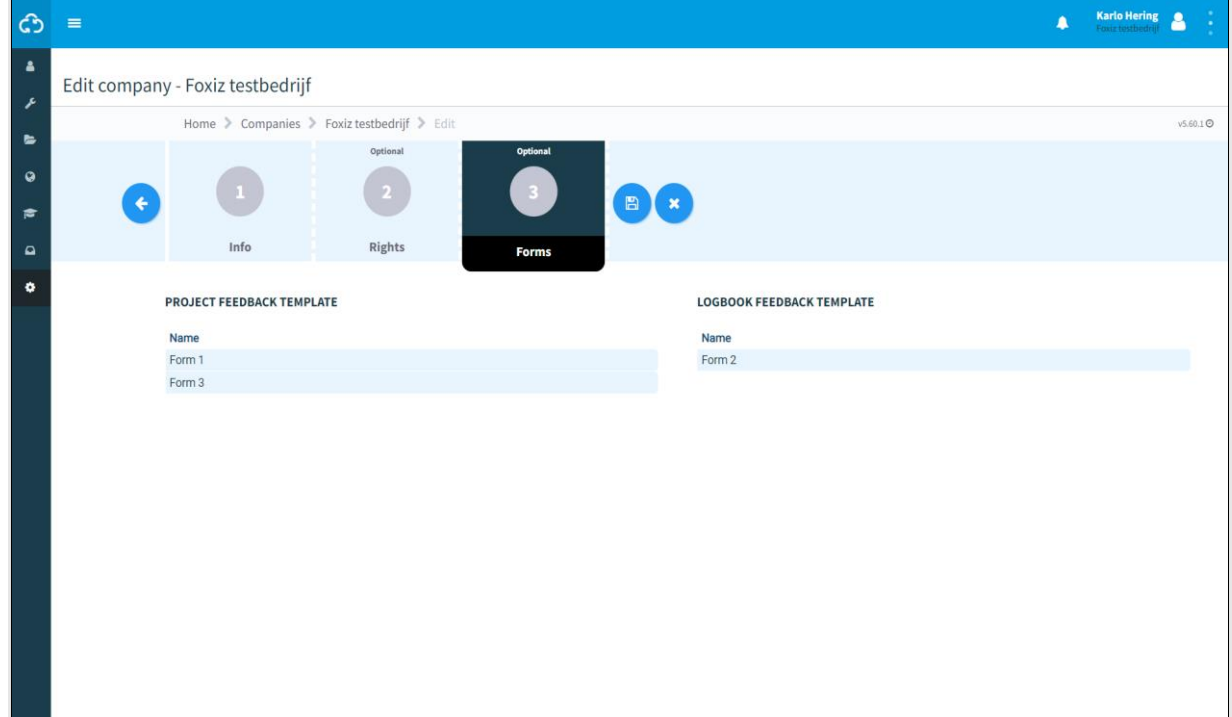

*Figure 20 Bedrijven aanmaken - formulieren*

<span id="page-30-1"></span>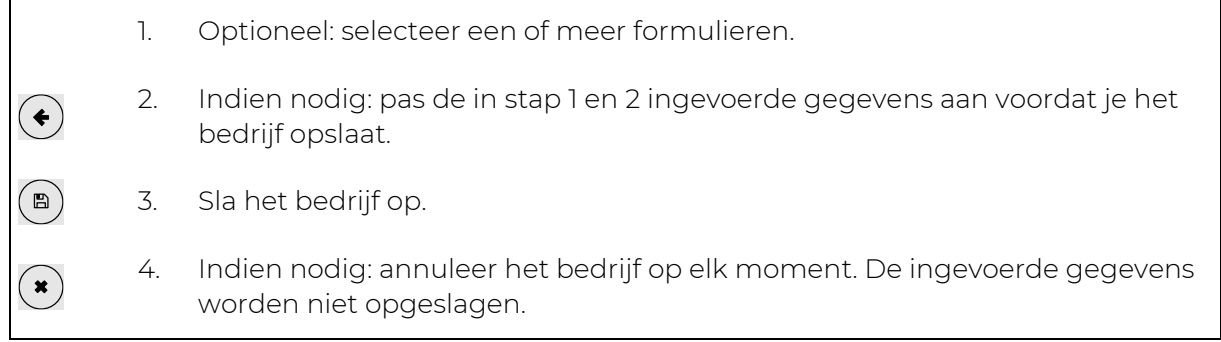

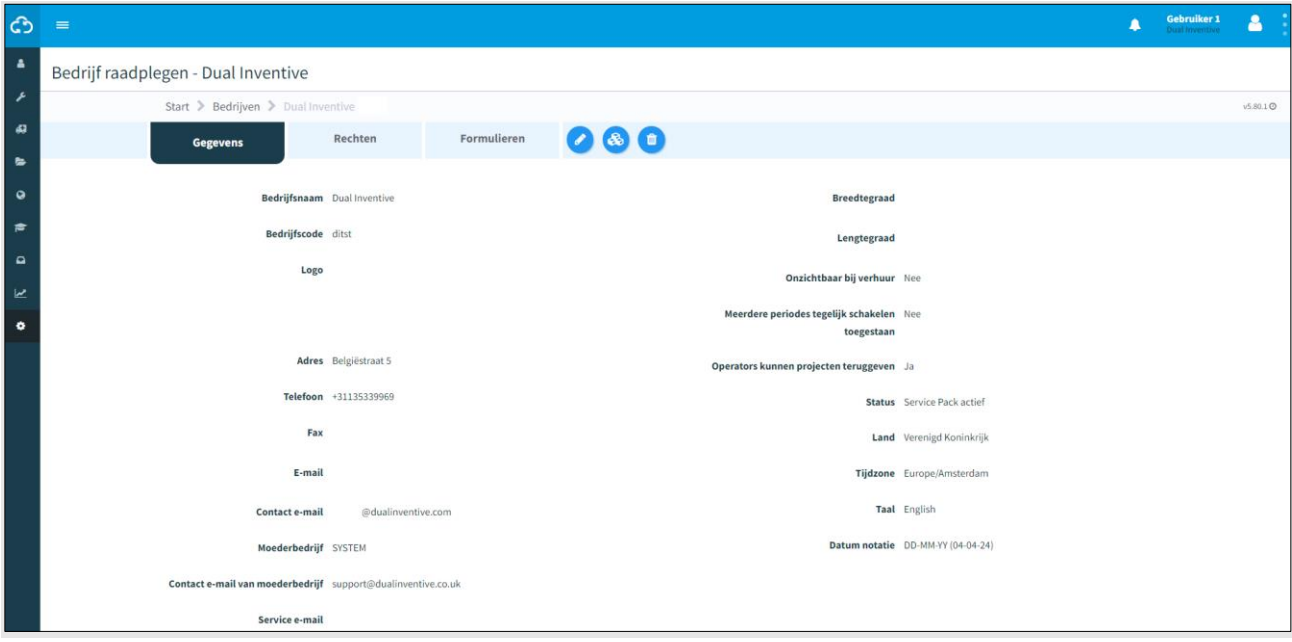

Nadat het bedrijf is opgeslagen, verschijnt de pagina Bedrijf raadplegen:

*Figure 21 Bedrijf raadplegen*

<span id="page-31-0"></span>Vanaf deze pagina kun je bedrijven beheren:

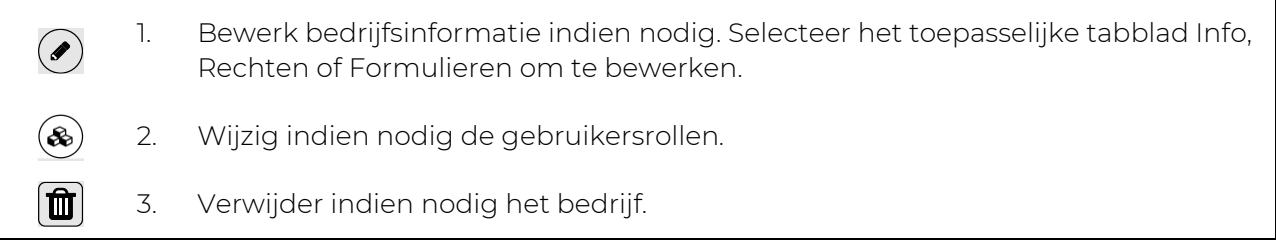

### <span id="page-32-0"></span>**6.6.4 Bedrijf bewerken**

Nadat je het bedrijf hebt aangemaakt, kun je het bewerken. Dit proces is bijna identiek aan dat van het aanmaken van een bedrijf. Het merkbare verschil is dat je een contactpersoon kunt instellen bij wie alle vragen voor ondersteuning via e-mail zullen terechtkomen. Je kunt elke bestaande gebruiker binnen het aangemaakte bedrijf met beheerdersrechten selecteren, d.i. *Gebruiker: administratie*.

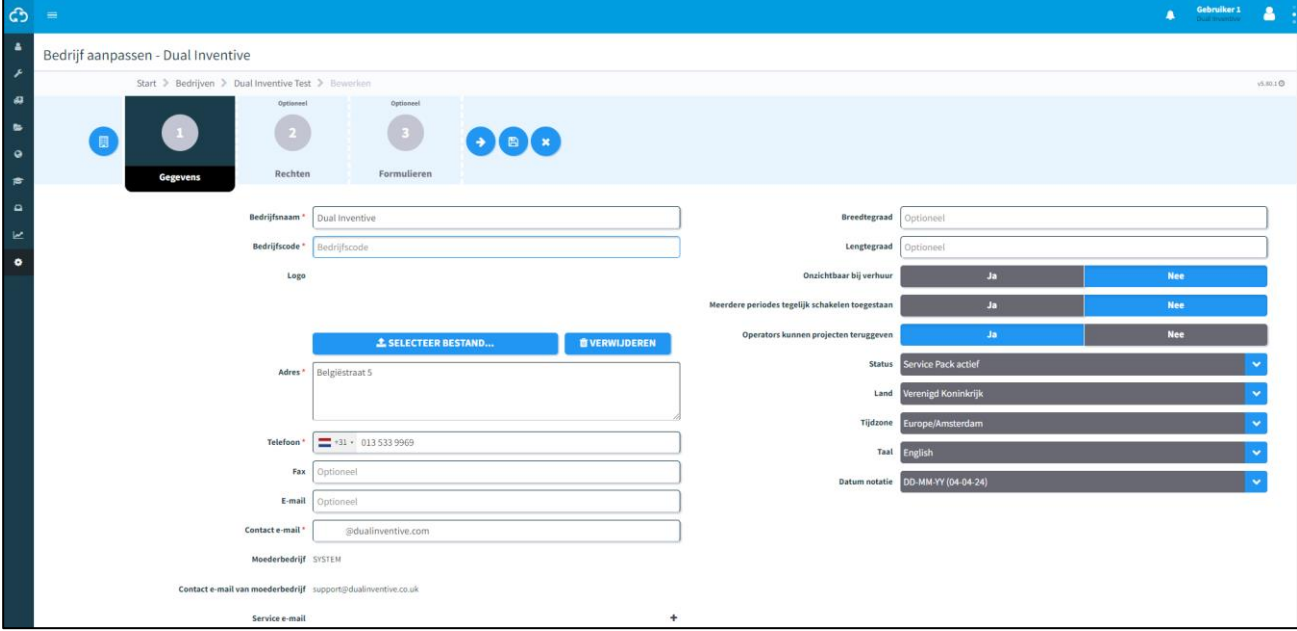

*Figure 22 Bedrijfspagina bewerken*

<span id="page-32-2"></span>Als je hier niets invult, wordt een vraag voor ondersteuning naar Dual Inventive verzonden.

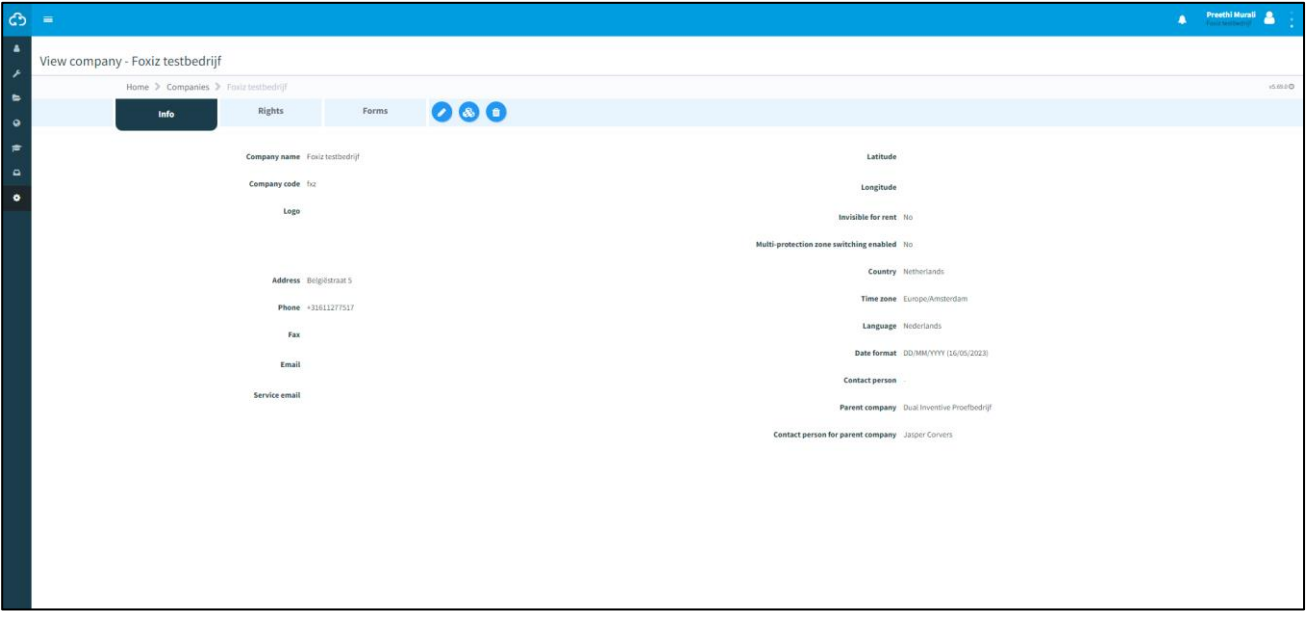

*Figure 23 Bedrijfspagina zonder contactpersoon bekijken*

# <span id="page-32-3"></span><span id="page-32-1"></span>**6.7 Gebruikers aanmaken en beheren**

Voordat je een project inricht, moet je eerst nieuwe gebruikers aanmaken.

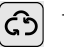

1. Ga naar het Dashboard [\(Figure 11\)](#page-23-1) en klik op Gebruikers.

## De pagina Gebruikers zoeken verschijnt:

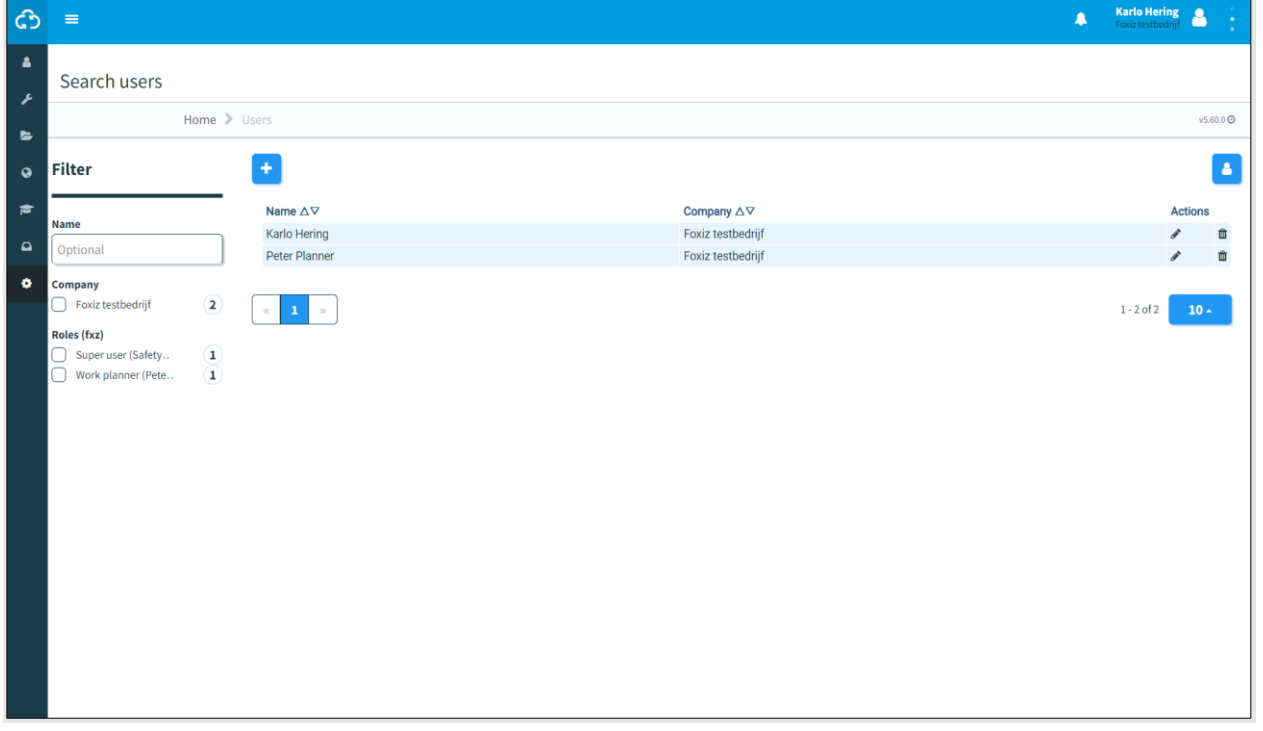

#### *Figure 24 Gebruikers zoeken*

<span id="page-33-0"></span>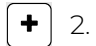

2. Klik op het pictogram om een nieuwe gebruiker aan te maken.

Volg stappen 1 en 2 om een nieuwe gebruiker aan te maken.

## <span id="page-34-0"></span>**6.7.1 Stap 1 - Informatie**

In stap 1 van het aanmaken van een gebruiker voeg je de vereiste gebruikersinformatie toe.

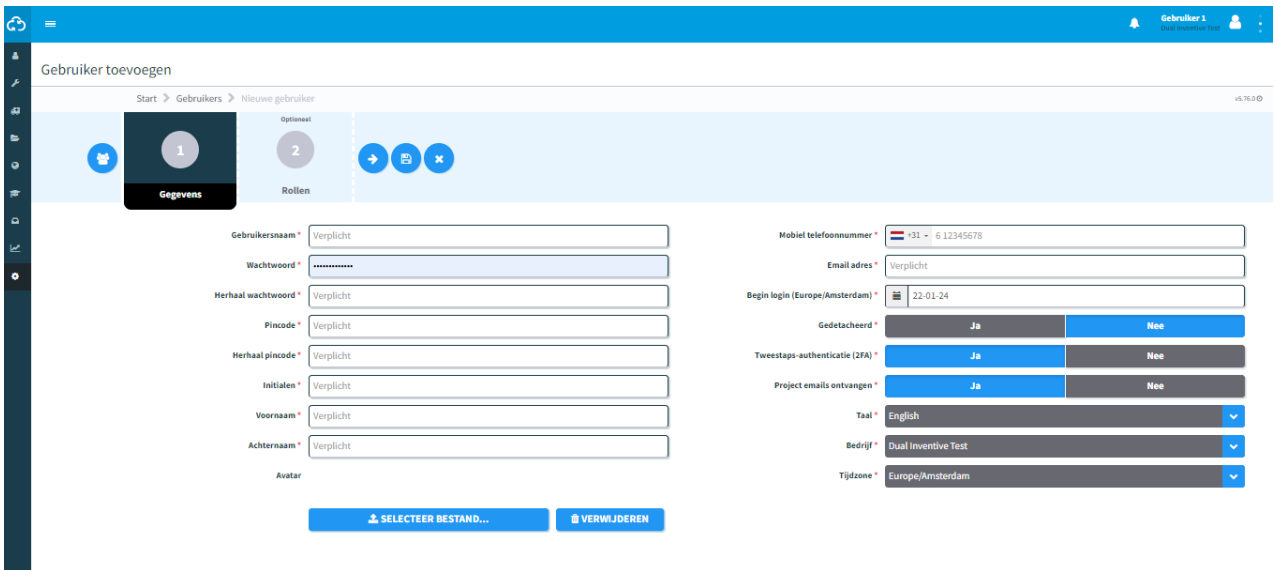

*Figure 25 Gebruikers aanmaken - info*

- <span id="page-34-1"></span>1. Vul de verplichte velden in. Opmerking: spaties zijn niet toegestaan in de gebruikersnaam het wachtwoord moet ten minste 10 tekens bevatten; de pincode moet ten minste 2 unieke cijfers bevatten; het telefoonnummer moet ten minste 7 cijfers bevatten; selecteer de landcode van het telefoonnummer; 2. Vul de optionele velden in. 3. Upload optionele bestanden (max. 8 MB).
- 4. Ga naar stap 2.

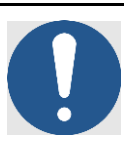

 $\rightarrow$  )

#### **OPMERKING**

Sommige stappen of velden in MTinfo 3000 zijn niet verplicht en hoeven niet te worden ingevuld om naar de volgende stap te kunnen gaan. Verplichte velden zijn gemarkeerd met een rood sterretje (\*) en moeten worden ingevuld om te kunnen doorgaan. Als je een veld vergeet of niet aan de vereisten voldoet, verschijnt er een pop-up die je laat zien wat je moet doen.

De gebruiker moet zijn of haar *gewenste tijdzone* instellen. Deze geldt automatisch als standaardinstelling voor alle diverse functionaliteiten in MTinfo 3000.

Gebruik voor alle gebruikers in een project *een uniforme tijdzone* om mogelijke fouten in de projectplanning en bij het schakelen te voorkomen.

## <span id="page-35-0"></span>**6.7.2 Stap 2 - Rollen**

Selecteer in stap 2 van het aanmaken van een gebruiker een of meer gebruikersrollen.

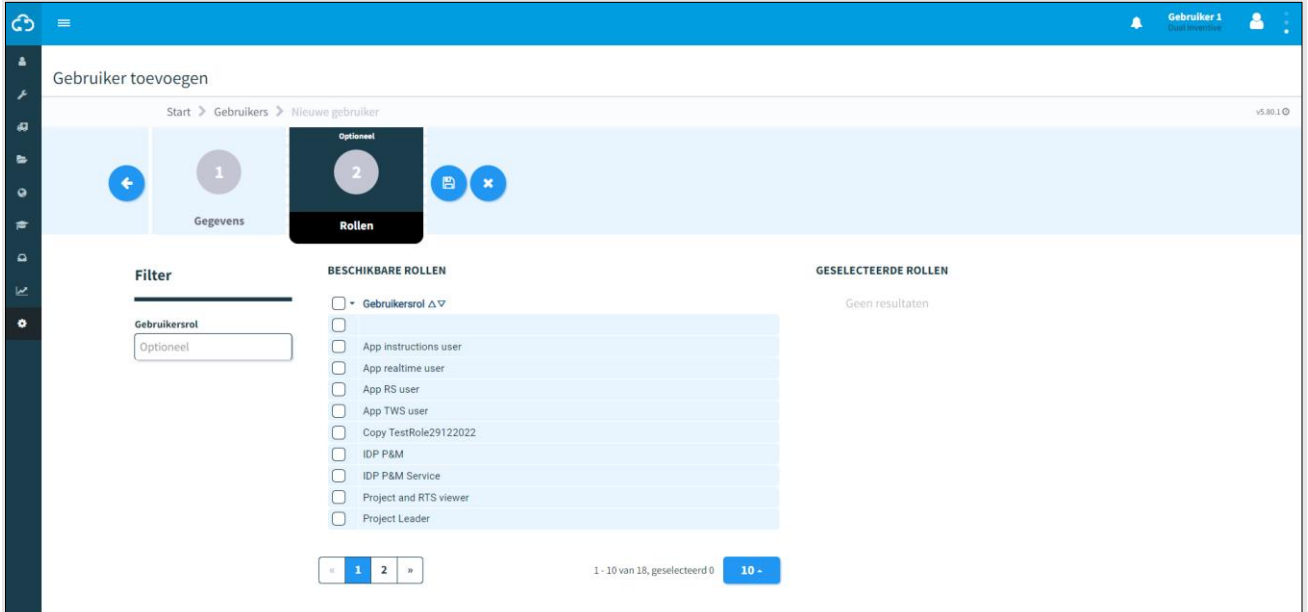

*Figure 26 Gebruikers toevoegen - rollen*

<span id="page-35-1"></span>1. Selecteer een of meer gebruikersrollen. 2. Indien nodig: pas de in stap 1 ingevoerde gegevens aan voordat je de gebruiker  $(\bullet)$ opslaat.  $\bigcirc$ 3. Sla de gebruiker op. 4. Indien nodig: annuleer het aanmaken van een gebruiker op elk moment. De  $\left( \begin{matrix} \bullet \\ \bullet \end{matrix} \right)$ ingevoerde gegevens worden niet opgeslagen.
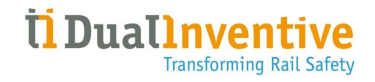

Na het opslaan van de gebruiker verschijnt de pagina Gebruiker raadplegen:

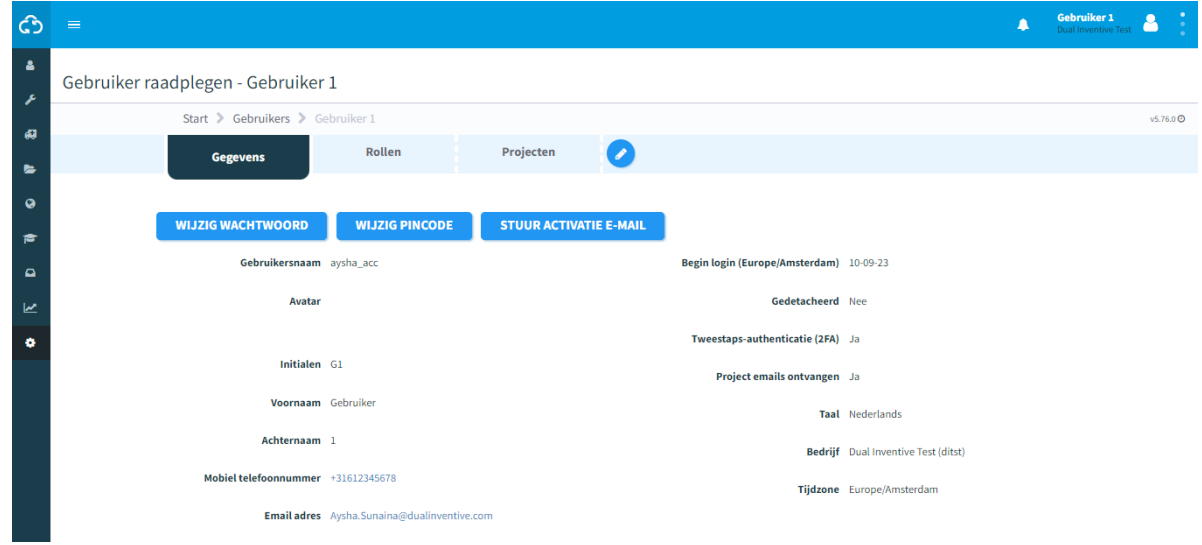

*Figure 27 Gebruiker raadplegen*

Vanaf deze pagina kun je gebruikers beheren:

- 1. Stuur een activeringsmail om de nieuwe gebruiker toegang te geven tot MTinfo 3000.
- 2. Wijzig indien nodig het wachtwoord of de pincode van de gebruiker.
- 3. Bewerk gebruikersinformatie indien nodig. Selecteer het van toepassing zijnde tabblad Info, Rollen of Projecten om te bewerken.

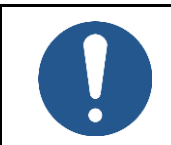

 $(\blacktriangleright)$ 

#### **OPMERKING**

Het mobiele telefoonnummer wordt gebruikt om kritieke notificaties naartoe te sturen.

#### **6.7.3 Werknemer die het bedrijf verlaat**

Als een medewerker elders aan de slag gaat, moet je de gebruiker van het project verplaatsen. Dit kan alleen als een gebruiker niet op een project zit dat in gebruik is. Als de gebruiker op een actief project zit en je wilt de datum van 'Begin login' found inbijwerken, verschijnt de waarschuwing: Dit is kritieke informatie, je kunt dit niet wijzigen zolang de gebruiker niet is toegewezen aan een open project.

# **6.8 Rollen met gebruikersrechten aanmaken en beheren**

Gebruikersrechten in MTinfo 3000 geven aan wat een gebruiker al dan niet mag zien en doen in de applicatie. Elk recht komt overeen met een of meer kenmerken/functies in het systeem.

Gebruikersrollen zijn bundels van gebruikersrechten die aan een gebruiker kunnen worden toegewezen. De toegevoegde waarde van deze functie is dat je, in plaats van meerdere gebruikers per recht te moeten selecteren, één gebruikersrol met al deze rechten kunt toewijzen.

Om een nieuwe gebruikersrol aan te maken, navigeer je eerst naar het bedrijf waarvoor je een gebruikersrol wilt aanmaken. (see [Figure 23\)](#page-32-0)

1. Druk op de knop Gebruikersrollen 2. Je ziet een overzicht van de huidige gebruikersrollen. Druk op de volgende knop om een nieuwe gebruikersrol aan te maken

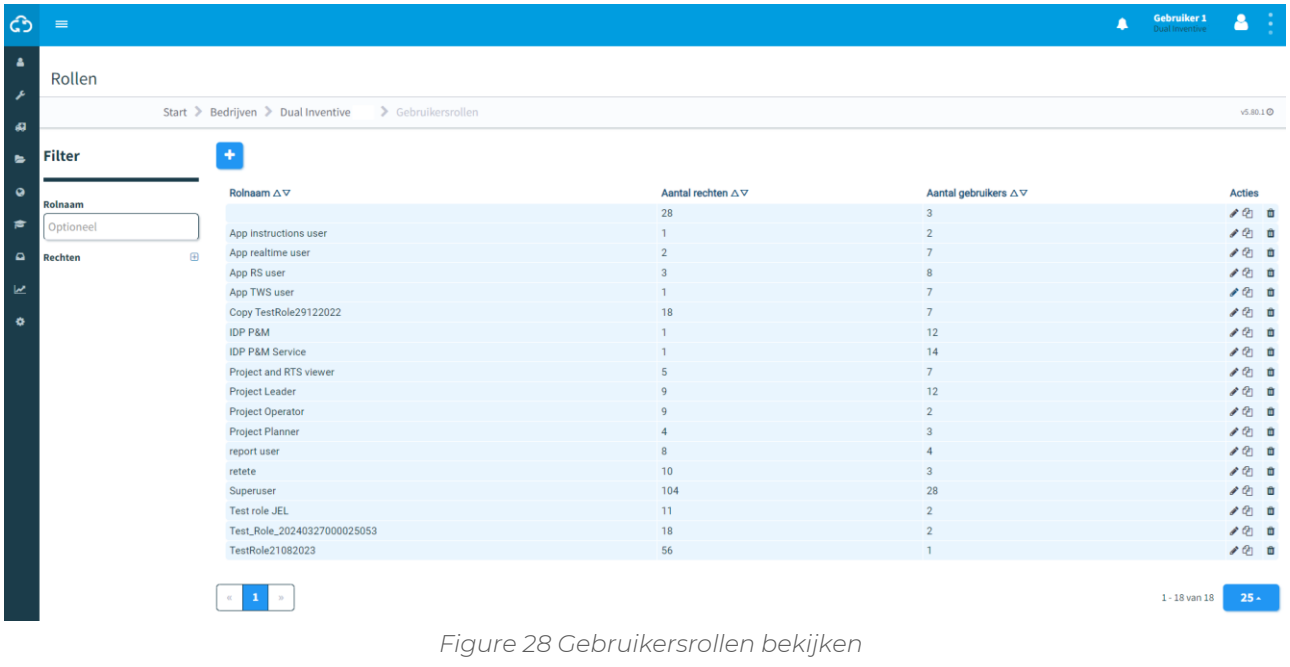

3. Geef de gebruikersrol een naam en selecteer de juiste rechten. De namen van de rechten spreken voor zich en geven aan tot welk gebied of welke functionaliteit ze toegang geven binnen MTinfo 3000. Er kunnen meerdere rechten worden geselecteerd voor één gebruikersrol.

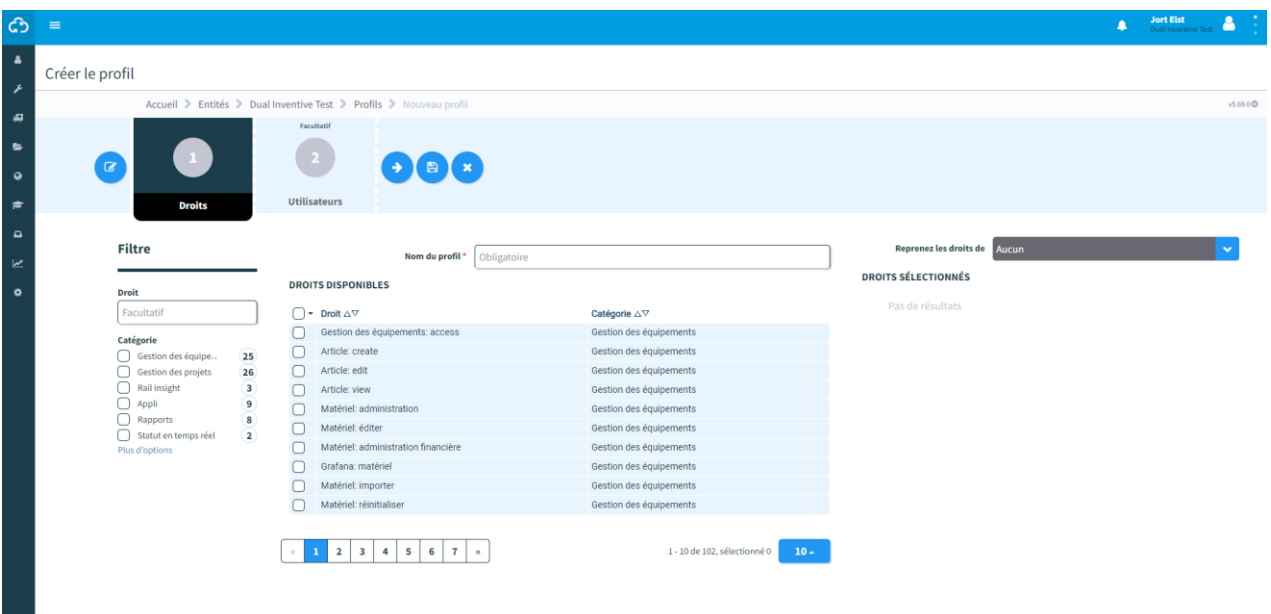

*Figure 29 Een gebruikersrol aanmaken - stap 1*

Indien nodig kun je rechten van een bestaande rol kopiëren via het vervolgkeuzemenu aan de rechterkant.

- 4. Nadat je de gebruikersrol hebt aangemaakt, kun je meteen een of meer gebruikers aan deze rol toevoegen. Deze stap is optioneel.
- 5. Zodra al deze stappen zijn voltooid, druk je op de 'save'-knop om de gebruikersrol op te slaan.

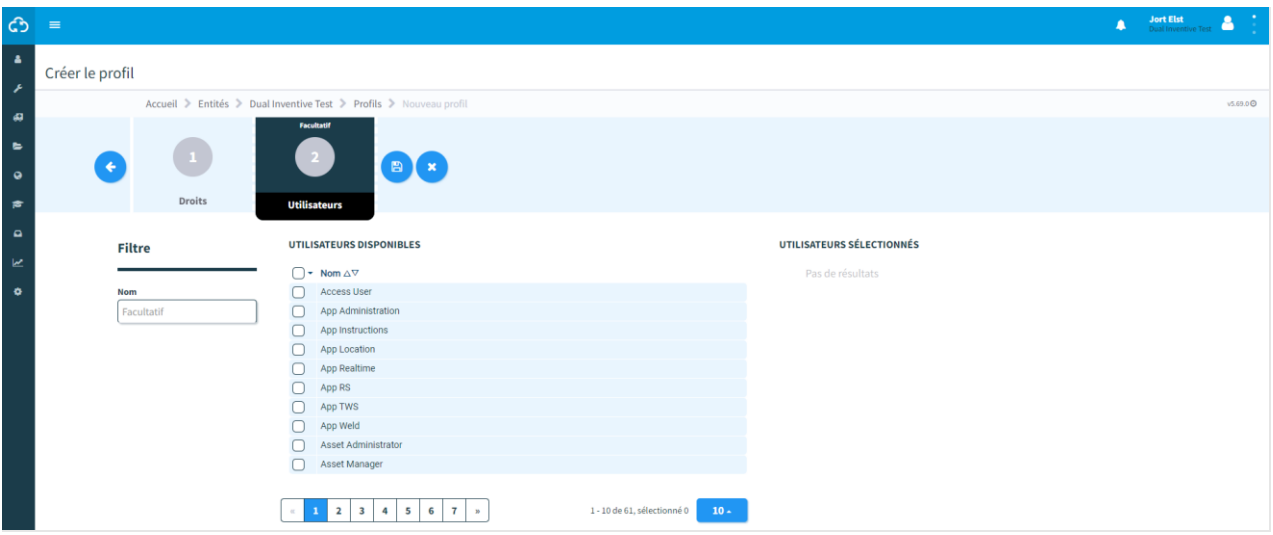

*Figure 30 Een gebruikersrol aanmaken - stap 2*

 $\blacksquare$ 

# **6.9 Projecten zoeken en tonen**

ලු

Zoek in de pagina Zoek project naar bestaande projecten:

Ga naar het Dashboard en klik op Projecten.

De pagina Zoek project verschijnt met een overzicht van de bestaande projecten:

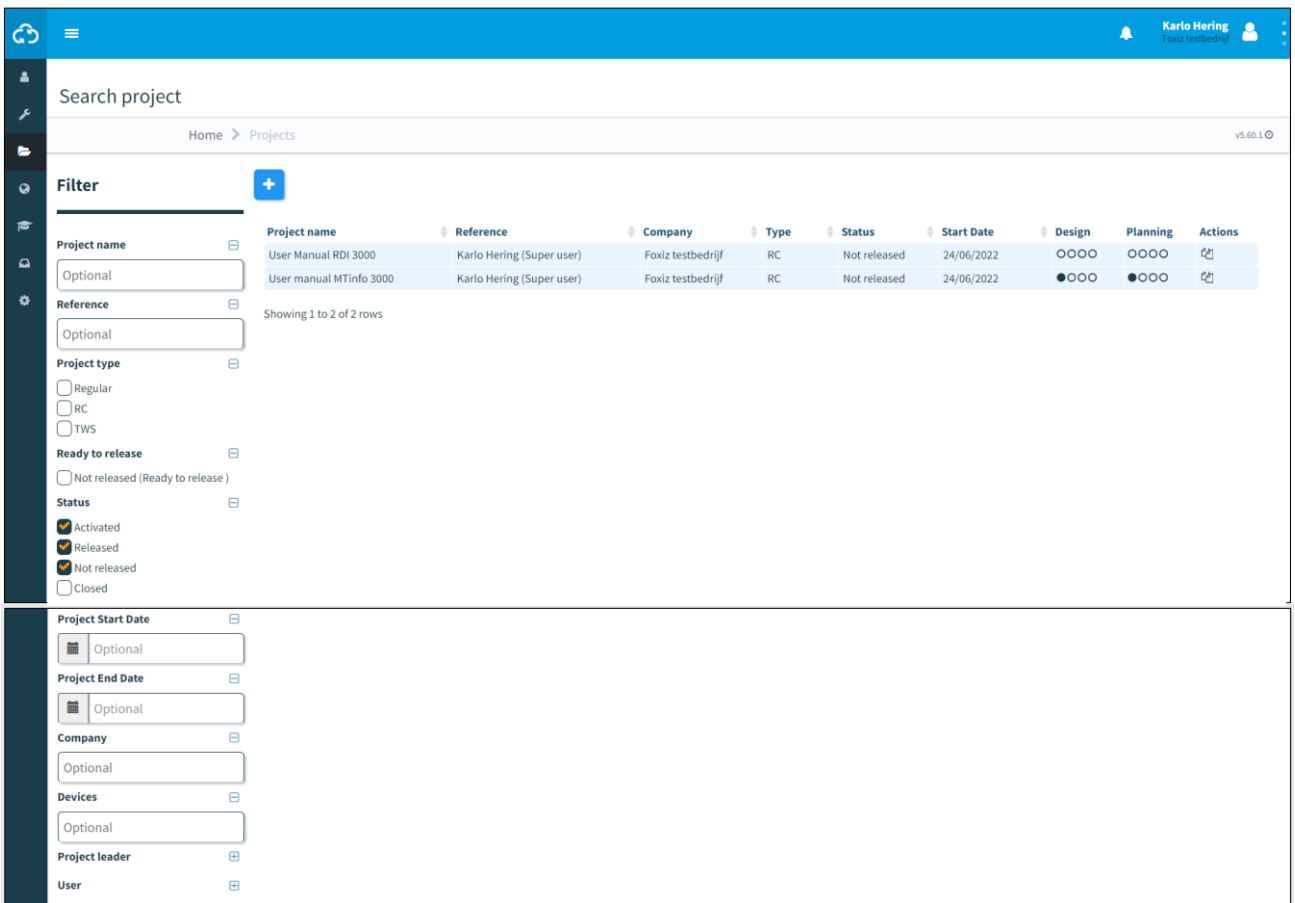

*Figure 31 Zoek project*

Vanaf deze pagina kun je projecten zoeken, filteren en sorteren. Aan de linkerkant zie je 'Filter'. Voer een volledige of gedeeltelijke projectnaam en/of referentie in. Gebruik filters (projecttype, klaar om vrij te geven, status, enz.) om effectief te zoeken.

Gebruik de pijltjes om projecten alfabetisch te sorteren (a-z of z-a).

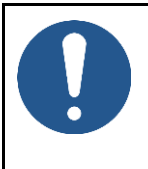

#### **OPMERKING**

Zoeken, filteren en sorteren zijn beschikbaar voor veel overzichten, bijvoorbeeld gebruikers, rapporten, enz.

Om een individueel project te raadplegen, klik je op de rij van het project. De pagina Toon project verschijnt:

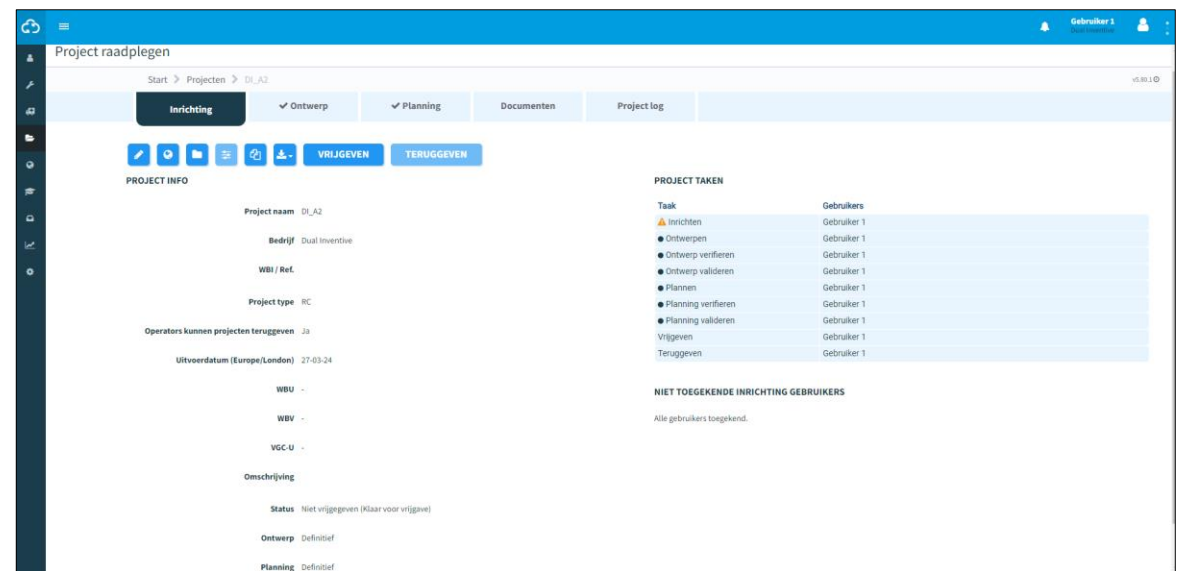

*Figure 32 Toon project*

<span id="page-41-0"></span>Het tabblad Inrichtinga geeft je toegang tot verschillende functies voor het geselecteerde project:

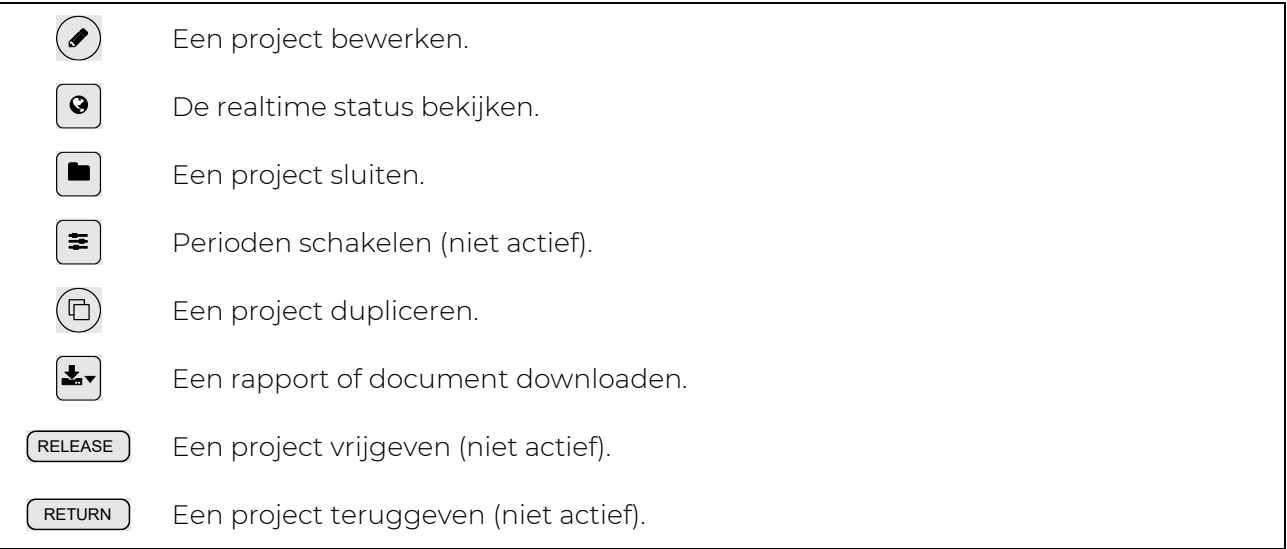

Een knop die niet actief is, kleurt lichtblauw. Niet-actieve knoppen worden actief (blauw) nadat de van toepassing zijnde acties in MTinfo 3000 zijn uitgevoerd.

Kun je eveneens raadplegen:

- projectgegevens: projectnaam, bedrijf, projecttype, startdatum, siteleider, projectplanner, enzovoort (scroll naar beneden voor meer informatie);
- de status van projecttaken.

Klik op het pictogram om terug te gaan naar het dashboard.

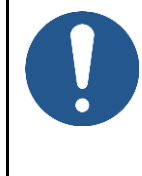

ြင်္ဘ

#### **OPMERKING**

Er zijn verschillende manieren om toegang te krijgen tot verschillende functies in MTinfo 3000, bijvoorbeeld vanuit het Dashboard of de pagina Toon project. Niet alle verschillende manieren worden in deze handleiding besproken. Je leert al doende en door je eigen weg te zoeken in MTinfo 3000.

# **6.10 Projecten aanmaken**

In dit gedeelte wordt uitgelegd hoe je MTinfo 3000 projecten aanmaakt. Met een project kun je eenvoudig perioden inrichten, ontwerpen, plannen en beheren.

#### **6.10.1 Projecten inrichten**

Voordat je een project inricht, moet je eerst een nieuw project aanmaken:

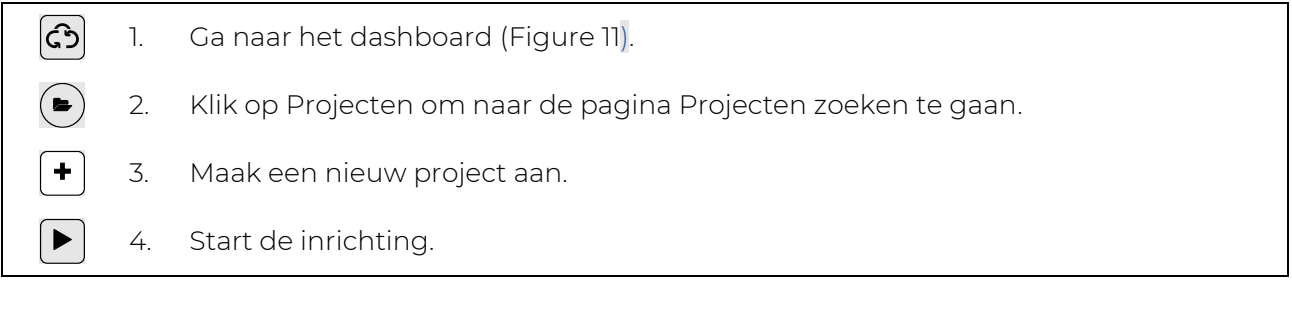

De pagina Project inrichten verschijnt. Volg stappen 1 tot 3 om een nieuw project in te richten.

### 6.10.1.1 Stap 1 - Project info

Voeg in stap 1 van de projectinrichting de toepasselijke projectinformatie toe.

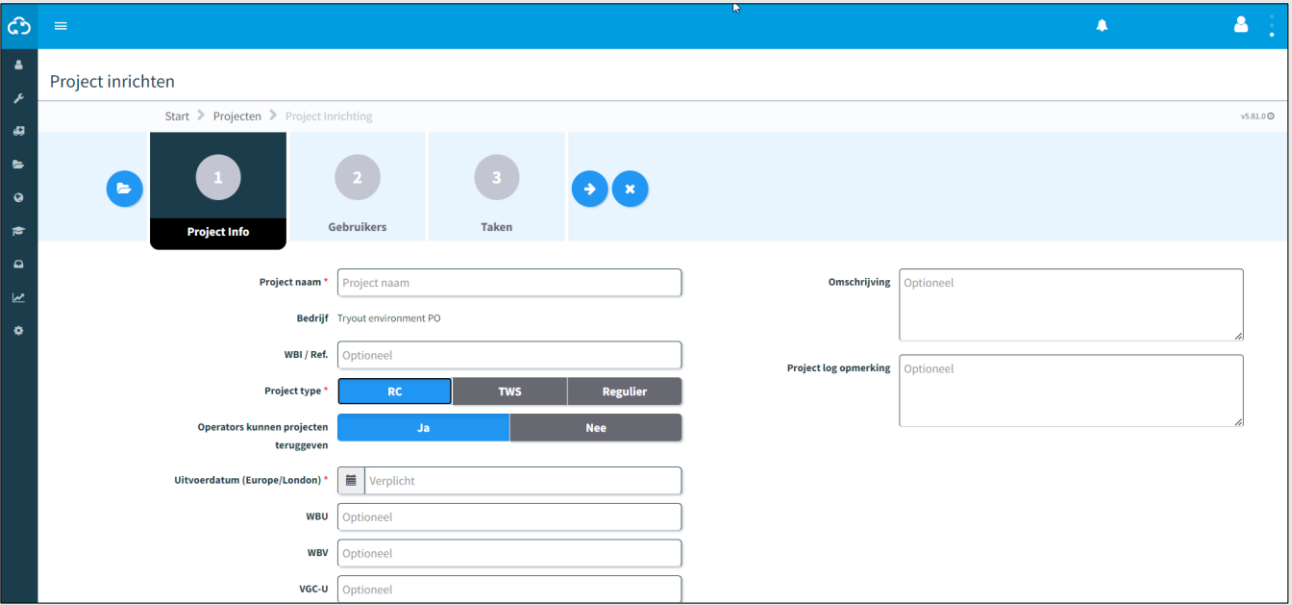

*Figure 33 Project inrichten - projectinfo*

- <span id="page-43-0"></span>1. Vul een projectnaam in.
- 2. Optioneel: voeg een Referentie toe.
- 3. Selecteer RC als Projecttype.
- 4. Selecteer Ja/Nee indien 'Operatoren projecten kunnen teruggeven'.
- 5. Vul de begindatum in (deze datum dient alleen om aan te geven wanneer het project zal starten, maar doet eigenlijk niets).
- 6. Optioneel: voeg een Siteleider toe.
- 7. Optioneel: voeg een Projectplanner toe.
- 8. Optioneel: voeg een Veiligheidscoördinator toe.
- 9. Optioneel: voeg een Beschrijving toe.
- 10. Optioneel: voeg een Project log opmerking toe.
- 11. Ga naar stap 2.

 $\rightarrow$ 

### 6.10.1.2 Stap 2 - Gebruikers

Selecteer in stap 2 van de projectinrichting de projectgebruikers (planners).

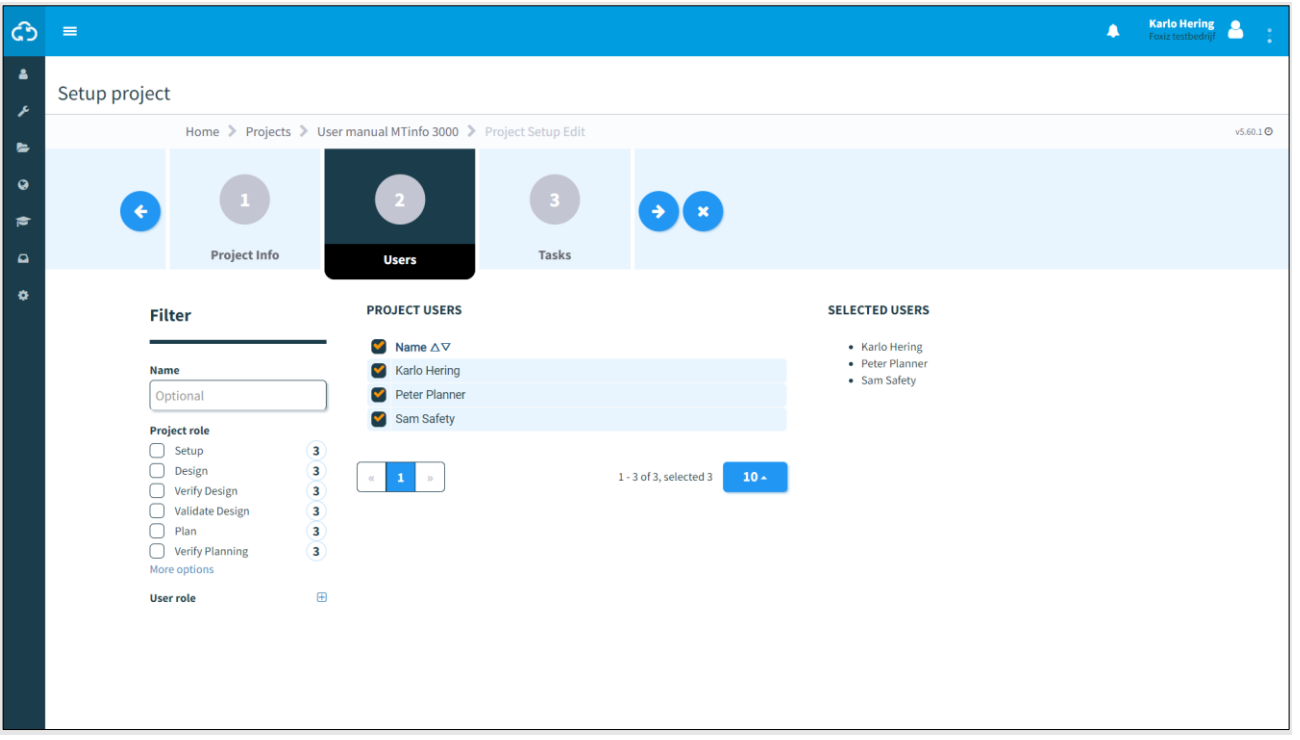

#### *Figure 34 Project inrichten - gebruikers*

1. Selecteer de projectgebruikers.  $\rightarrow$ 

2. Ga naar stap 3.

### 6.10.1.3 Stap 3 - Taken

Verbind in stap 3 van de projectinrichting de projectgebruikers en -taken.

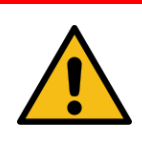

#### **WAARSCHUWING**

Wijs nooit één projectgebruiker toe aan alle taken. Verificatie en validatie moeten onafhankelijk zijn van het projectontwerp en de planning. MTinfo 3000 raadt aan om ten minste twee gebruikers toe te wijzen aan de inrichtingsfase.

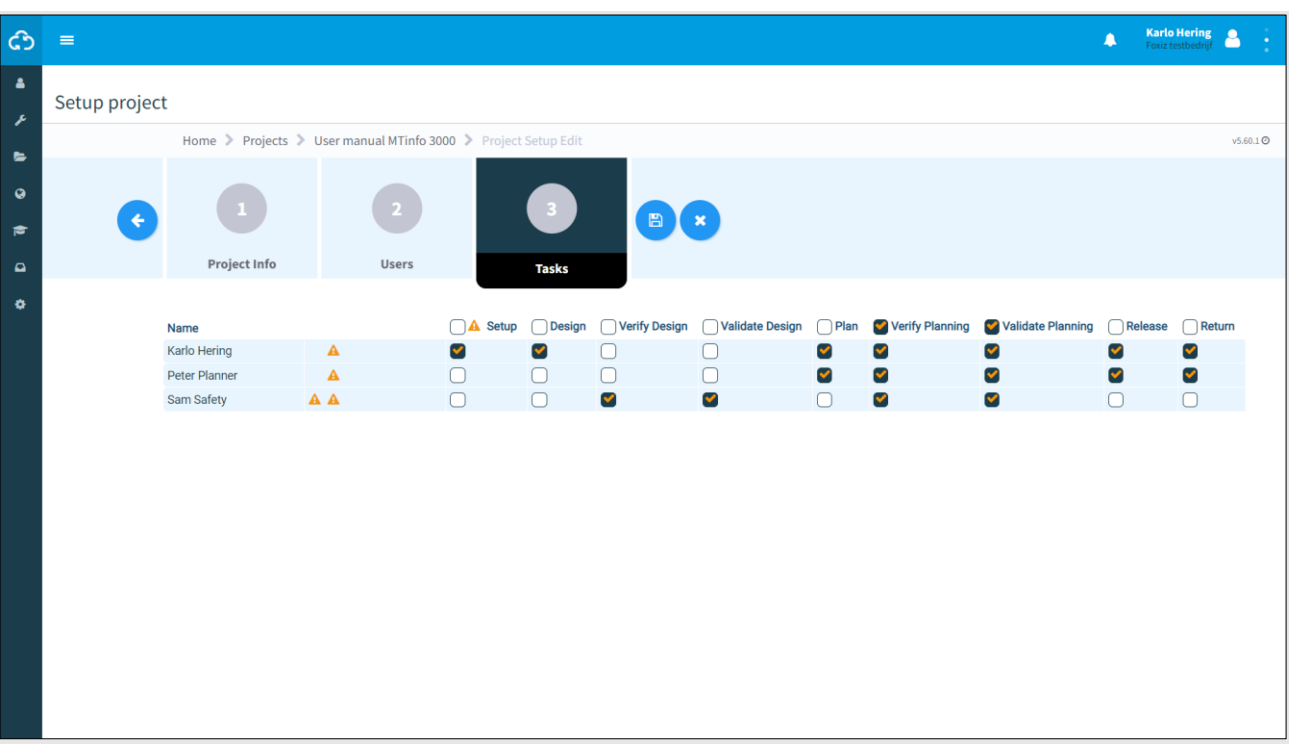

*Figure 35 Project inrichten - taken*

- 1. Wijs de projectgebruikers toe aan hun taken.
- $(\blacktriangleleft)$  2. Indien nodig: pas de in de vorige stappen ingevoerde gegevens aan voordat je de projectinrichting opslaat.
- 3. Sla de projectinrichting op.  $\blacksquare$
- 4. Indien nodig: annuleer de projectinrichting op elk moment. De ingevoerde  $\pmb{\times}$ gegevens worden niet opgeslagen.

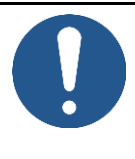

#### **OPMERKING**

Het is aanbevolen om ten minste twee mensen toe te wijzen aan Vrijgeven en Teruggeven, om voor het vrijgeven of teruggeven van een project niet te moeten afhangen van één persoon.

### **6.10.2 Projecten ontwerpen**

Projecten ontwerpen dient om perioden aan te maken en er materieel aan toe te wijzen.

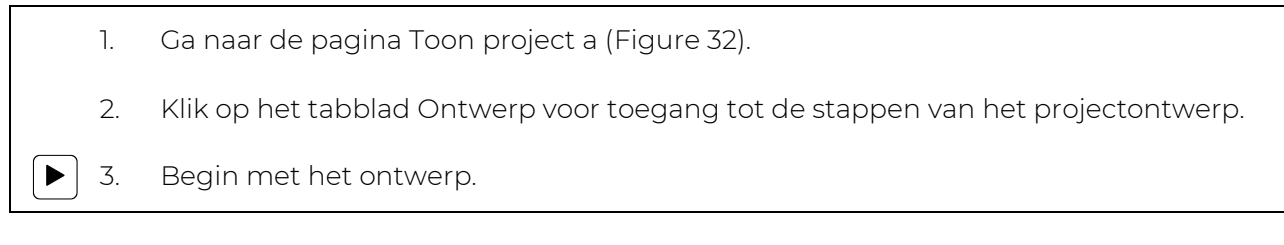

De pagina Projecten ontwerpen [\(Figure 36\)](#page-46-0) verschijnt. Volg stappen 1 tot 4 om het project te ontwerpen.

#### 6.10.2.1 Stap 1 - Materieel

Selecteer in stap 1 van het projectontwerp welk materieel op het project moet worden ingeschakeld. Alleen schakelbaar materieel wordt weergegeven.

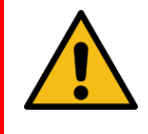

### **WAARSCHUWING**

Zorg ervoor dat het materieel op het project zich op de juiste locatie in de spoorstaaf bevindt. Doe dit niet via de GPS tracking maar controleer de werkelijke positie in de spoorstaaf.

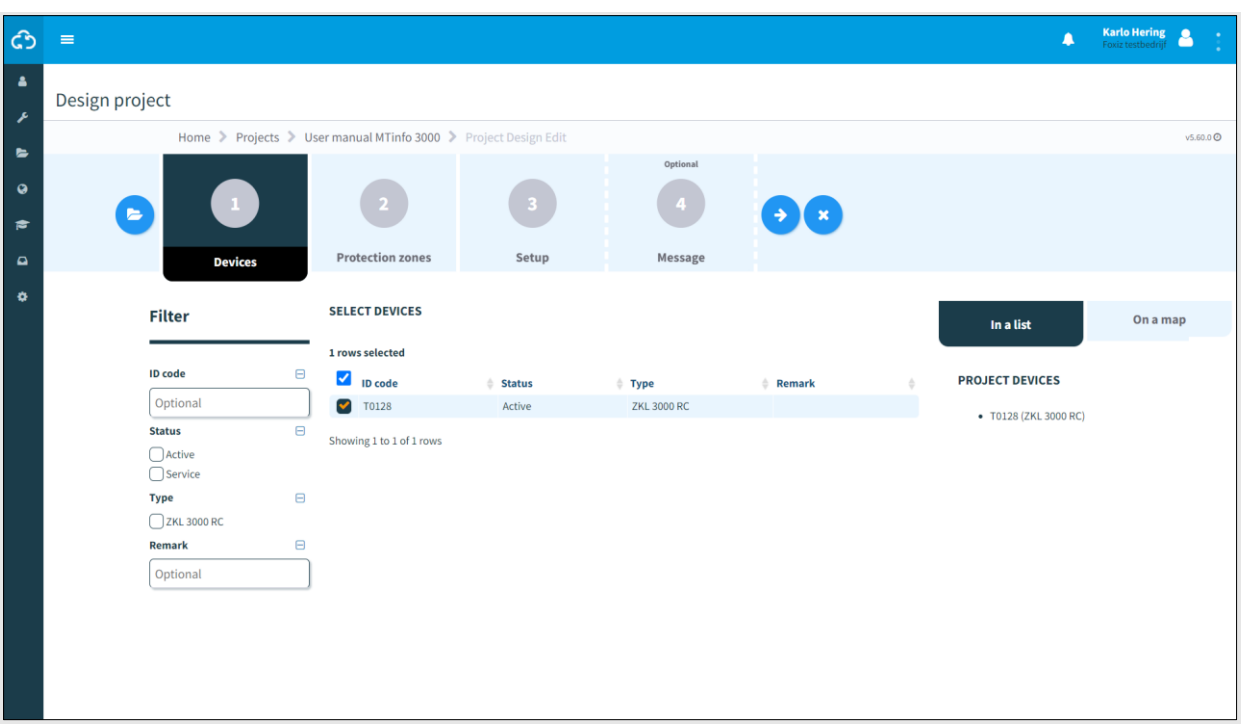

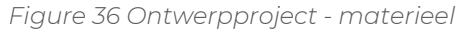

<span id="page-46-0"></span>1. Selecteer het materieel dat je wilt schakelen. Bekijk het geselecteerde materieel aan de rechterkant van dit scherm: In een lijst of op een kaart.

2. Ga naar stap 2.  $\rightarrow$ 

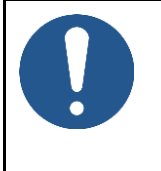

## **OPMERKING**

Δ

Δ

Als de locatie van materieel later moet worden gewijzigd, neem je contact op met de persoon met het projectrecht *Design* en wijzigt het ontwerp volgens het proces.

# **OPMERKING**

Zorg ervoor dat er voor en tijdens het ontwerp verbindingen zijn met het materieel dat gebruikt gaat worden. Als er geen verbindingen aanwezig zijn, kan een project nooit worden vrijgegeven.

#### 6.10.2.2 Stap 2 - Perioden

Maak in stap 2 van het projectontwerp perioden aan.

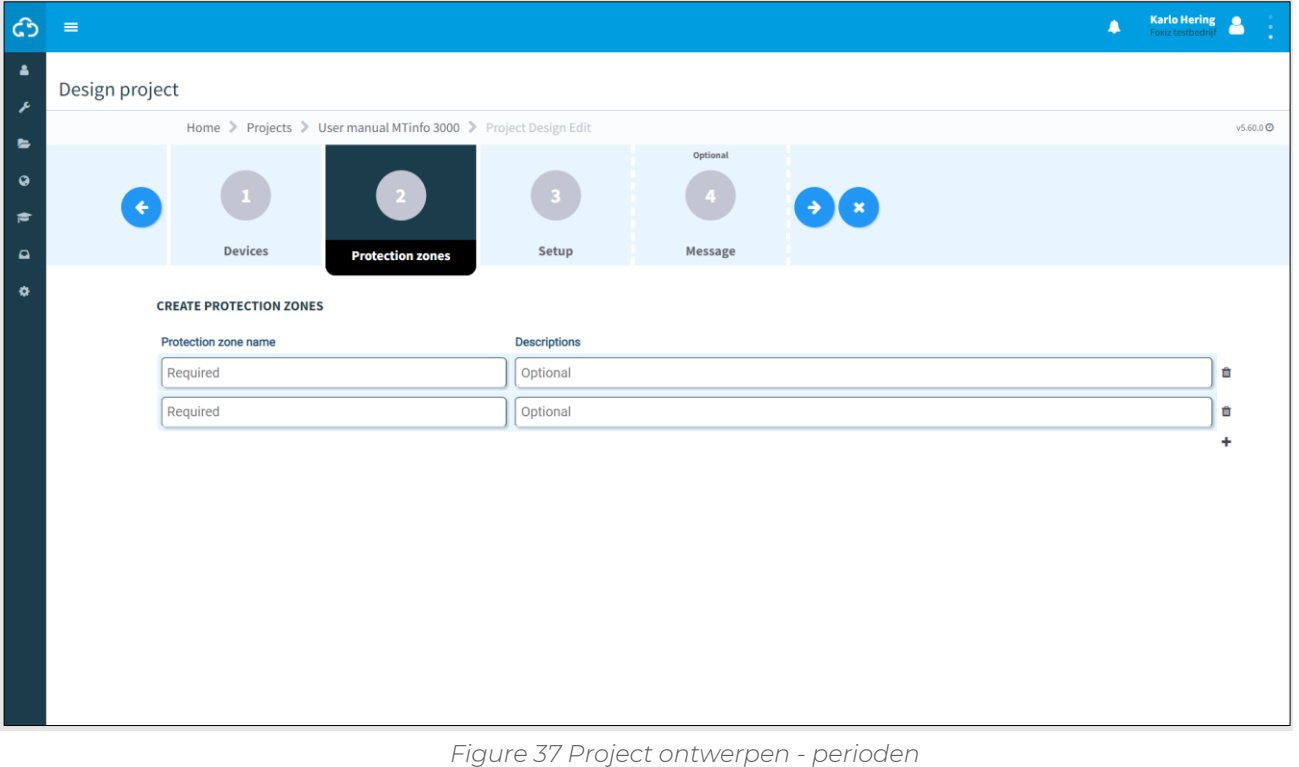

- 
- $\left| + \right|$ 1. Maak een of meer perioden aan. 2. Vul een naam in voor een periode. De naam moet uniek zijn binnen het project. 3. Optioneel: vul een Beschrijving in.  $\left( \blacklozenge\right)$ 4. Ga naar stap 3.

### 6.10.2.3 Stap 3 - Inrichting

Koppel in stap 3 van het projectontwerp het geselecteerde materieel (stap 1) en perioden (stap 2) aan.

#### **OPMERKING**

Binnen een project kun je eenzelfde materieel niet toevoegen aan twee perioden.

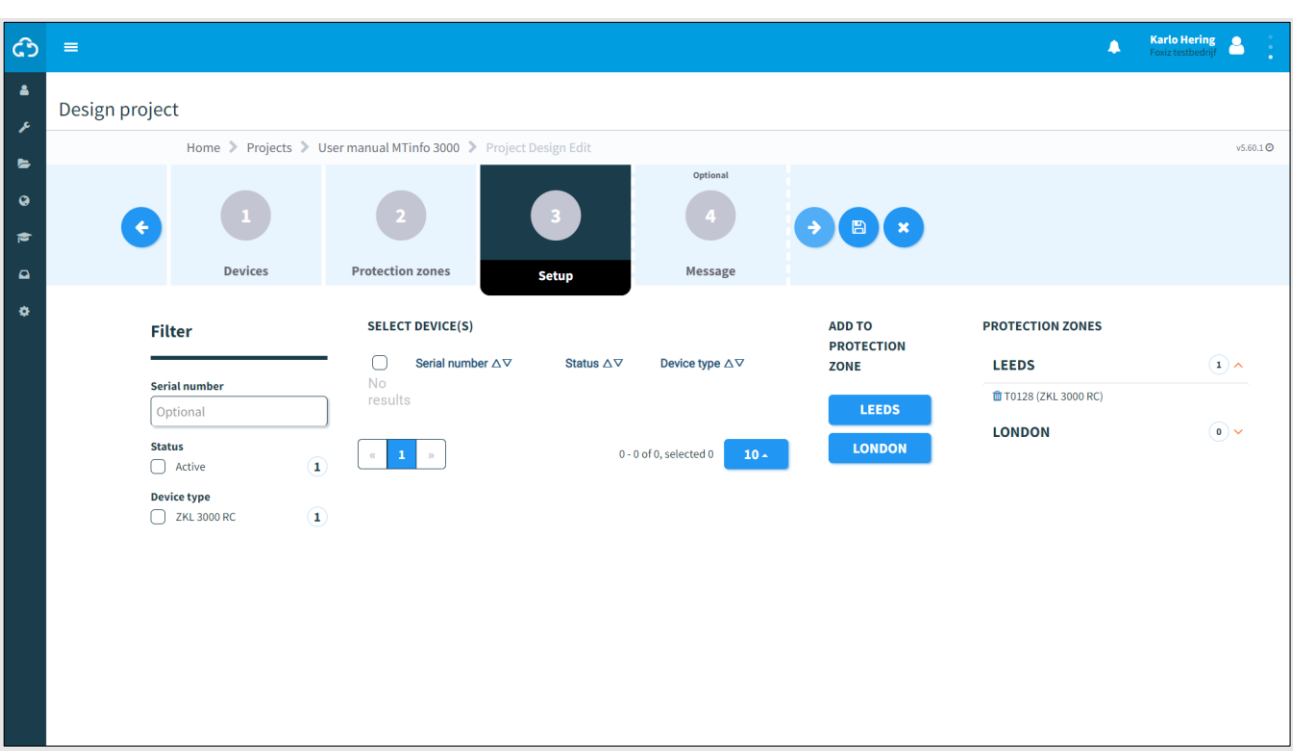

*Figure 38 Ontwerpproject - inrichting*

1. Selecteer een of meer materieelitems. 2. Klik op de knop met de naam van de periode om het geselecteerde materieel toe te voegen aan de periode. Aan de rechterkant zie je een overzicht van het gekoppelde materieel en perioden. णि 3. Indien nodig: verwijder een materieel uit de gekoppelde periode. 4. Ga naar stap 4.  $\blacklozenge$ 

#### 6.10.2.4 Stap 4 - Bericht

In de optionele stap 4 van het projectontwerp kunnen berichten worden toegevoegd. Ze worden weergegeven wanneer een gebruiker perioden opent in de app.

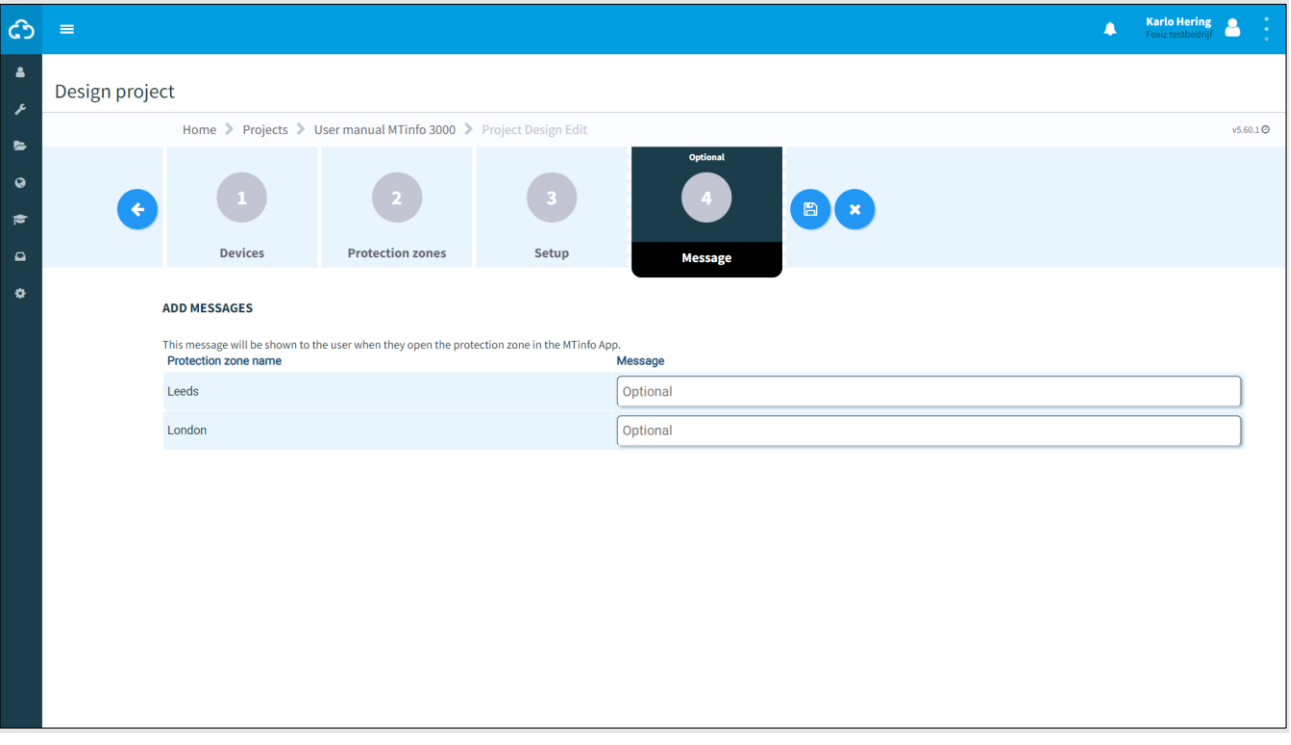

#### *Figure 39 Ontwerpproject - bericht*

1. Optioneel: voeg een bericht toe aan elke naam van een periode.

De laatste stap is het opslaan van het projectontwerp (zie [6.10.2.5\)](#page-51-0).

#### <span id="page-51-0"></span>6.10.2.5 Stap 4 - Projectontwerp opslaan

Sla het projectontwerp op voordat je de verificatie en validatie start. Of verifieer en valideer het projectontwerp direct (zie [6.10.5\)](#page-65-0).

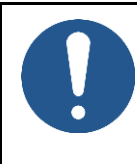

### **OPMERKING**

Om risico's te beperken, maakt MTinfo 3000 gebruik van het zesogenprincipe. Het is stellig aanbevolen dat een tweede geautoriseerde gebruiker het ontwerp verifieert en een derde geautoriseerde gebruiker het ontwerp valideert.

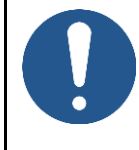

#### **OPMERKING**

Je kunt het ontwerp direct verifiëren en valideren als je daartoe geautoriseerd bent. Vanwege het zesogenprincipe raadt Dual Inventive deze stap niet aan bij operationeel gebruik.

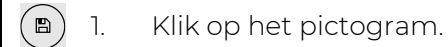

Dit scherm verschijnt:

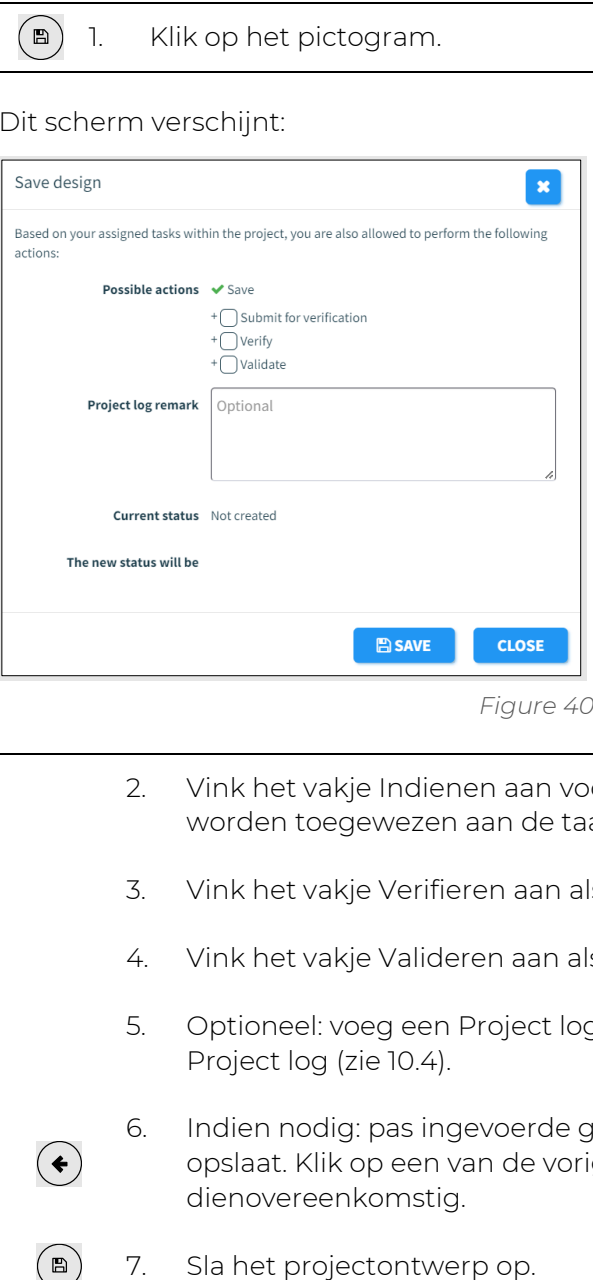

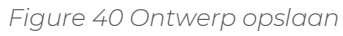

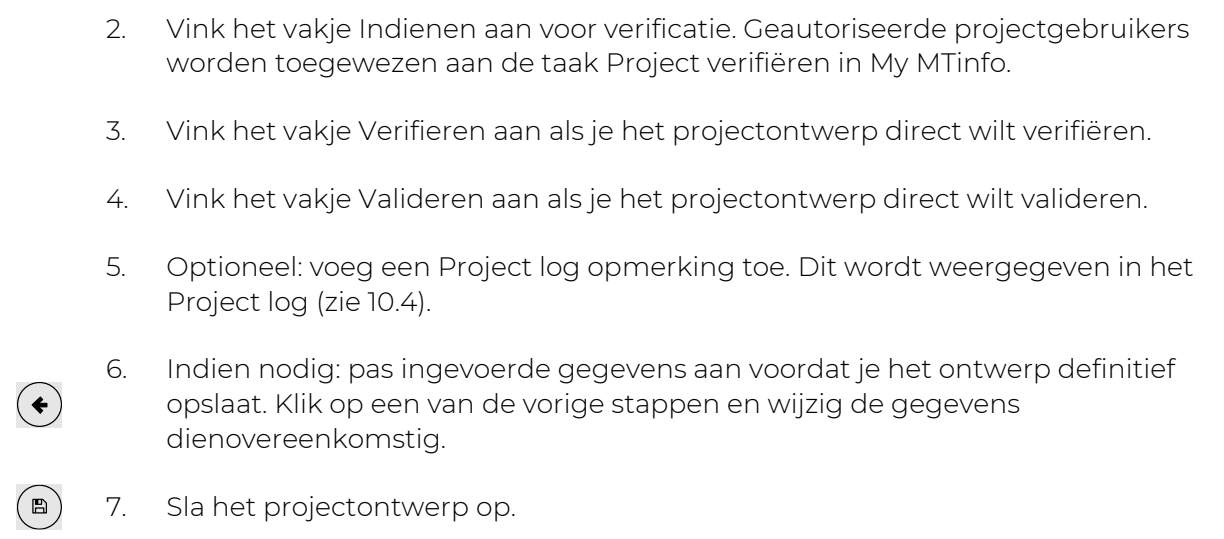

### **6.10.3 Projecten plannen**

Met Projecten plannen kun je projectgebruikers toewijzen aan perioden die ze mogen schakelen.

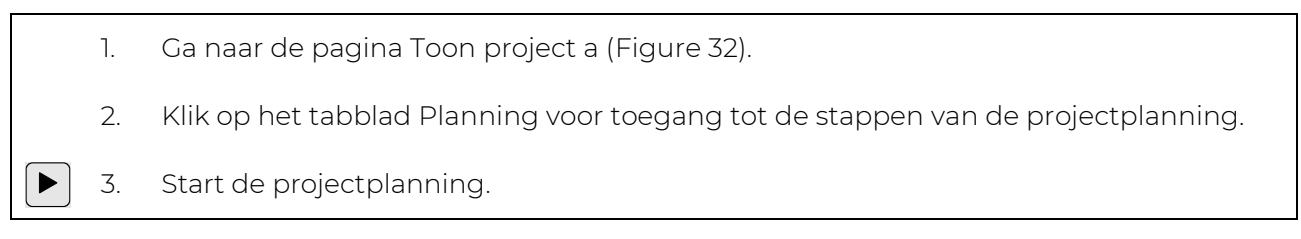

De pagina 'Plan' inrichten ([Figure 41\)](#page-52-0) verschijnt. Volg stappen 1 tot 6 om het project te plannen.

#### 6.10.3.1 Stap 1 - RC gebruikers

Selecteer in stap 1 van de projectplanning de RC gebruikers.

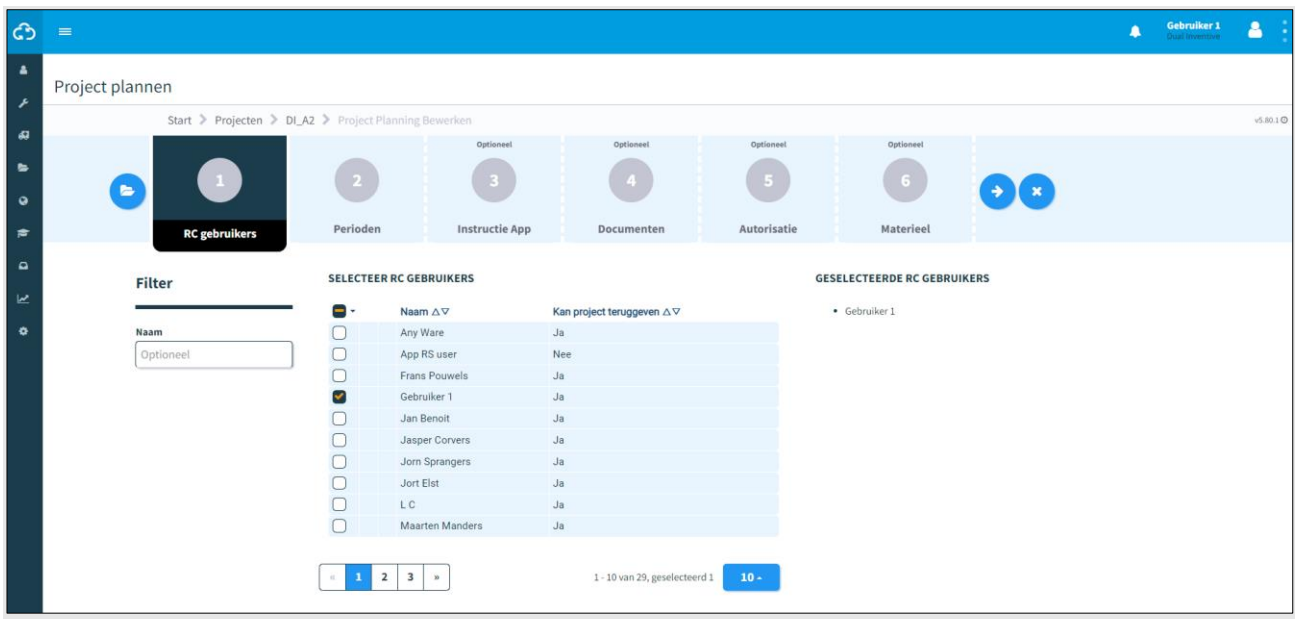

*Figure 41 Project - RC gebruikers plannen*

<span id="page-52-0"></span>1. Selecteer de RC-gebruikers die perioden mogen schakelen en projecten mogen teruggeven via de mobiele applicatie.

2. Ga naar stap 2.

 $\rightarrow$ 

### **OPMERKING**

Dit pictogram toont gebruikers zonder toegang tot de app of rechten om het project in MTinfo 3000 te bekijken. Gebruikers zonder schakelrechten worden in eerste instantie niet getoond in deze stap.

# **OPMERKING**

Als een geplande RC gebruiker ziek wordt of afwezig is, neem je contact op met de persoon met de juiste planning voor het project en wijzig je de planning volgens het proces.

Het is aan te raden om een back-up in te plannen.

### 6.10.3.2 Stap 2 - Perioden

Wijs in stap 2 van de projectplanning de geselecteerde RC gebruikers (stap 1) toe aan de perioden die ze mogen schakelen. In deze stap kun je de tijdsspanne bepalen gedurende dewelke de RC gebruikers de periode kunnen schakelen.

| ි                               | $\equiv$                                             |                     |                                                   |                | $\blacktriangle$ | Gebruiker 1<br>Dual Inventive | δ<br>$\bullet$       |
|---------------------------------|------------------------------------------------------|---------------------|---------------------------------------------------|----------------|------------------|-------------------------------|----------------------|
| $\Delta$<br>$\bar{\mathcal{E}}$ | Project plannen                                      |                     |                                                   |                |                  |                               |                      |
| $\pmb{\mathcal{G}}$             | Start > Projecten > DI_A > Project Planning Bewerken |                     |                                                   |                |                  |                               | v5.76.0 <sup>O</sup> |
| <b>b</b>                        | $\overline{2}$<br>$\leftarrow$                       | Optioneel<br>-3     | Optioneel                                         | Optioneel<br>ъ | Optioneel<br>6   | <b>B</b> X<br>$\rightarrow$   |                      |
| $\mathbf Q$<br>彦                | RC gebruikers<br>Perioden                            | Instructie App      | Documenten                                        | Autorisatie    | Materieel        |                               |                      |
| $\blacksquare$                  | <b>SELECTEER RC GEBRUIKERS</b>                       | <b>VOEG TOE AAN</b> | <b>PERIODEN</b>                                   |                |                  |                               |                      |
| $\mathbf{z}$                    | Naam<br>Geen resultaten                              | <b>PERIODE</b>      | <b>DI_TRACK</b>                                   |                |                  |                               |                      |
| ۰                               |                                                      | <b>DI_TRACK</b>     | Schakelrecht van / tot (Europe/Amsterdam)<br>Naam |                |                  |                               |                      |
|                                 |                                                      |                     |                                                   |                |                  |                               |                      |
|                                 |                                                      |                     |                                                   |                |                  |                               |                      |
|                                 |                                                      |                     |                                                   |                |                  |                               |                      |
|                                 |                                                      |                     |                                                   |                |                  |                               |                      |

*Figure 42 Project plannen - perioden*

- <span id="page-53-0"></span>1. Selecteer een of meer RC gebruikers.
- 2. Voeg RC gebruikers toe aan de periode door te klikken op de knop(pen) met de naam/namen van de periode(n). Aan de rechterkant verschijnt de tijdsspanne voor het schakelen.
- 3. Indien nodig: verwijder een gebruiker uit een periode.
- 4. Optioneel: vul de tijdsspanne in (van/tot). RC schakelaars kunnen de perioden alleen binnen deze tijdsspanne schakelen. Als de velden leeg blijven, zijn er geen beperkingen voor RC gebruikers, in welk geval toegewezen gebruiker(s) perioden kunnen schakelen zolang het project niet wordt teruggegeven.
- 5. Ga naar stap 3.

 $\boxed{\mathbf{m}}$ 

 $\blacklozenge$ 

#### 6.10.3.3 Stap 3 - Instructie app

In de optionele stap 3 van de projectplanning worden RC gebruikers automatisch geselecteerd. Deze stap dient om de niet-RC gebruikers te selecteren die de documentatie moeten kunnen raadplegen. De instructietegel van de app bevat alle relevante instructies voor het project.

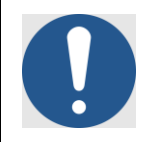

#### **OPMERKING**

Als RC gebruikers aan perioden binnen een schakeltijdsspanne worden toegewezen, kunnen ze niet worden gedeselecteerd.

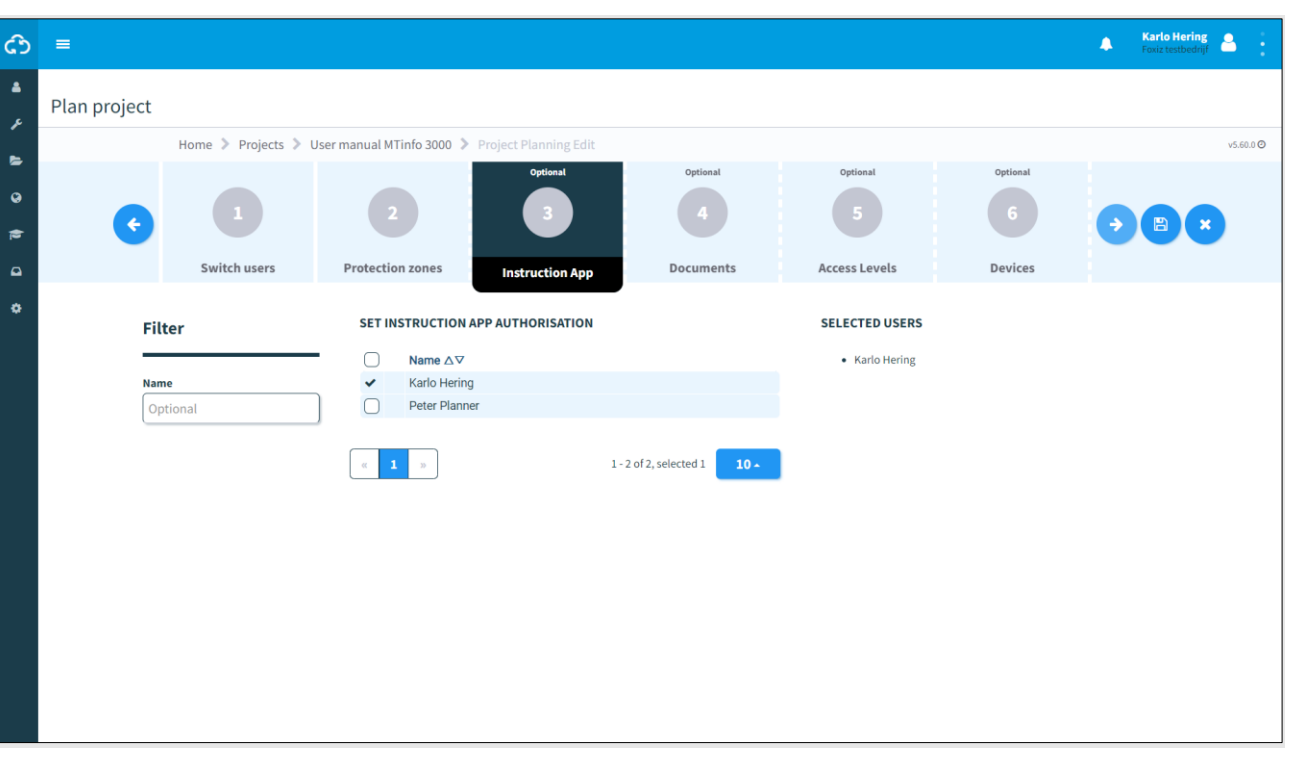

*Figure 43 Project plannen - instructie-app*

- 1. Selecteer de gebruikers die de instructietegel van de app moeten kunnen inzien.
- $(\blacklozenge)$ 2. Ga naar stap 4.

#### 6.10.3.4 Stap 4 - Documenten

Upload in de optionele stap 4 van de projectplanning de documenten die gebruikers kunnen raadplegen via de instructietegel van de app.

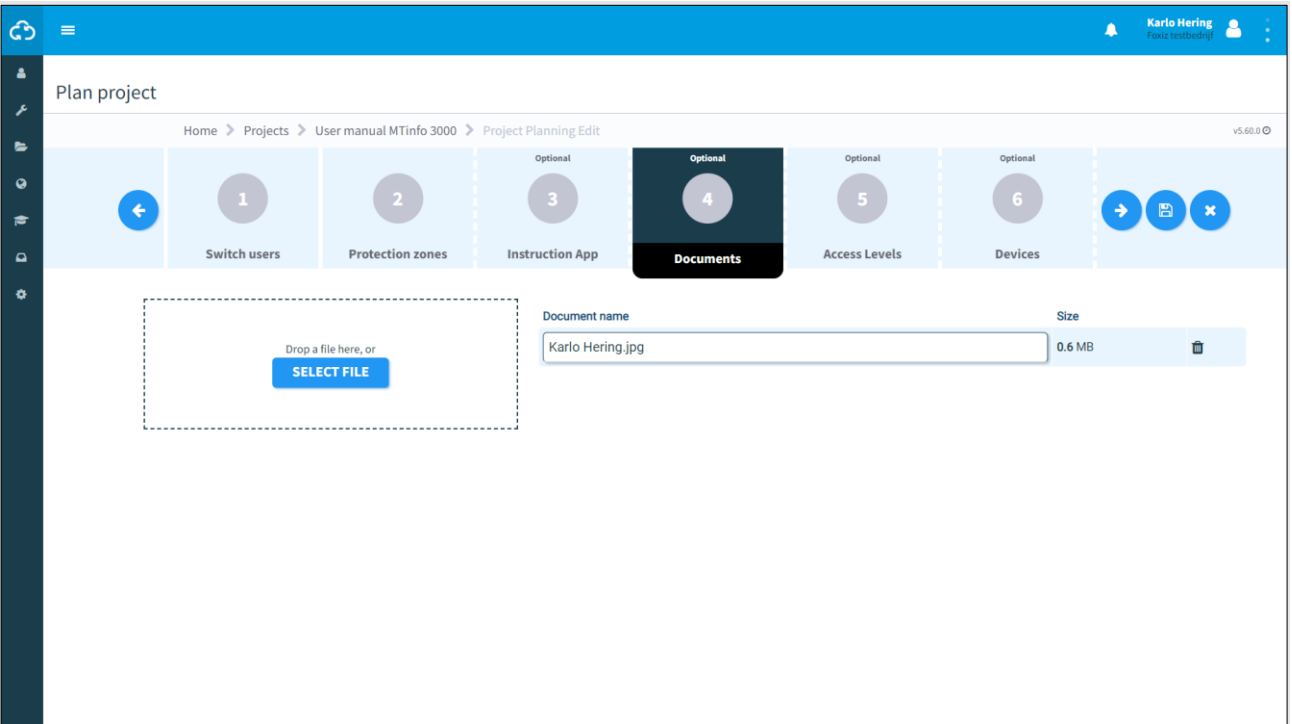

*Figure 44 Project plannen - documenten*

1. Upload een of meer documenten door ze in het aangegeven vak te werpen of selecteer bestanden (max. 8 MB) manueel. De namen van de geüploade bestanden verschijnen na het uploaden. 2. Indien nodig: verander de namen van documenten. Ⅲ 3. Indien nodig: verwijder bestanden.  $\rightarrow$ 4. Ga naar stap 5.

#### 6.10.3.5 Stap 5 - Toegangsniveaus

In de optionele stap 5 van de projectplanning:

- bepaal de gebruikersautorisatie;
- bepaal de autorisatieniveaus voor documenten;
- voeg gebruikers toe aan de documentatiemailinglijst.

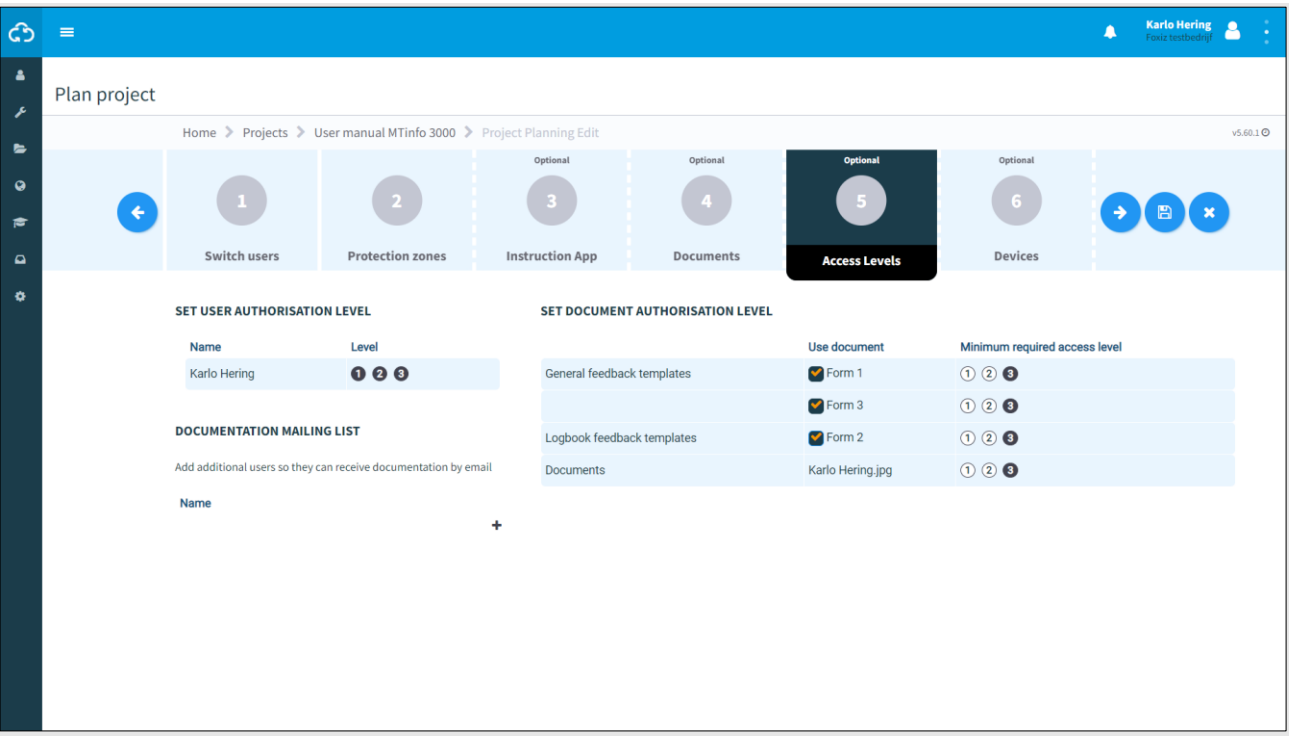

*Figure 45 Project plannen - toegangsniveaus*

De zwarte getallen bepalen de autorisatieniveaus:

- $\bullet$  (2) (3) Alleen gebruikers met niveau 1 hebben toegang tot documenten.
- $(1)$  2 $(3)$ Alleen gebruikers met niveau 1 en 2 hebben toegang tot documenten.
- $(1)$  $(2)$  $(3)$ Alle gebruikers hebben toegang tot documenten.
	- 1. Stel het gebruikersautorisatieniveau in door op het niveau te klikken.
	- 2. Stel het documentautorisatieniveau in door op het niveau te klikken.
	- 3. Optioneel: voeg gebruikers toe aan de documentatiemailinglijst.
	- 4. Ga naar stap 6.

 $\rightarrow$ 

#### 6.10.3.6 Stap 6 - Materieel

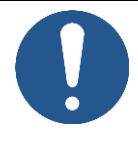

#### **OPMERKING**

Deze optionele stap 6 van de projectplanning wordt momenteel buiten dienst genomen; je kunt deze stap overslaan.

| ඨ                          | $\equiv$     |                                                                        |                              |                                                                   |                                   |           |                      |  | $\blacktriangle$       | <b>Karlo Hering<br/>Foxiz testbedrijf</b> | ÷                    |
|----------------------------|--------------|------------------------------------------------------------------------|------------------------------|-------------------------------------------------------------------|-----------------------------------|-----------|----------------------|--|------------------------|-------------------------------------------|----------------------|
| А                          | Plan project |                                                                        |                              |                                                                   |                                   |           |                      |  |                        |                                           |                      |
| ×                          |              |                                                                        |                              | Home > Projects > User manual MTinfo 3000 > Project Planning Edit |                                   |           |                      |  |                        |                                           | v5.60.0 <sup>O</sup> |
| $\blacksquare$             |              |                                                                        |                              |                                                                   | Optional                          | Optional  | Optional             |  | <b>Optional</b>        |                                           |                      |
| $\bullet$<br>$\Rightarrow$ | $\leftarrow$ |                                                                        |                              |                                                                   |                                   |           |                      |  | $-6$                   | B)<br>$\mathbf{x}$                        |                      |
| $\Omega$                   |              | Switch users                                                           |                              | <b>Protection zones</b>                                           | <b>Instruction App</b>            | Documents | <b>Access Levels</b> |  | <b>Devices</b>         |                                           |                      |
| $\bullet$                  |              | <b>Filter</b>                                                          |                              | <b>DEVICES</b>                                                    |                                   |           |                      |  | In a list              | On a map                                  |                      |
|                            |              |                                                                        |                              | 0 rows selected                                                   |                                   |           |                      |  |                        |                                           |                      |
|                            |              | <b>ID</b> code                                                         | $\qquad \qquad \boxdot$      | $\Box$ ID code                                                    | $\textcolor{red}{\bullet}$ Status | $\#$ Type | $#$ Remark           |  | <b>PROJECT DEVICES</b> |                                           |                      |
|                            |              | Optional                                                               |                              | No matching records found                                         |                                   |           |                      |  |                        |                                           |                      |
|                            |              | <b>Status</b><br>□ Active                                              | $\qquad \qquad \blacksquare$ |                                                                   |                                   |           |                      |  |                        |                                           |                      |
|                            |              | $\bigcap$ Service                                                      |                              |                                                                   |                                   |           |                      |  |                        |                                           |                      |
|                            |              | <b>Type</b>                                                            | $\qquad \qquad \boxdot$      |                                                                   |                                   |           |                      |  |                        |                                           |                      |
|                            |              | CRTM 3000 - Gateway<br>CRTM 3000 - Temperature<br>GRB 3000<br>ZKL 3000 |                              |                                                                   |                                   |           |                      |  |                        |                                           |                      |
|                            |              | Remark                                                                 | $\qquad \qquad \boxdot$      |                                                                   |                                   |           |                      |  |                        |                                           |                      |
|                            |              | Optional                                                               |                              |                                                                   |                                   |           |                      |  |                        |                                           |                      |
|                            |              |                                                                        |                              |                                                                   |                                   |           |                      |  |                        |                                           |                      |

*Figure 46 Project plannen - materieel*

De laatste stap is het opslaan van de projectplanning.

#### 6.10.3.7 Stap 6 - Projectplanning opslaan

Sla de projectplanning op en dien deze in voor verificatie of validatie. Of verifieer en valideer de projectplanning direct (zie [6.10.5\)](#page-65-0).

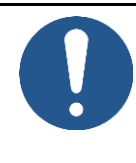

### **OPMERKING**

Om risico's te beperken, maakt MTinfo 3000 gebruik van het zesogenprincipe. Het is stellig aanbevolen dat een tweede geautoriseerde gebruiker de planning verifieert en een derde geautoriseerde gebruiker de planning valideert.

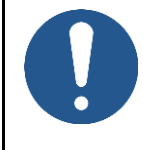

#### **OPMERKING**

Je kunt de planning rechtstreeks verifiëren en valideren als je daartoe de autorisatie hebt. Vanwege het zesogenprincipe raadt Dual Inventive deze stap niet aan bij operationeel gebruik.

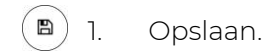

Dit scherm verschijnt:

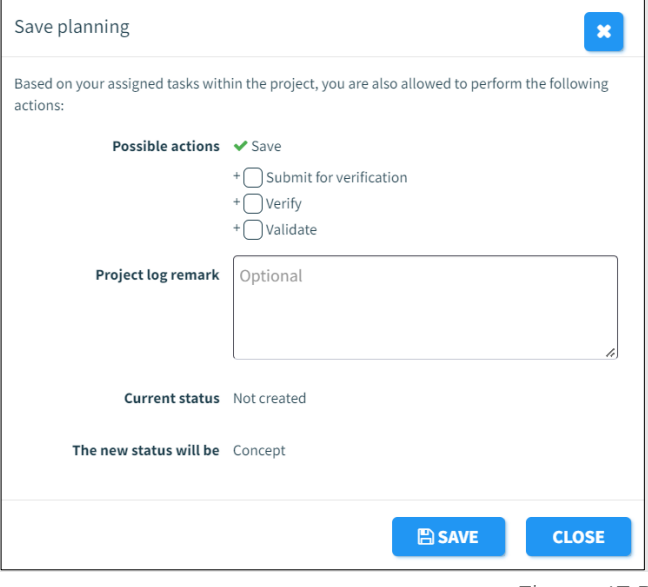

*Figure 47 Planning opslaan*

Het opslaan van de projectplanning werkt op dezelfde manier als het opslaan van het projectontwerp (zie [6.10.2.5\)](#page-51-0).

#### **6.10.4 Projecten vrijgeven, teruggeven en afsluiten**

Nadat MTinfo 3000 projecten zijn ingericht, ontworpen en gepland, moeten ze worden vrijgegeven voordat ze operationeel kunnen zijn. Teruggeven en afsluiten zijn nog twee functies voor het beheren van projecten.

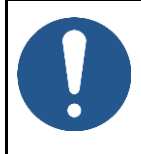

#### **OPMERKING**

Om veiligheidsredenen kun je een project alleen wijzigen als het nog niet is vrijgegeven. Om een vrijgegeven project te wijzigen, moet het eerst worden teruggegeven (zie [6.10.4.2\)](#page-62-0).

#### 6.10.4.1 Project Vrijgeven

Wanneer een project wordt vrijgegeven, wordt het toegewezen materieel vergrendeld aan het project. Ze kunnen niet tegelijkertijd op verschillende (vrijgegeven) projecten worden gebruikt.

Een project vrijgeven:

1. Ga naar de pagina Toon project [\(Figure 32\)](#page-41-0), tabblad Setup. 2. Klik op de knop. RELEASE

Dit scherm verschijnt:

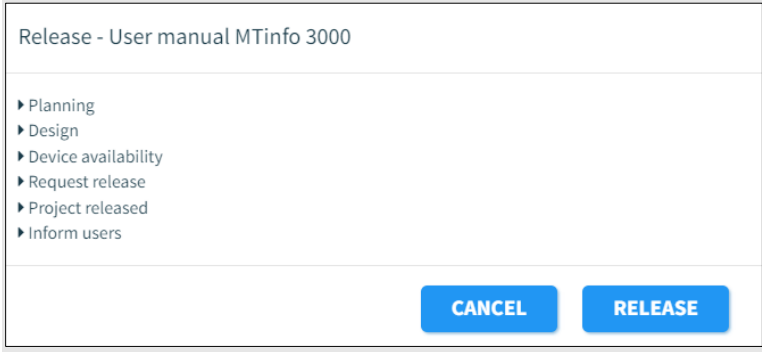

*Figure 48 Vrijgeven - starten*

3. Klik op deze knop. RELEASE

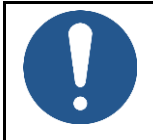

#### **OPMERKING**

Controleer de accugeschiedenis van toegewezen materieel voordat je een project vrijgeeft.

MTinfo 3000 voert verschillende controles uit voordat een project wordt vrijgegeven:

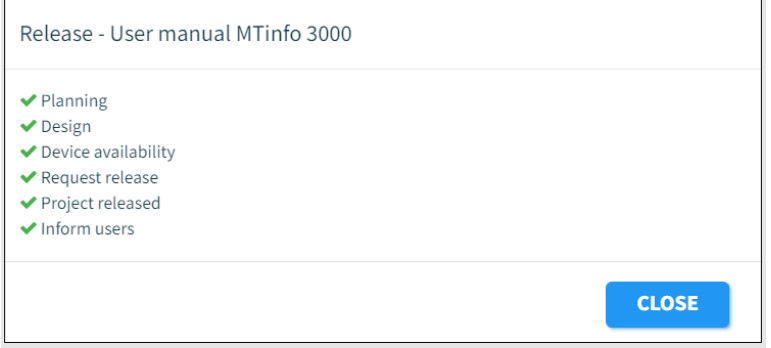

*Figure 49 Vrijgave - voltooid*

[Tabel 6-3](#page-60-0) legt de controles uit:

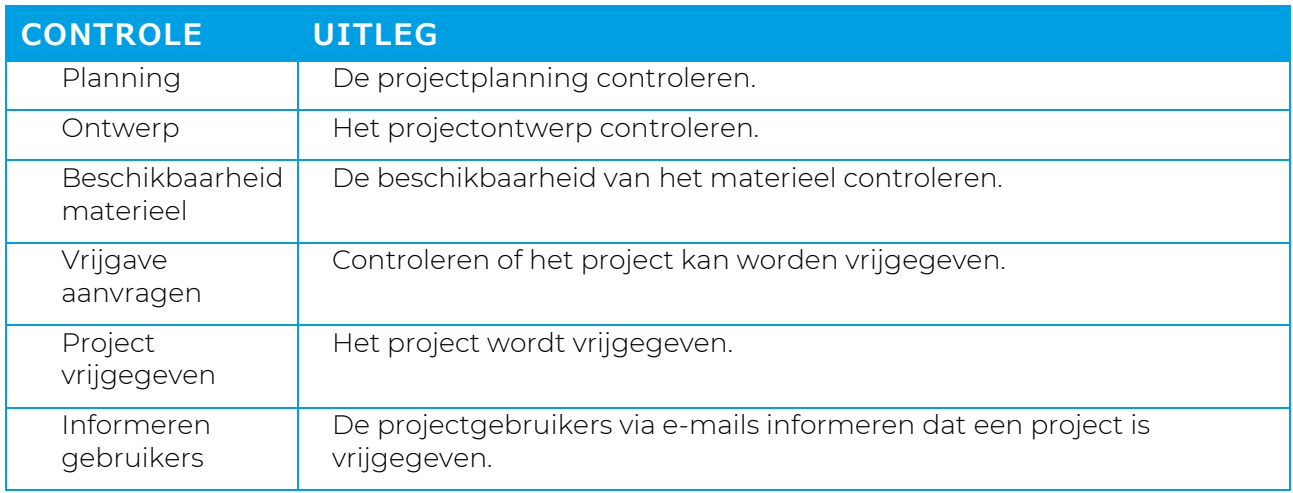

*Tabel 6-3: Controles vóór vrijgave*

<span id="page-60-0"></span>Als een controle geslaagd is, verschijnt er een groen vinkje naast. Als een controle niet geslaagd is, verschijnt er een rood kruis voor de specifieke stap met de oorzaak. Het probleem oplossen:

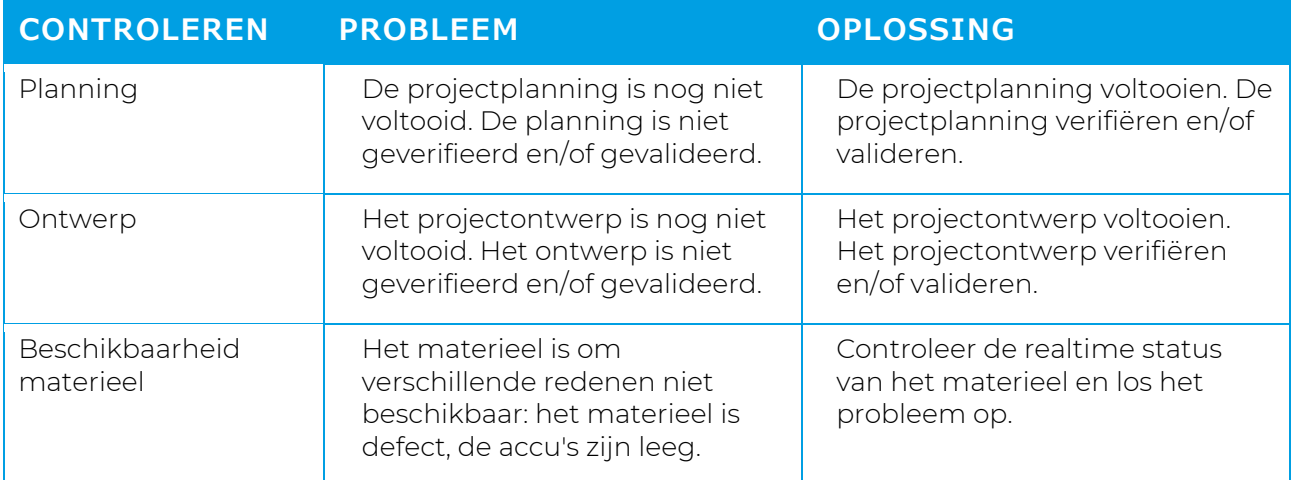

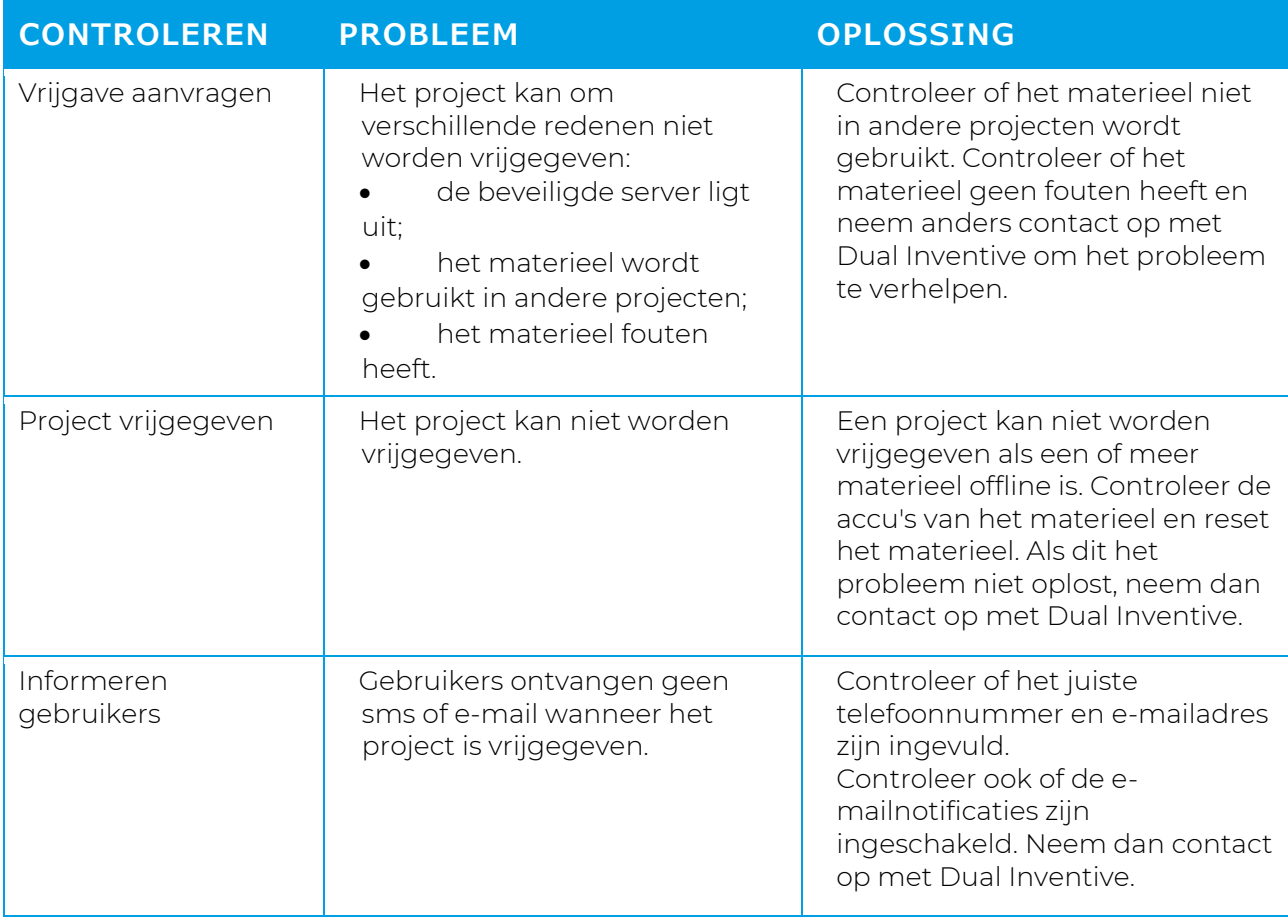

Probeer het project opnieuw vrij te geven als het probleem is opgelost. Als alle controles geslaagd zijn, wordt het project vrijgegeven. Alle projectgebruikers ontvangen een e-mail.

Tijdens de controle Project vrijgegeven kan MTinfo 3000 een waarschuwing geven wanneer de kritieke onderhoudsdatum van een materieel tijdens het project verloopt.

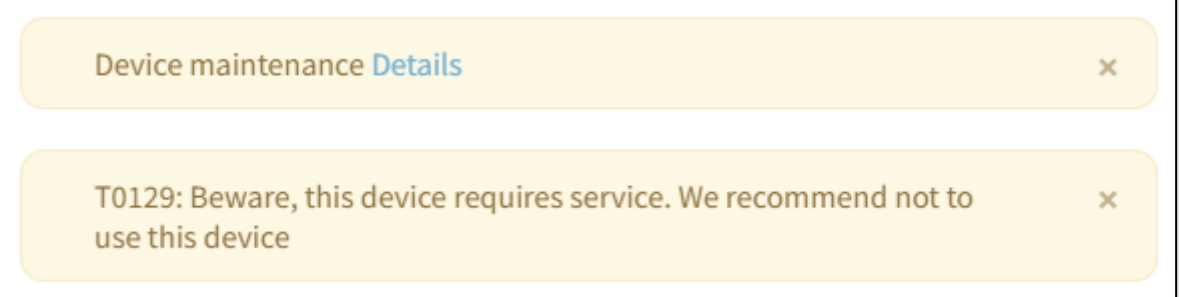

*Figure 50 Vrijgave - waarschuwingsdatum waarop de service van materieel verloopt*

#### <span id="page-62-0"></span>6.10.4.2 Teruggeven

Als je een vrijgegeven project wilt beëindigen of bewerken, moet je het eerst teruggeven. Dit om veiligheidsredenen en om te voorkomen dat materieel tegelijkertijd op meerdere projecten wordt gebruikt. Zodra een project is teruggegeven, kan het materieel worden vrijgegeven voor andere projecten.

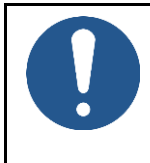

#### **OPMERKING**

Nadat een project is teruggegeven, kunnen gebruikers op het project geen perioden meer schakelen. Materieel dat is ingeschakeld, blijft ingeschakeld, zelfs nadat het project is teruggegeven.

#### 6.10.4.2.1 Teruggeven via webapplicatie

- 1. Ga naar de pagina Toon project [\(Figure 32\)](#page-41-0), tabblad Setup.
- 2. Klik op de knop. **RETURN**

#### Dit scherm verschijnt:

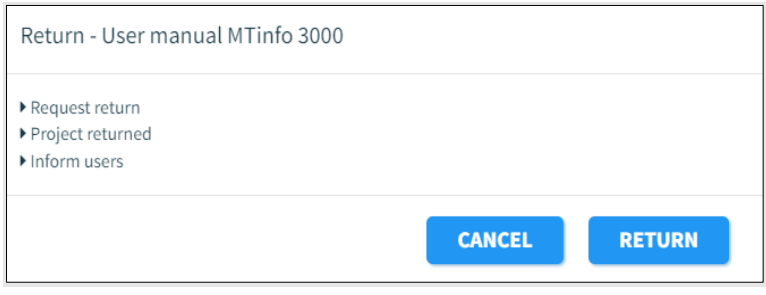

*Figure 51 Teruggeven - start*

#### 3. Klik op deze knop. **RETURN**

MTinfo 3000 voert opnieuw verschillende controles uit voordat een project wordt teruggegeven:

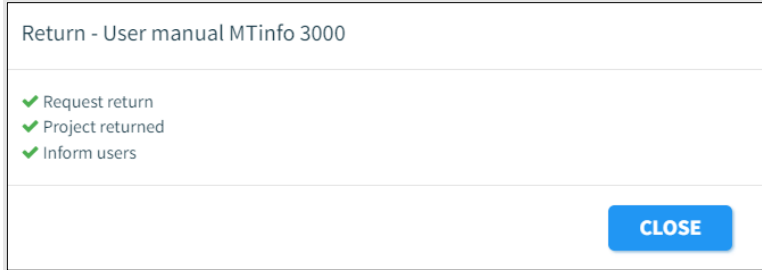

#### *Figure 52 Teruggeven - voltooid*

Als een controle geslaagd is, verschijnt er een groen vinkje naast. Als een controle niet geslaagd is, verschijnt er een rood kruis voor de specifieke stap met de oorzaak. Dit zal normaal gesproken niet gebeuren omdat je materieel in de meeste gevallen kunt teruggeven, zelfs als de accu leeg is. Als er een rood kruis verschijnt, volg je het hoofdstuk Problemen oplossen in de handleiding van je materieel. Als dat niet helpt, neem dan contact op met Dual Inventive.

Als alle controles geslaagd zijn, wordt het project teruggegeven. Alle projectgebruikers ontvangen een e-mail. Als het project niet kan worden teruggegeven, zal MTinfo 3000 dit melden aan de gebruiker die het project probeert terug te geven.

Handleiding MTinfo 3000 web Pagina 63 van 120

### 6.10.4.2.2 Teruggeven via mobiele applicatie

Met deze functie kunnen operatoren op het terrein een project via hun mobiele applicatie 'Teruggeven' zodra het is vrijgegeven. Deze functie heeft tot doel materieel onder een of meer vrijgegeven projecten vrij te maken, zodat het materieel onmiddellijk beschikbaar wordt voor andere projecten.

Om het 'Teruggeven' in te schakelen via de mobiele app, moeten alle punten in [Tabel 4](#page-63-0) zijn aangevinkt.

<span id="page-63-0"></span>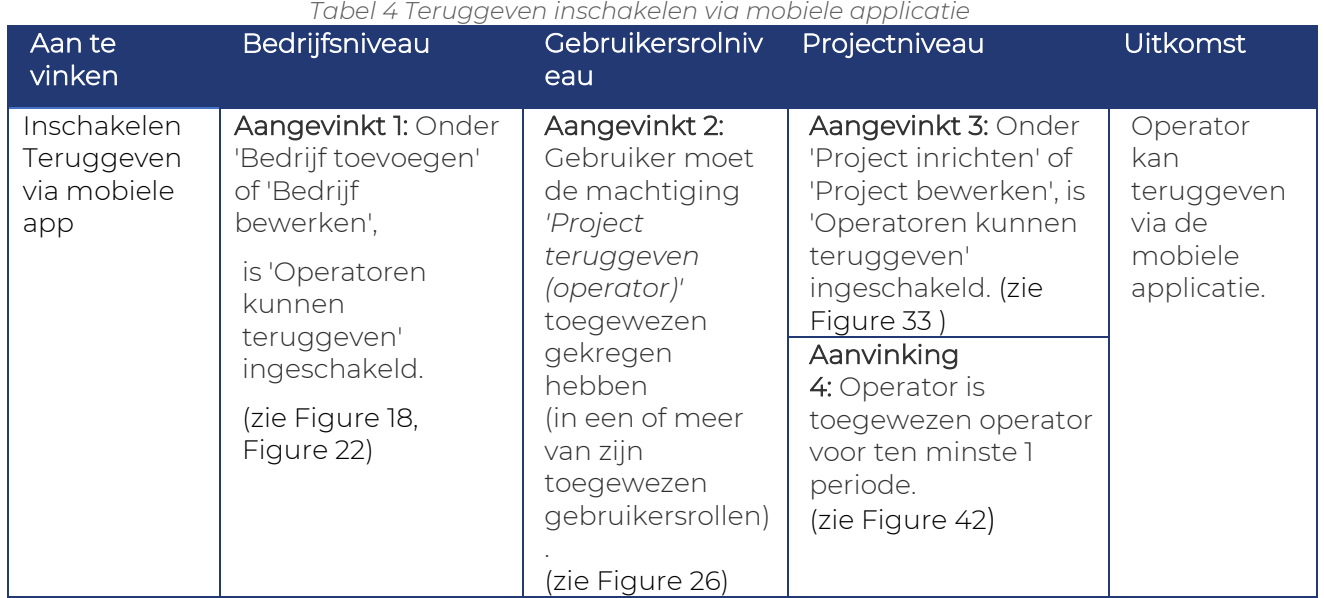

Andere configuratie om teruggeven in te schakelen:

Het selectievakje onder het bedrijfsniveau moet aangevinkt zijn om de functie te kunnen inschakelen op projectniveau. De controle op gebruikersrolniveau staat los van de beide instellingen.

Om de functie 'Teruggeven' uit te schakelen via de mobiele app, volg je de onderstaande stappen:

- 1. Vink een of meer punten uit de lijst in [Tabel 4](#page-63-0) af.
- 2. Trek de rechten in van alle gebruikers die onder het project zijn toegewezen aan 'Project: teruggeven (operator)'.

Denk eraan dat het recht van een gebruiker op **'Teruggeven'** via de mobiele applicatie alleen kan worden ingetrokken indien een gebruiker geen operator is voor een vrijgegeven project waarvoor de functie is ingeschakeld.

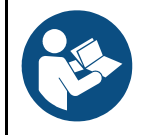

#### **OPMERKING**

Zie User Manual\_MTinfo\_app\_NL voor nadere informatie over de functie 'Teruggeven' in de mobiele applicatie.

#### 6.10.4.3 Sluiten

Zodra een project is voltooid, blijft het op je lijst met beschikbare projecten staan, zodat je een project opnieuw kunt vrijgeven. Als je projecten uit je lijst wilt verwijderen, sluit je het project. Een project sluiten is alleen mogelijk wanneer het niet is vrijgegeven.

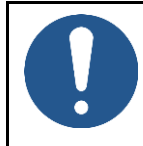

 $\blacksquare$ 

#### **OPMERKING**

Het afsluiten van een project is onomkeerbaar. Denk eraan dat een afgesloten project nog steeds gedupliceerd kan worden (zie [Figure 32\)](#page-41-0).s

Een project afsluiten:

1. Ga naar de pagina Toon project [\(Figure 32\)](#page-41-0), tabblad Setup.

2. Klik op het pictogram.

#### Dit scherm verschijnt:

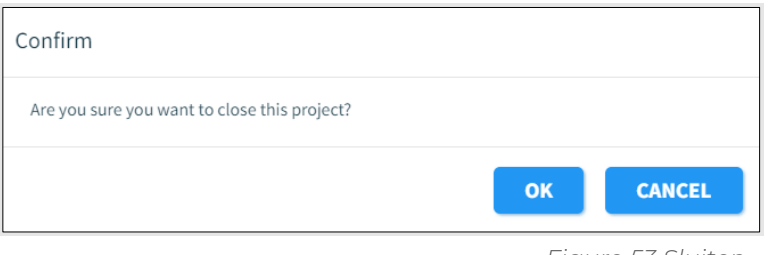

*Figure 53 Sluiten*

3. Klik op OK om het project definitief te sluiten.

Gesloten projecten kunnen worden geraadpleegd als referentie wanneer je je filter wijzigt in 'gesloten'.

#### <span id="page-65-0"></span>**6.10.5 Verificatie en validatie**

Om het zesogenprincipe in MTinfo 3000 toe te passen, moeten ten minste drie mensen zowel het projectontwerp als de projectplanning controleren voordat projecten worden vrijgegeven. Als een project klaar is voor verificatie of validatie, toont My MTinfo de uit te voeren acties.

1. Ga naar het Dashboard en ga naar My MTinfo (aan de rechterkant, zie [Figure 11\)](#page-23-0) met  $|\mathfrak{S}|$ een overzicht van de toegewezen taken in MTinfo 3000.

2. Klik op de taak Verifieren of Valideren.

De pagina Toon project verschijnt: Afhankelijk van de taak wordt het tabblad Ontwerp of het tabblad Planning geselecteerd:

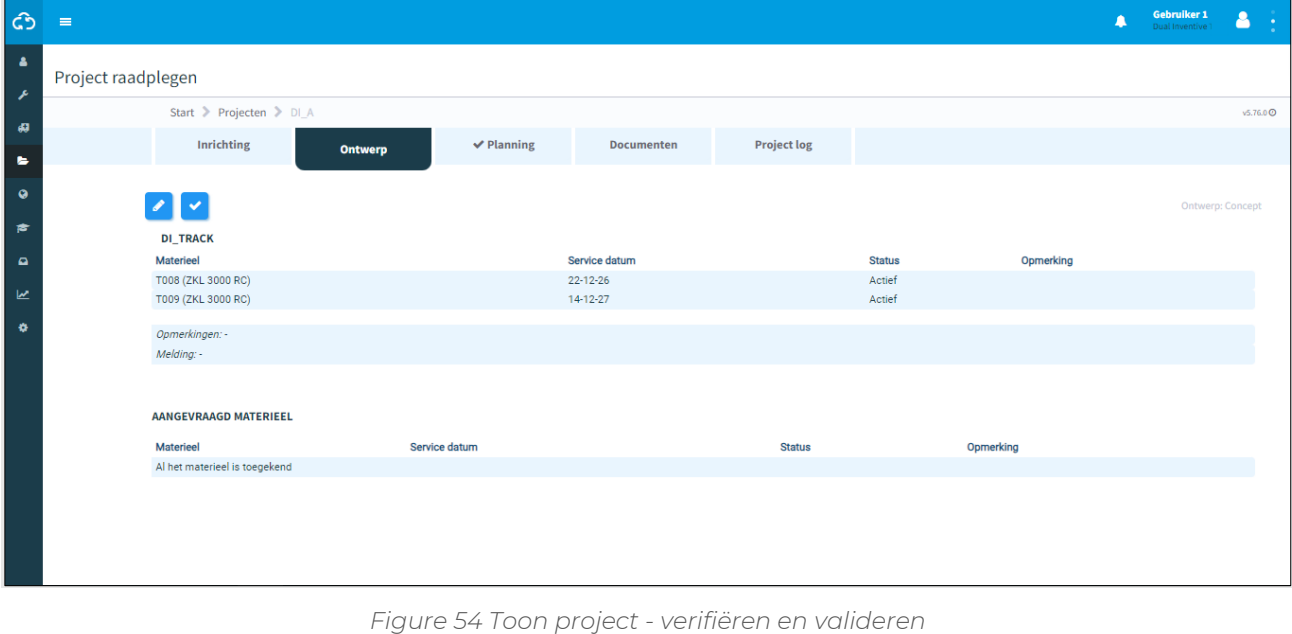

 $\blacktriangledown$ 3. Klik op het pictogram.

Afhankelijk van de taak verschijnt het scherm Ontwerp controleren of Planning controleren:

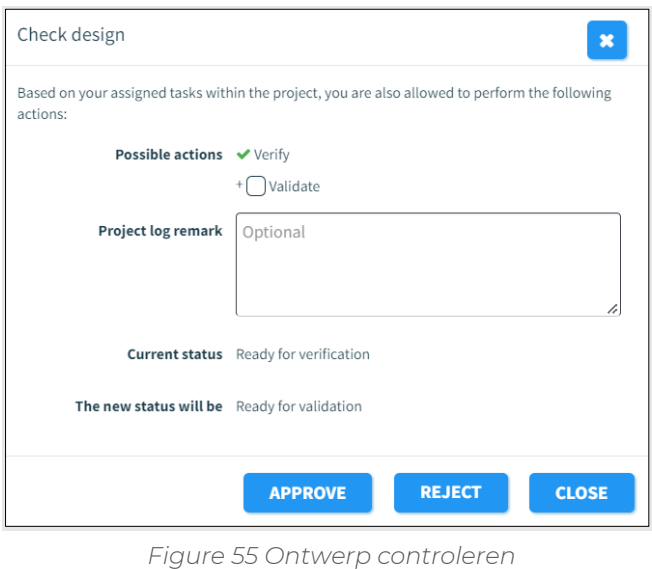

- 4. Optioneel: vul een reden in in het veld Project log opmerking.
- 5. Klik om de validatie of verificatie goed of af te keuren.

# **7 PERIODEN SCHAKELEN**

Schakel perioden op afstand via de MTinfo 3000 web interface en de app. Om te schakelen op afstand moet je geautoriseerd zijn. In dit gedeelte wordt uitgelegd hoe je perioden selecteert en schakelt via de MTinfo 3000 web interface.

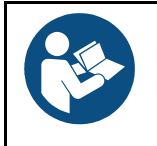

### **OPMERKING**

Raadpleeg de handleiding MTinfo 3000 app voor het schakelen van perioden via de app.

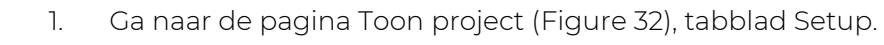

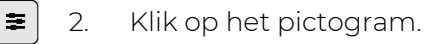

De pagina Periode(n) schakelen verschijnt. Volg stap 1 en 2 om perioden te selecteren en te schakelen.

# **7.1 Stap 1 - Periode**

Selecteer in de eerste stap de te schakelen periode(n).

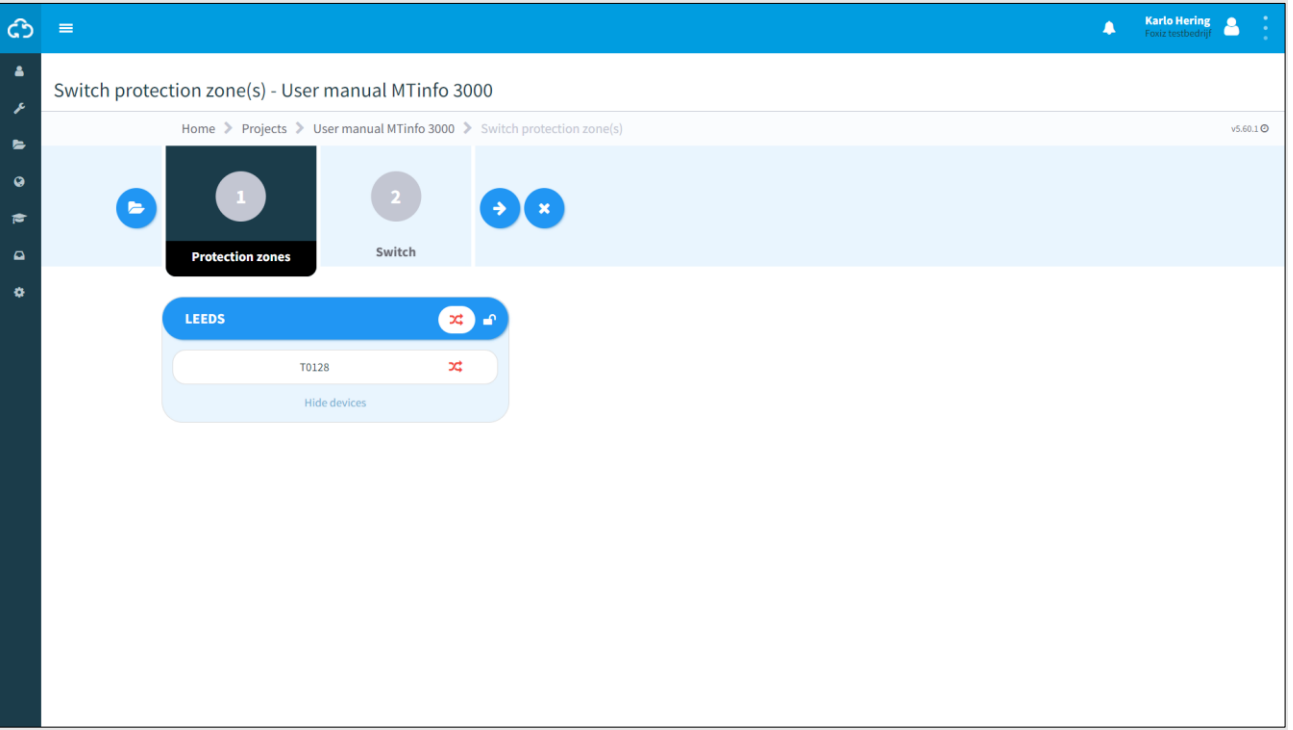

*Figure 56 Periode(n) schakelen - Perioden*

1. Selecteer de te schakelen perioden.

Het groene schakelsymbool betekent dat de periode is geschakeld. Het rode schakelsymbool betekent dat de periode nog niet is geschakeld.

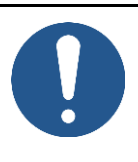

 $\blacktriangleright$ 

#### **OPMERKING**

Meerdere perioden tegelijk schakelen is mogelijk mits je daartoe de autorisatie op bedrijfsniveau hebt gekregen. Standaard kan per keer slechts één periode worden geschakeld.

In geval je meerdere perioden tegelijk wilt schakelen en een of meer perioden niet reageren, bijvoorbeeld vanwege een tijdelijk verbindingsprobleem, is het mogelijk om een periode in te schakelen die al aan staat en omgekeerd.

2. Ga naar stap 2.

# **7.2 Stap 2 - Schakelen**

Kies in de tweede stap om het materieel in (schakelbaar) of uit (niet schakelbaar) te schakelen.

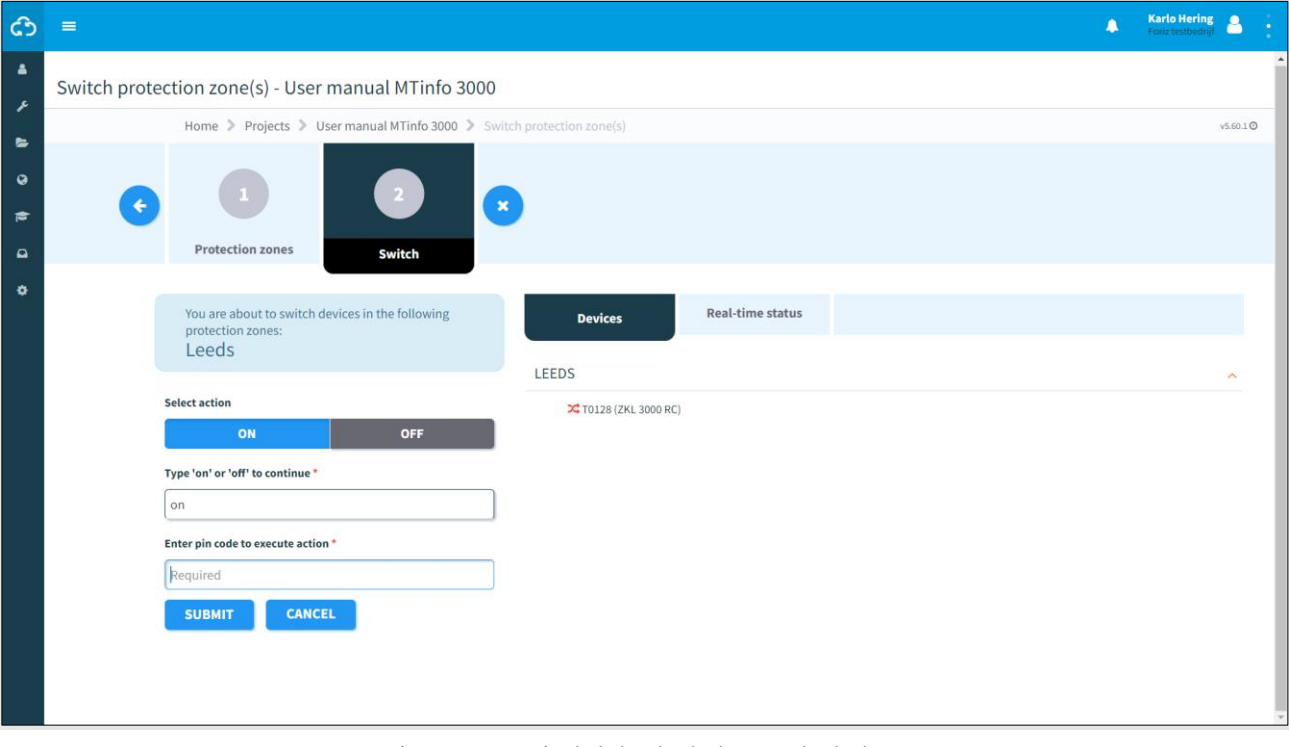

*Figure 57 Periode(n) schakelen - schakelaar*

- 1. Selecteer: ON of OFF
	- 2. Type: on of off.
	- 3. Voer je pincode in.
	- 4. Indienen.

Aan de rechterkant zie je onder het tabblad Materieel of de actie al dan niet gelukt is. Je kunt dit ook zien door het tabblad Realtime status te openen (zie [9.1\)](#page-93-0).

Wanneer een schakelactie mislukt, worden notificaties of een fout weergegeven.

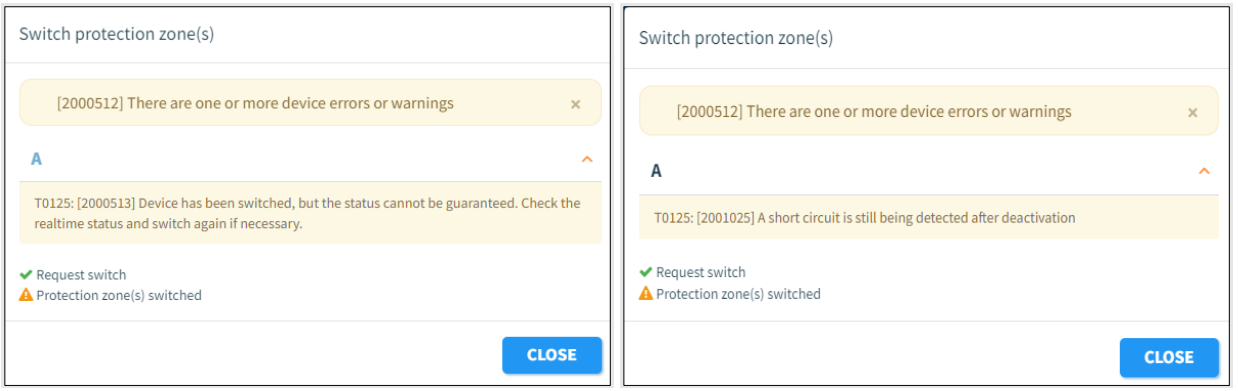

*Figure 58 Notificaties*

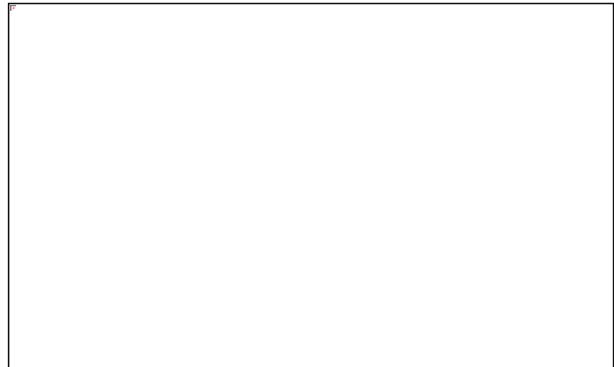

*Figure 59 Fout*

# **7.3 Webapplicatie – Eén periode tegelijk schakelen**

1. Klik op de startpagina op de tegel Projecten of selecteer Projecten in het menu Werkbeheer aan de linkerkant van het scherm. Zoek het project waarvoor je een perioden wilt schakelen en klik op het project om het te bekijken.

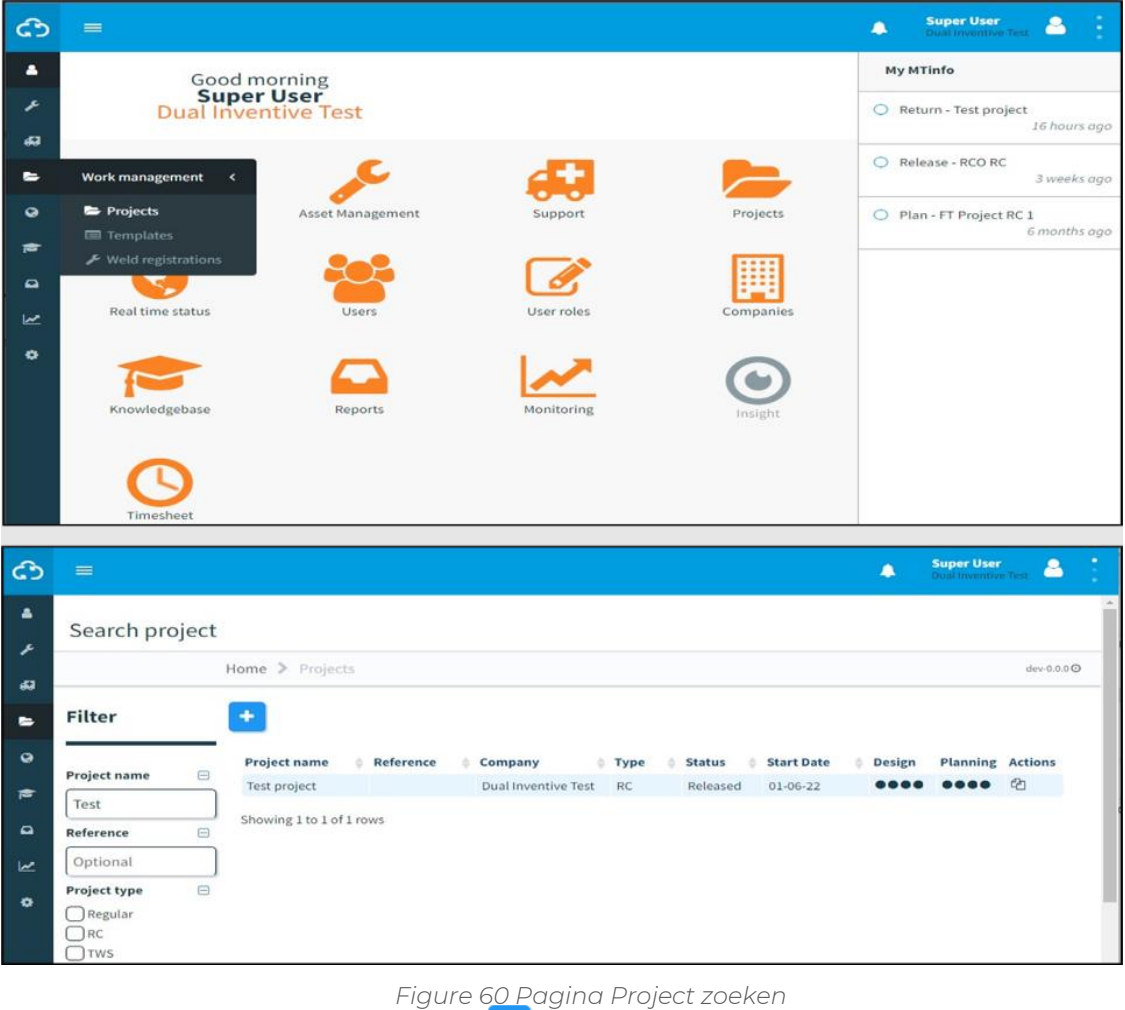

幸

2. Klik op de knop Periode schakelen
Je kunt perioden alleen schakelen voor een vrijgegeven project. Als het project niet is vrijgegeven, wordt de knop uitgeschakeld.

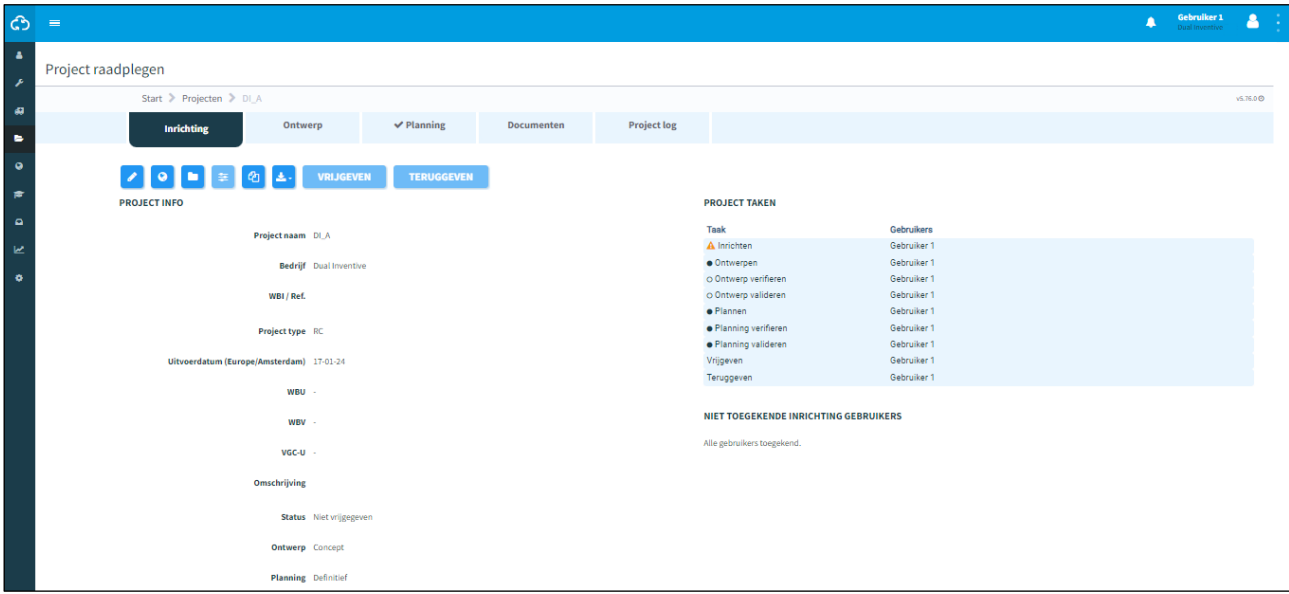

*Figure 61 Pagina Project raadplegen*

- ය **Super User** Δ  $\equiv$ ×  $\overline{\phantom{a}}$ Switch protection zone(s) - Test project RC , Home > Projects > Test project RC > Switch protection zone(s) ø  $\epsilon$  $\epsilon$  $\alpha$  $\bullet$  $\overline{a}$  $\mathsf{c}$ D w **P SWITCH**  $\ddot{\phantom{0}}$ No devices assigned to protection zone **C** Deactivated **C** Deactivated ü **X** Deactivated  $\sim$   $\frac{1}{2}$  simzkly2 0000  $\bullet$   $\overline{\mathbf{x}}$  simzklv2\_0030  $\sim$  3% simzkly2 0010  $\sim$   $\frac{1}{2}$  simzkly2 0031  $\overline{\text{2C}}$  simzkly2 0011  $\overline{\phantom{a}}$   $\overline{\phantom{a}}$  simplify  $\overline{\phantom{a}}$  0032  $\overline{\mathbf{x}}$ simzklv2\_0012  $\overline{\mathbf{x}}$ simzklv2\_0033  $\sim$   $\frac{1}{2}$ simzklv2 0013  $\sim$   $\frac{1}{2}$  simzkly2 0034  $\sim$   $22$  simplify  $2.0014$  $\sim 22$  simplify  $2025$  $\sim$   $\frac{1}{2}$ simzklv2\_0036  $\cdot$   $\infty$  simzkly2 0016  $\bullet$   $\overline{2G}$  simzkly2 0037  $\overline{\mathbf{x}}$  simplev2 0017  $\overline{\mathbf{x}}$  simplify 0038  $\overline{\mathbf{2}}$  simzklv2\_0018  $\overline{\text{2}}$ simzklv2 0039 **P SWITCH SWITCH P SWITCH**
- 3. Klik op de knop Schakelen van de periode die je wilt schakelen om verder te gaan.

*Figure 62 Pagina Periode schakelen*

- a. Als er geen materieel aan de periode is toegewezen, je geen operator bent die aan de periode is toegewezen of je deze periode op dit moment niet mag schakelen, wordt deze uitgeschakeld. De knop Schakelen bevat een geslotenslotpictogram en als je er met de muis overheen gaat, zie je in een tooltip waarom de knop is uitgeschakeld.
- b. Klik op Materieel weergeven om te zien welk materieel zich in de periode bevindt.
- c. De status van de periode wordt aangegeven met een pictogram
	- i. Een lichtgrijze kleur geeft aan dat de status onbekend is of er aan de periode geen materieel is toegewezen
	- ii. Een groene kleur geeft aan dat alle materieel binnen de periode geactiveerd is en geen fouten heeft.
	- iii. Rood in alle andere gevallen.
- d. De status van elk materieelitem wordt aangegeven met een pictogram<sup>t</sup>
	- i. Een lichtgrijze kleur geeft aan dat de status onbekend is.
	- ii. Groen geeft aan dat het materieel geactiveerd is en dat er geen problemen worden gemeld.
	- iii. Rood in alle andere gevallen.
- e. Gegevens worden NIET in realtime bijgewerkt. Het toont de laatst bekende status toen de pagina werd geopend.

4. Klik op 'ON' of 'OFF' om het materieel in de periode respectievelijk aan of uit te zetten. Bevestig de actie door 'ON' of 'OFF' te typen, voer je pincode in en klik op 'Schakelen om door te gaan of op Annuleren om af te breken.

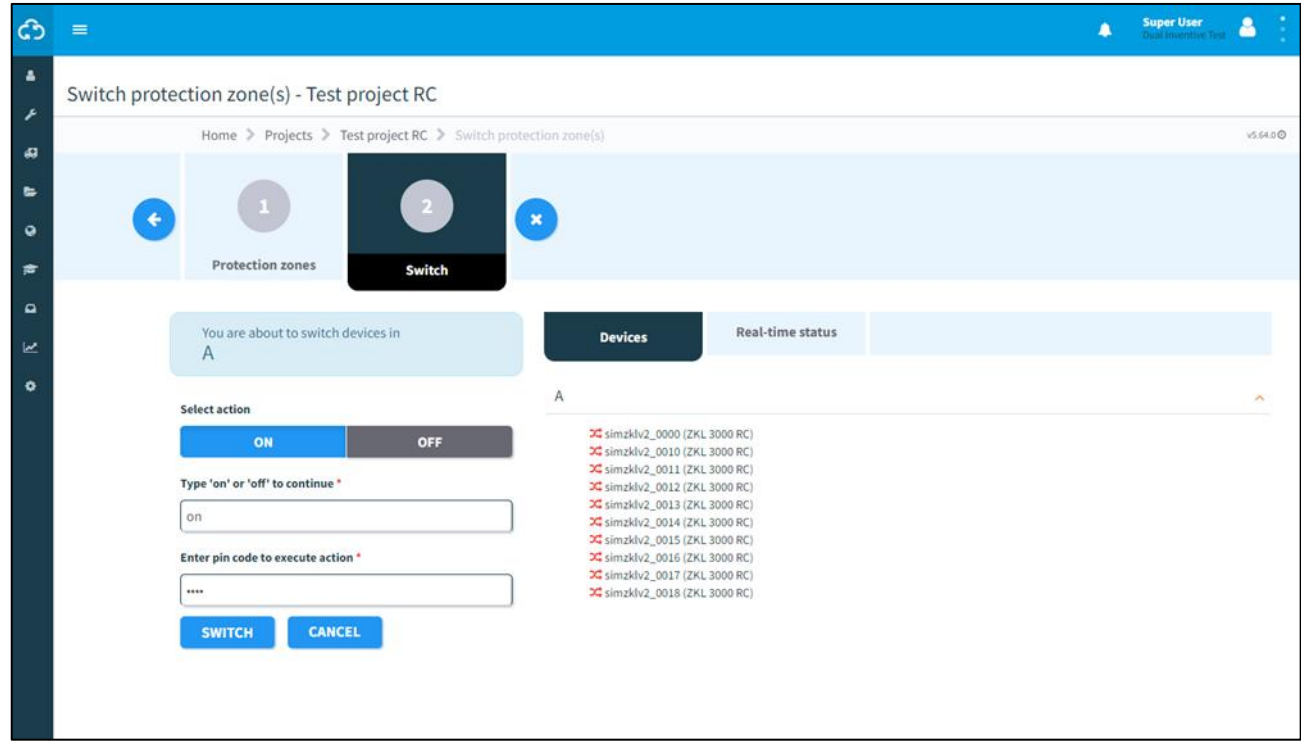

*Figure 63 Pagina schakelmaterieel*

5. Het resultaat van de actie wordt weergegeven.

Als de aanvraag geslaagd is, ziet het resultaat eruit zoals in het onderstaande voorbeeld:

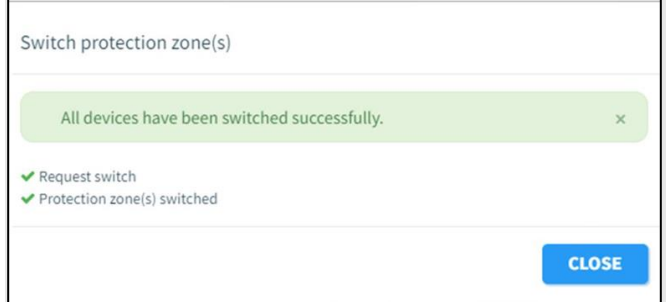

*Figure 64 Bericht schakelen geslaagd*

Als er fouten en/of notificaties zijn, ziet het resultaat eruit zoals in het onderstaande voorbeeld:

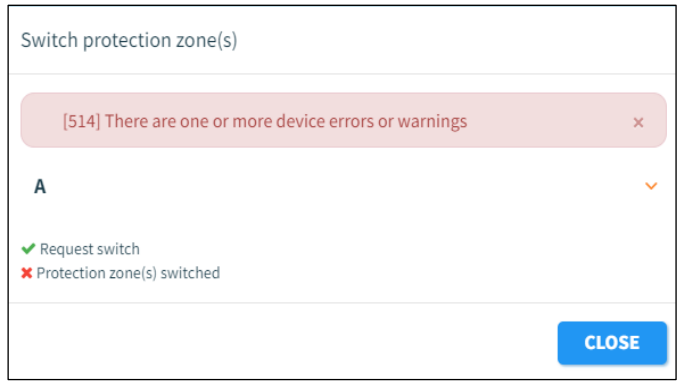

*Figure 65 Schakelfout/schakelwaarschuwingsbericht*

Er wordt een resultaatbericht weergegeven:

- o Een groene kleur geeft aan dat alles goed is gegaan.
- o Een gele kleur geeft aan dat het schakelen is gelukt, maar dat een of meer materieel een waarschuwing heeft gemeld.
- o Een rode kleur geeft aan dat een of meer materieel niet succesvol schakelde en een fout heeft gemeld.
- *6.* Bij fouten/notificaties: klik op de naam van de periode om de details van de

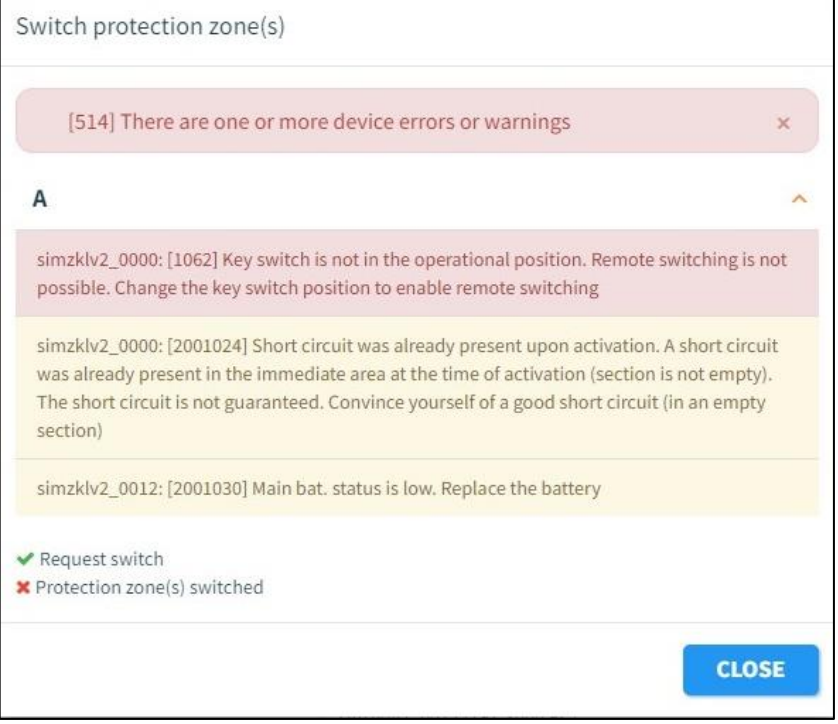

*Figure 66 Materieelfout/waarschuwingsbericht*

- a. Fouten en notificaties worden gegroepeerd per materieel.
- b. Volg de instructies in de foutmelding/waarschuwing om het probleem op te lossen. Als dit het probleem niet oplost, neem dan contact op met Dual Inventive Support.

## **7.4 Webapplicatie – Meerdere perioden tegelijk schakelen**

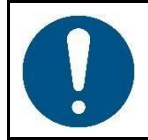

### **OPMERKING**

Het is alleen mogelijk om meerdere perioden tegelijk te schakelen als deze instelling is ingeschakeld voor je bedrijf.

1. Klik op de startpagina op de tegel Projecten of selecteer Projecten in het menu Werkbeheer aan de linkerkant van het scherm. Zoek het project waarvoor je een perioden wilt schakelen en klik op het project om het te bekijken.

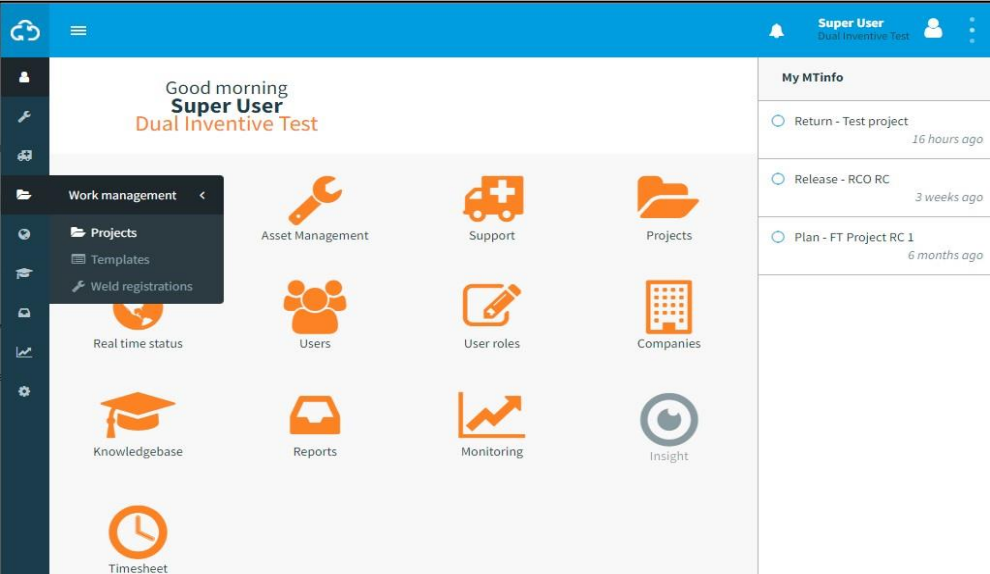

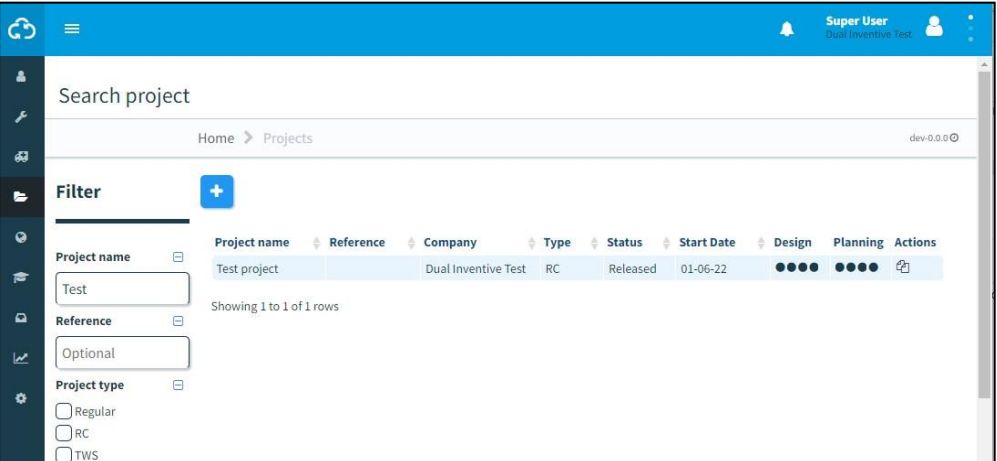

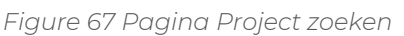

Klik op de knop Perioden schakelen .

Je kunt perioden alleen schakelen voor een vrijgegeven project. Als het project niet is vrijgegeven, wordt de knop uitgeschakeld.

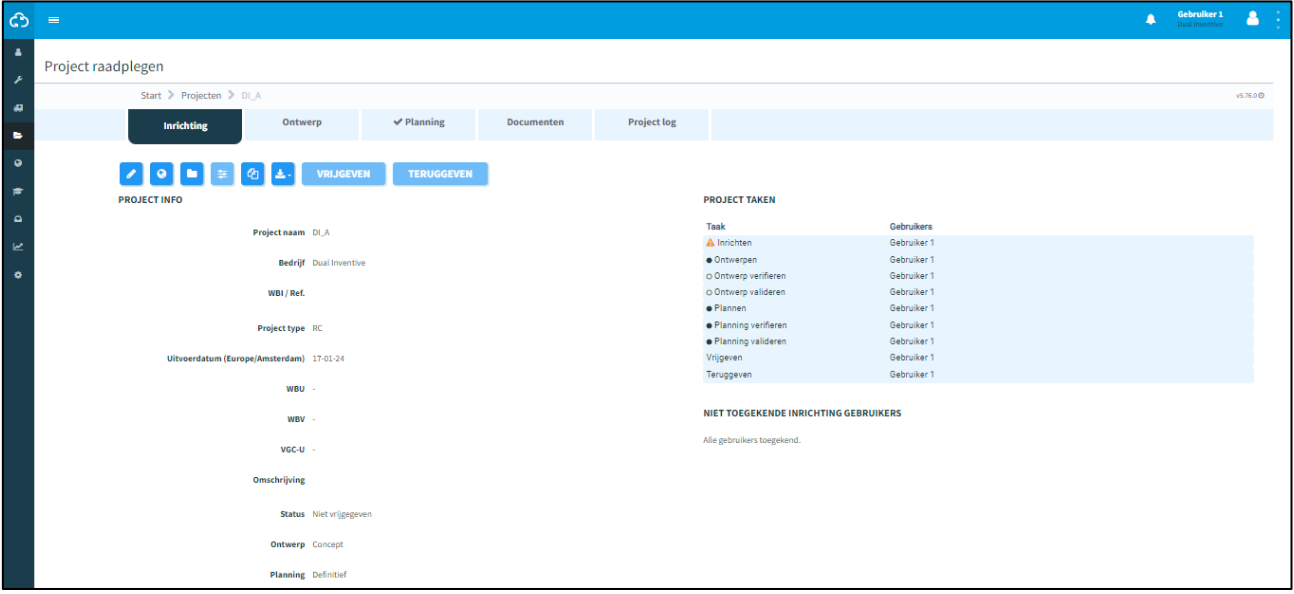

*Figure 68 Pagina Project raadplegen*

2. Vink de periode(n) aan die je wilt schakelen door erop te klikken en klik dan op Schakelen om door te gaan.

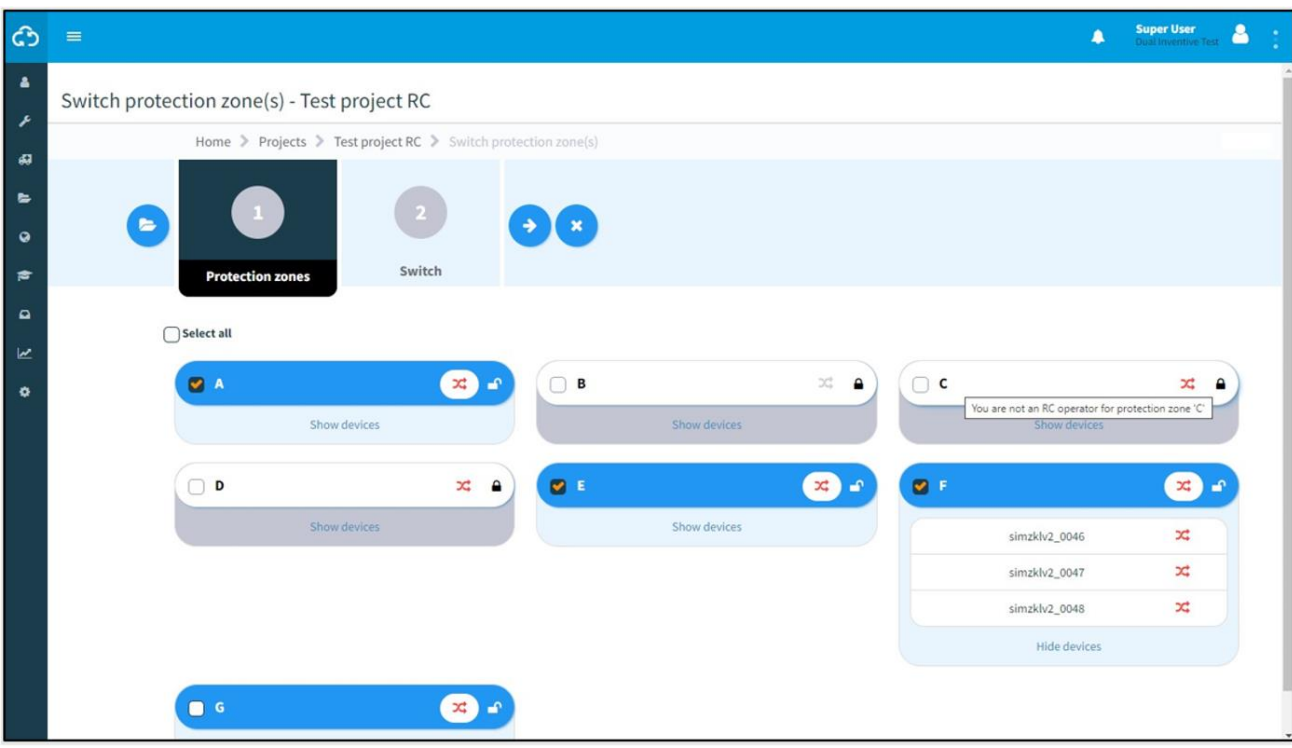

*Figure 69 Pagina Periode schakelen*

- a. Als een periode is uitgeschakeld, bevat de koptekst een geslotenslotpictogram en als je de muisaanwijzer over de koptekst beweegt, verschijnt er een tooltip die uitlegt waarom de periode is uitgeschakeld.
- b. De periode wordt uitgeschakeld als:
	- i. je geen operator bent die is toegewezen aan de periode
	- ii. je op dit moment geen toestemming hebt om te schakelen
	- iii. er geen materieel aan de periode is toegewezen.
- c. Je kunt meerdere perioden selecteren.
- d. Klik op Materieel weergeven om te zien welk materieel zich in de periode bevindt.
- e. De status van de periode wordt aangegeven met een pictograme
	- i. Een lichtgrijze kleur geeft aan dat de status onbekend is of er aan de periode geen materieel is toegewezen.
	- ii. Een groene kleur geeft aan dat alle materieel binnen de periode is geactiveerd en dat er geen fouten worden gemeld.
	- iii. Rood in alle andere gevallen.
- f. De status van elk materieelitem wordt aangegeven met een pictogram $\pi$ 
	- i. Een lichtgrijze kleur geeft aan dat de status onbekend is.
	- ii. Groen geeft aan dat het materieel geactiveerd is en dat er geen problemen worden gemeld.
	- iii. Rood in alle andere gevallen.
- g. Gegevens worden NIET in realtime bijgewerkt. Het toont de laatst bekende status toen de pagina werd geopend.

3. Klik op 'ON' of 'OFF' om het materieel in de periode respectievelijk aan of uit te zetten. Bevestig de actie door 'ON' of 'OFF' te typen, je pincode in te voeren en op Verzenden te klikken om door te gaan of op Annuleren te klikken om af te breken.

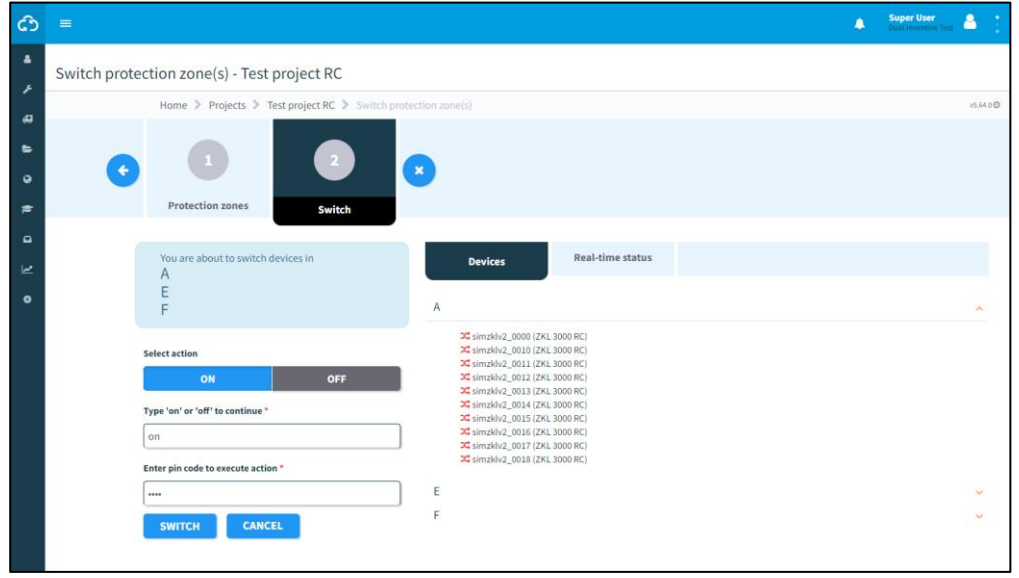

*Figure 70 Pagina Materieel schakelen*

- a. De status van elk materieelitem in de periode wordt aangegeven met een pictogram:
	- i. Een lichtgrijze kleur geeft aan dat de status onbekend is.
	- ii. Groen geeft aan dat het materieel geactiveerd is en dat er geen problemen worden gemeld.
	- iii. Rood in alle andere gevallen.
- b. De eerste periode wordt uitgebreid, de andere perioden kunnen worden geopend om het materieel erin te tonen.
- c. Materieelgegevens worden in realtime bijgewerkt.
- 4. Het resultaat van de actie wordt weergegeven.

Als de aanvraag geslaagd is, ziet het resultaat eruit zoals in het onderstaande voorbeeld:

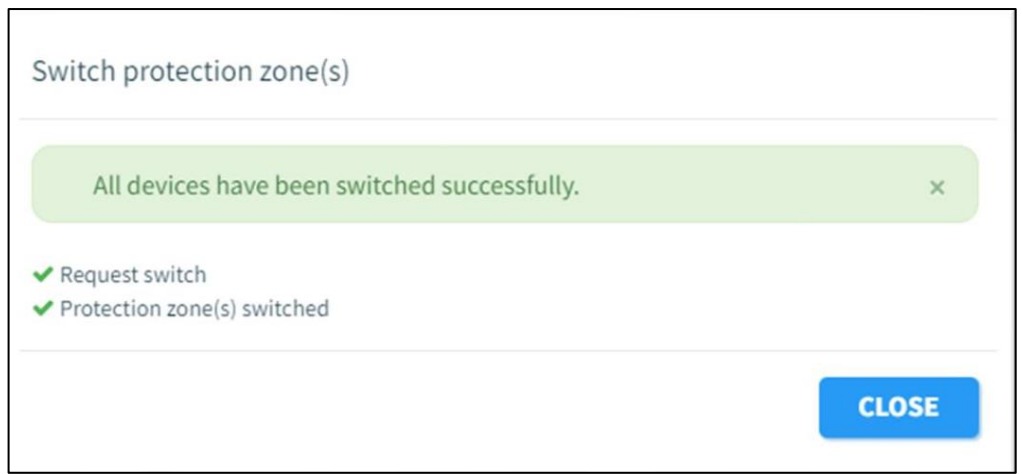

*Figure 71 Bericht schakelen geslaagd*

Als er fouten en/of notificaties zijn, ziet het resultaat eruit zoals in het onderstaande voorbeeld:

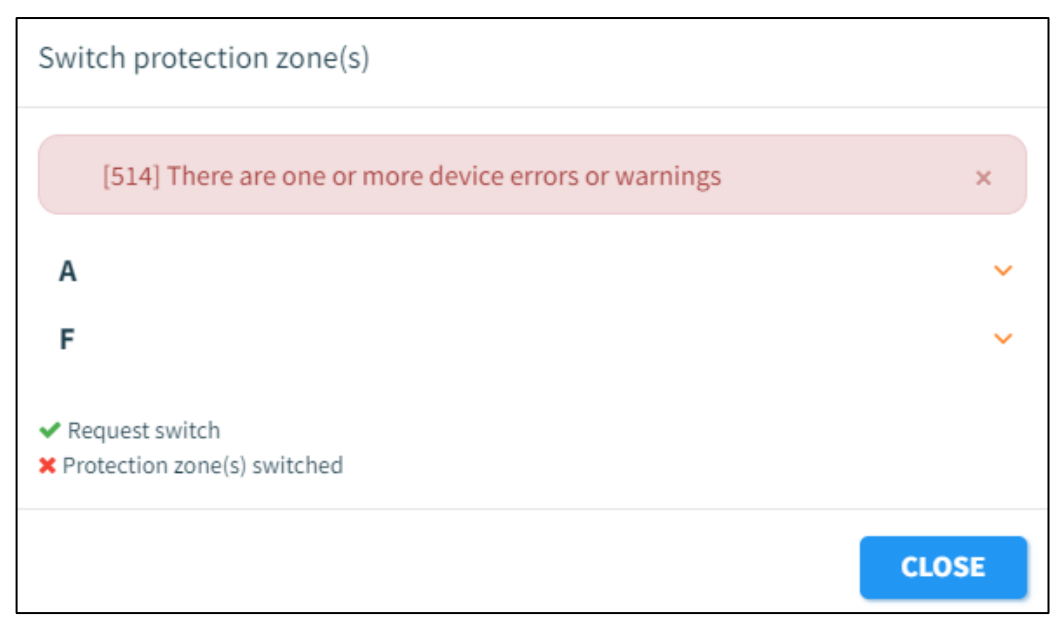

*Figure 72 Schakelfout/schakelwaarschuwingsbericht*

Er wordt een resultaatbericht weergegeven:

- i. Een groene kleur geeft aan dat alles goed is gegaan.
- ii. Een gele kleur geeft aan dat het schakelen is gelukt, maar dat een of meer materieel een waarschuwing heeft gemeld.
- iii. Een rode kleur geeft aan dat een of meer materieel niet succesvol schakelde en een fout heeft gemeld.

5. Bij fouten/notificaties: klik op de naam van de periode om de details van de

#### fout/waarschuwing weer te geven.

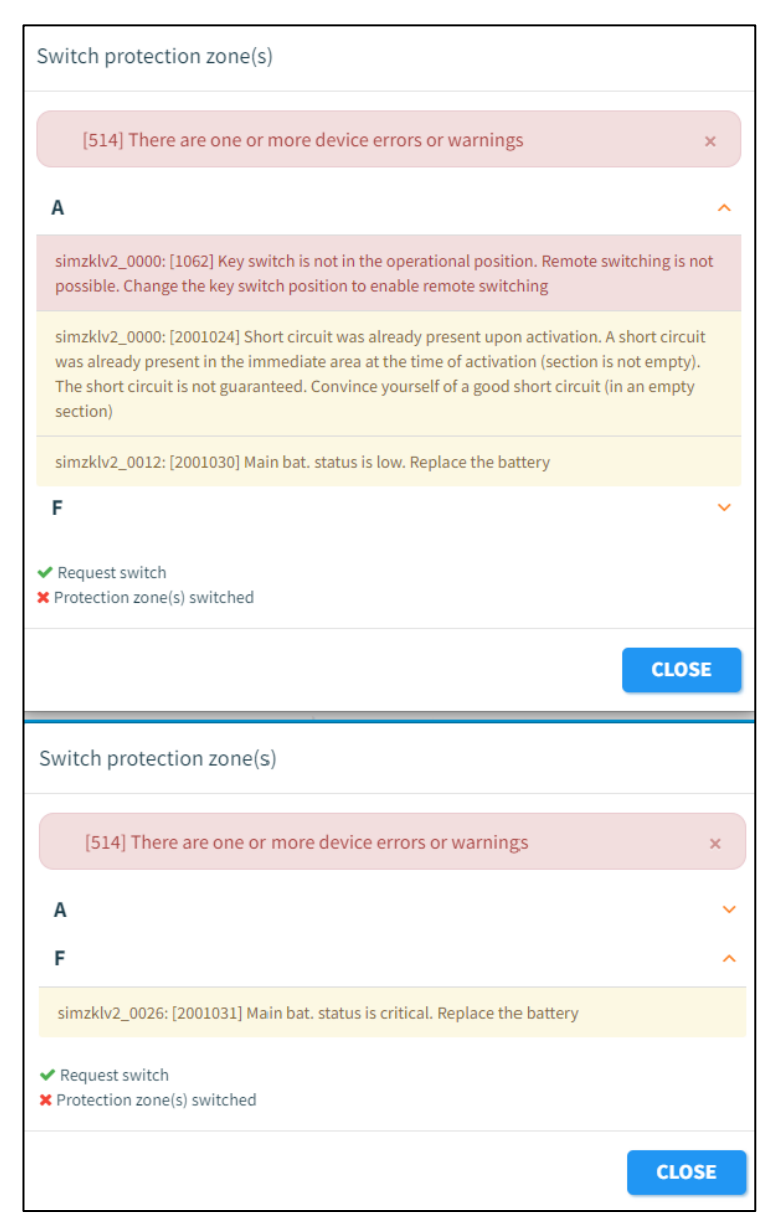

*Figure 73 Materieelfout/waarschuwingsbericht*

- a) Fouten en notificaties worden gegroepeerd per periode en dan per materieel.
- b) Klik op de periode om de fouten/notificaties voor die periode weer te geven.
- c) Volg de instructies in de foutmelding/waarschuwing om het probleem op te lossen. Als dit het probleem niet oplost, neem dan contact op met Dual Inventive Support.

# **8 RAPPORTEN**

Rapporten verschaffen diverse aspecten van projectgegevens, gebruikersrechten, materieelprestaties, waaronder detectie, locatiegegevens, batterijniveaus en meer. Met MTinfo 3000 kan de gebruiker verschillende rapporttypes genereren:

Er zijn twee hoofd categorieën rapporten:

- 1. Periodiek gegenereerde rapporten
- Door gebruiker gegenereerd
- Periodiek aangemaakt voor onbepaalde duur
- Rapportgegevens zijn slechts 90 dagen beschikbaar.
- 2. Eenmalig gegenereerde rapporten
- Door gebruiker gegenereerd
- Eenmalig aangemaakt
- Rapportgegevens zijn slechts 90 dagen beschikbaar.

Daarnaast zijn er verschillende subcategorieën van rapporten die onder beide toegankelijk zijn:

#### Project

Een projectrapport wordt gebruikt wanneer meerdere items materieel van hetzelfde project moeten worden toegevoegd aan een rapport. In dat geval kan de gebruiker zoeken naar het relevante project en in plaats daarvan onmiddellijk alle materieel op dat project selecteren. De gegevens in dit rapport omvatten een geschiedenis of momentopname van de geselecteerde sensorgegevens van materieel, waaronder schakelstatus, detectiestatus en accuspanning.

#### Project schakelingen

Een projectschakelingenrapport toont de schakelacties die zijn uitgevoerd op een project, per materieel, gekoppeld aan hoe lang het duurde voordat de opdracht was uitgevoerd (meting van het tijdsverloop voordat de schakelopdracht naar het materieel was verzonden en voordat het materieel de schakelactie daadwerkelijk uitvoerde) en of de uitvoering van deze opdracht gelukt is.

#### Materieel

Periodieke materieelrapporten tonen dezelfde gegevens als (periodieke) projectrapporten. Het enige verschil is dat er geen project geselecteerd hoeft te worden in het (periodieke) materieelrapport. Dat maakt dit een snellere optie als een gebruiker slechts het rapport van één materieelitem wil genereren, of van meerdere materieelitems verspreid over verschillende projecten.

#### Materieelschakelingen

Dit is een gedetailleerd rapport dat precies laat zien hoe lang en hoe vaak geselecteerde materieelitems werden geschakeld. Het past een andere formule toe om deze schakelingen te bepalen, zodat het ook rekening houdt met verschillende scenario's, zoals materieelitems die offline zijn en belangrijke schakelacties. Hierdoor kunnen de schakelgegevens van dit rapport afwijken van andere rapporten zoals Materieel en Projectschakelingen.

### GPS

Dit rapport wordt geëxporteerd als een kml-bestand, waarmee geografische gegevens worden weergegeven in Earth browsers zoals Google Earth. In dit rapport kunnen gebruikers de geografische geschiedenis van geselecteerd materieel in zo'n 'Earth-browser' bekijken.

## **8.1 Periodieke rapporten**

In dit gedeelte wordt uitgelegd hoe je een periodiek rapport genereert. Als voorbeeld wordt een rapport van materieelitems gegenereerd.

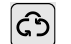

1. Ga naar het Dashboard en klik op Rapporten.

#### De pagina Rapporten verschijnt:

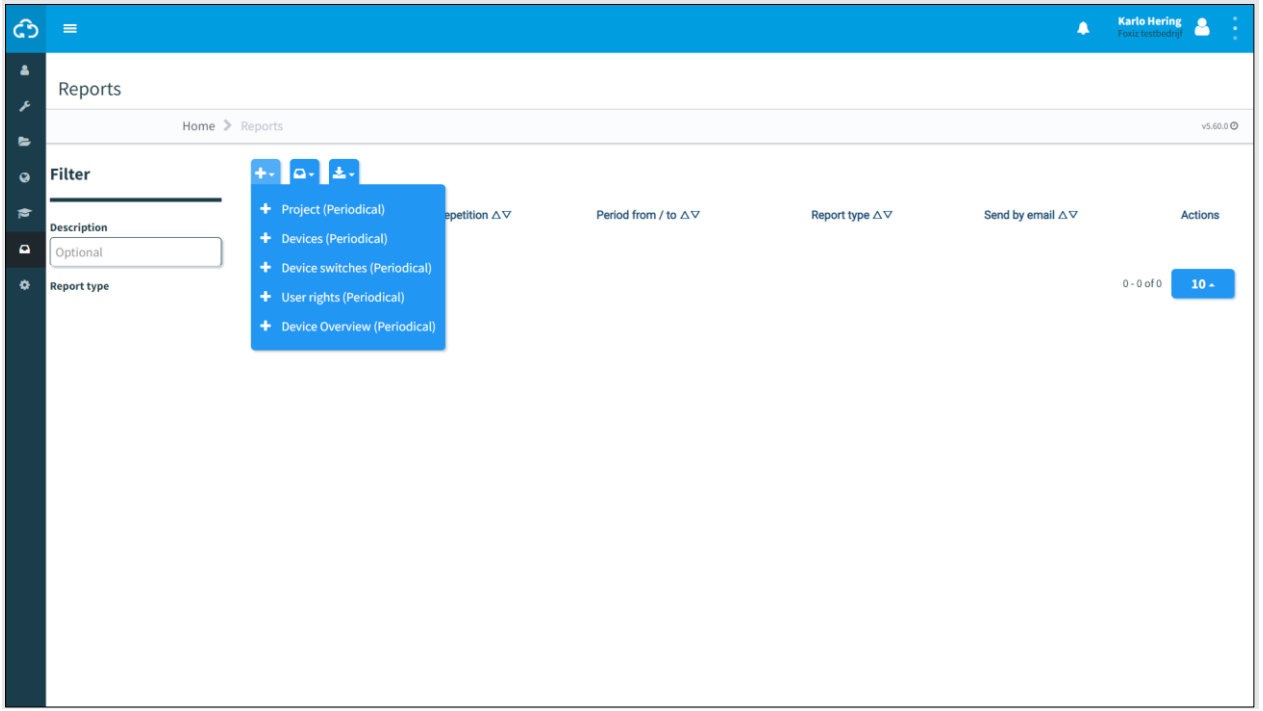

#### *Figure 74 Rapporten - periodiek*

- $+$ 2. Klik op het pictogram.
	- 3. Selecteer Materieel (periodieke).

De pagina Rapport bekijken verschijnt. Volg stappen 1 tot 5 om een rapport te genereren.

### **8.1.1 Stap 1 - Rapport info**

In stap 1 van het genereren van een rapport voeg je basisinformatie toe.

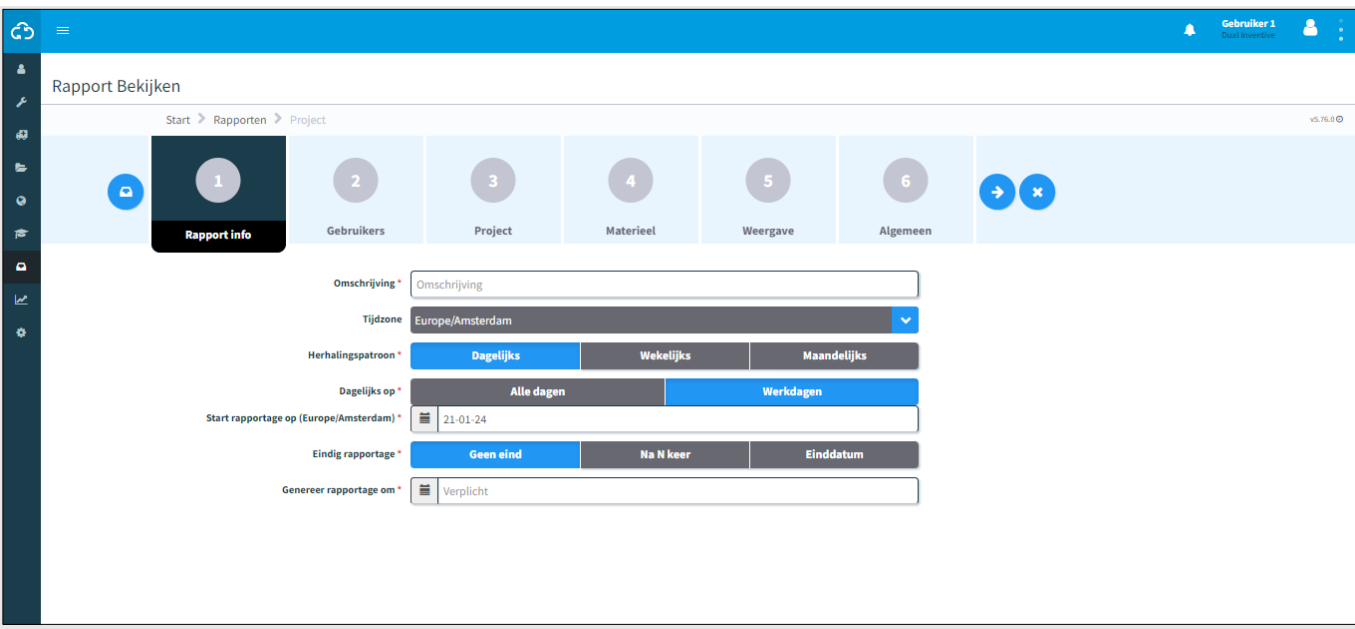

*Figure 75 Rapport raadplegen - rapportinfo*

- 1. Vul de Beschrijving van het rapport in.
- 2. Kies de gewenste tijdzone.
- 3. Kies de frequentie voor het genereren van rapporten: dagelijks, wekelijks of maandelijks.
- 4. Kies wanneer het rapport wordt gegenereerd: alle dagen of op werkdagen.
- 5. Kies wanneer het rapport gestart moet worden.
- 6. Kies wanneer het rapport moet eindigen: geen einde, na een aantal (N) keer of met einddatum.
- 7. Kies het dagelijkse tijdstip waarop het rapport moet worden gegenereerd.
- 8. Ga naar stap 2.  $\rightarrow$

### **8.1.2 Stap 2 - Gebruikers**

Selecteer in stap 2 van het genereren van een rapport de gebruikers die het rapport zullen ontvangen.

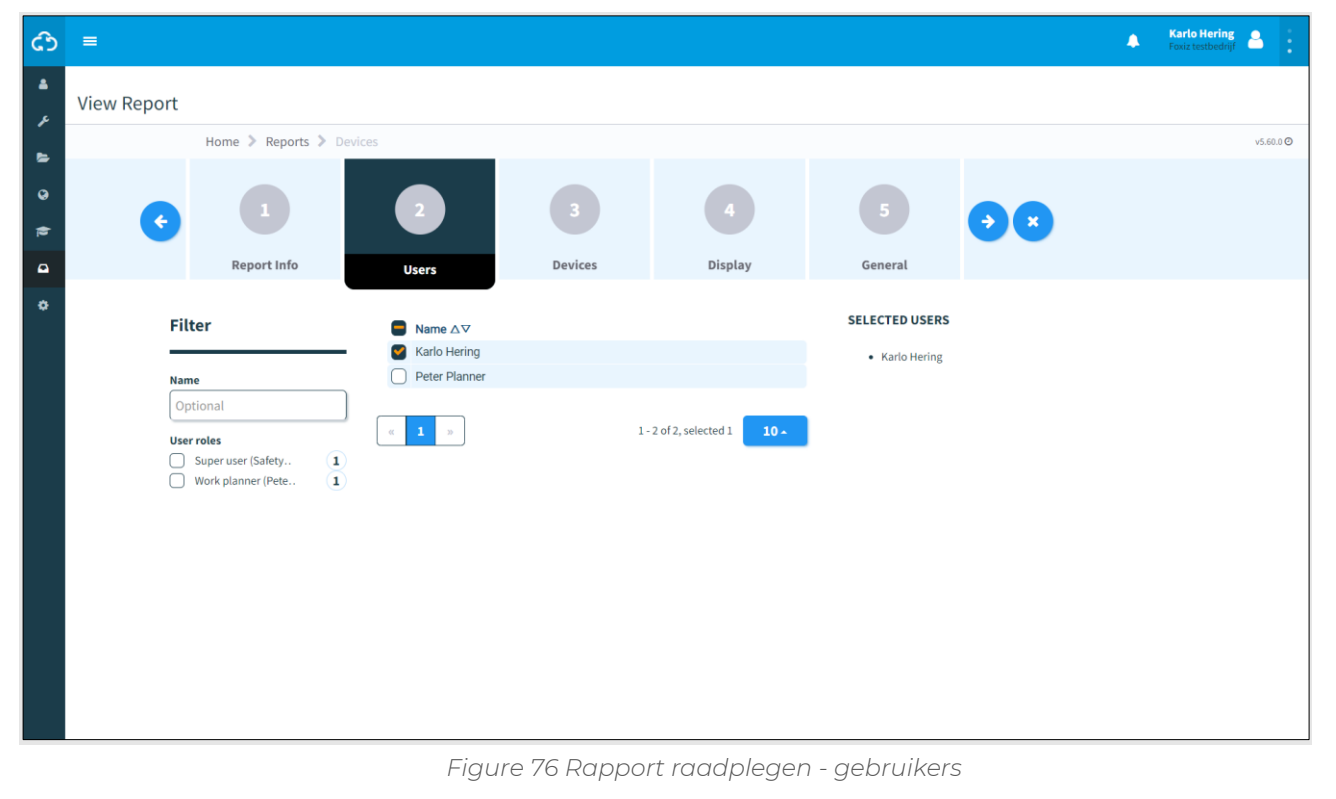

1. Selecteer ten minste één gebruiker.  $\left( \blacklozenge\right)$ 2. Ga naar stap 3.

### **8.1.3 Stap 3 - Materieel**

Selecteer in stap 3 van het genereren van een rapport het materieel waarvoor je het rapport wilt ontvangen. Als het materieel is geselecteerd, verschijnen de items automatisch onder het tabblad 'In lijst en het tabblad 'Op kaart'.

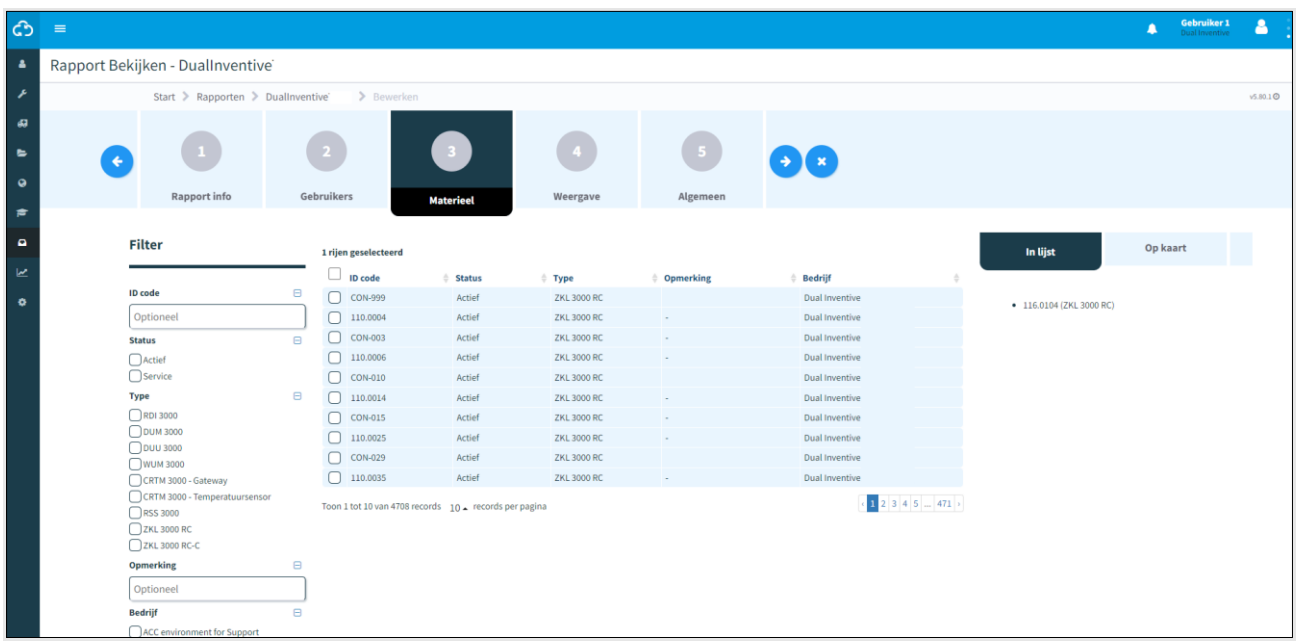

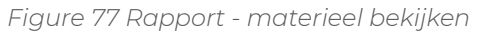

<span id="page-86-0"></span>1. Selecteer een of meer materieelitems.  $\left( \blacklozenge\right)$ 2. Ga naar stap 4.

### **8.1.4 Stap 4 - Weergave**

Selecteer in stap 4 van het genereren van een rapport het rapporttype en de te rapporteren gegevens.

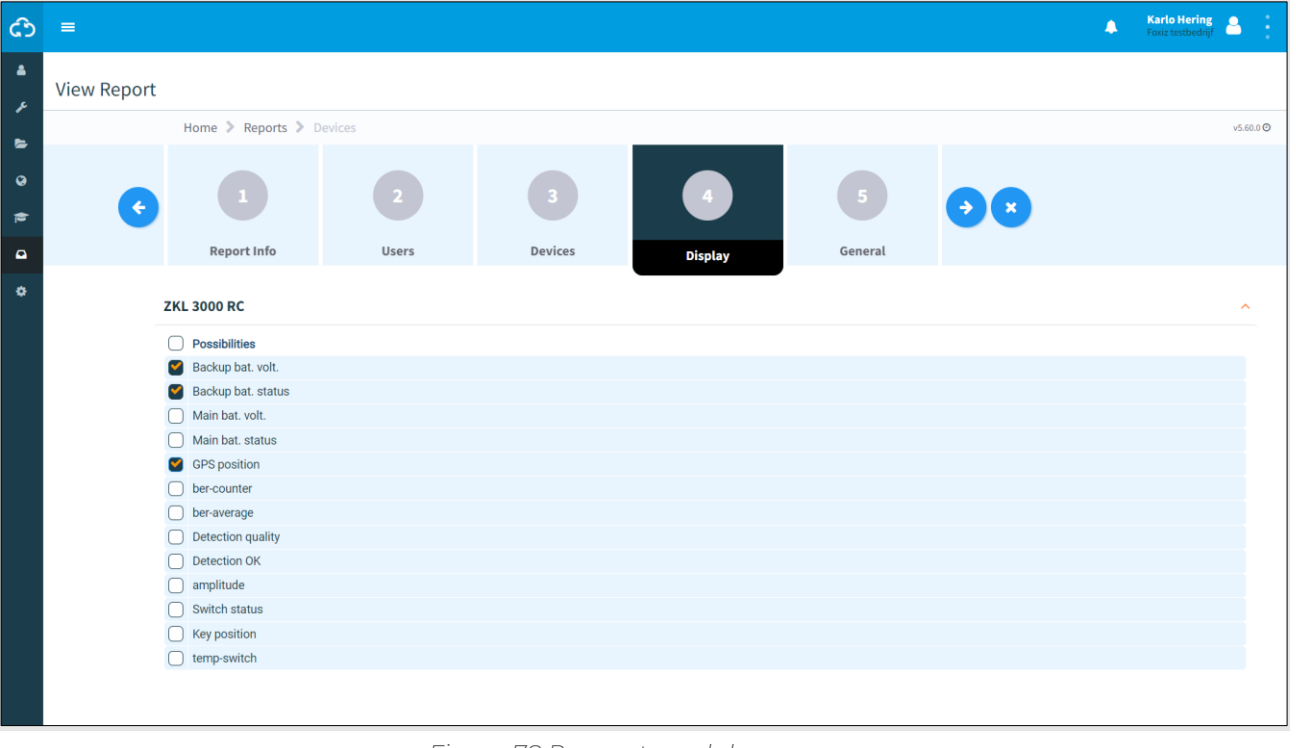

#### *Figure 78 Rapport raadplegen - weergave*

<span id="page-87-0"></span>1. Selecteer de benodigde gegevens.  $(\blacklozenge)$ 2. Ga naar stap 5.

### **8.1.5 Stap 5 - Algemeen**

Selecteer in stap 5 van het genereren van een rapport enkele algemene opties en sla het rapport op.

Kies ervoor om één overzicht te genereren met alleen de laatste status van alle geselecteerde materieel of de geschiedenis. De geschiedenis van het materieel wordt weergegeven tot de laatste keer dat het rapport werd gegenereerd. Het eerste rapport zal gebaseerd zijn op het opgegeven interval. Als je een weekrapport hebt ingesteld, toont het eerste rapport de gegevens van de afgelopen week.

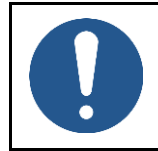

#### **OPMERKING**

Een PDF-rapport kan slechts een beperkte hoeveelheid data opslaan. Voor rapporten met veel materieel en/of geschiedenis kies je CSV-bestand.

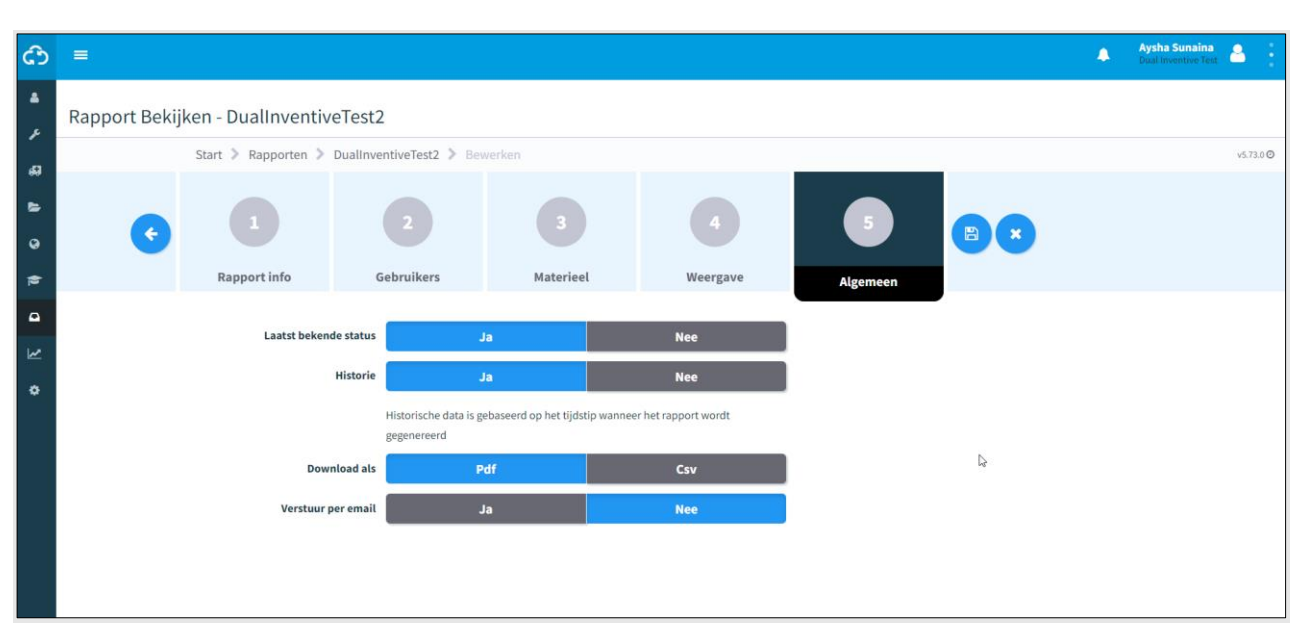

*Figure 79 Rapport bekijken - algemeen*

- <span id="page-88-0"></span>1. Kies de laatst bekende status: 'Ja' of 'Nee'.
- 2. Kies de geschiedenis: 'Ja' of 'Nee'.
- 3. Kies om te downloaden als: Pdf of Csv.
- 4. Kies ervoor om per e-mail te verzenden: 'Ja' of 'Nee'.
- 5. Sla het rapport op.

 $\epsilon$ 

Nu wordt het rapport gegenereerd zoals gespecificeerd. Als het rapport klaar is om te worden gedownload, laat MTinfo 3000 dit zien via een blauwe pop-up in de rechterbovenhoek van het scherm van de gebruiker.

## **8.2 Eenmalige rapporten**

In dit gedeelte wordt uitgelegd hoe je een eenmalig rapport genereert. Het verschil tussen een periodiek rapport en een eenmalig rapport is dat de eerste twee stappen van een periodiek rapport (Rapportinfo, Gebruikers) niet van toepassing zijn op een eenmalig rapport.

Als voorbeeld wordt een rapport van materieelitems gegenereerd.

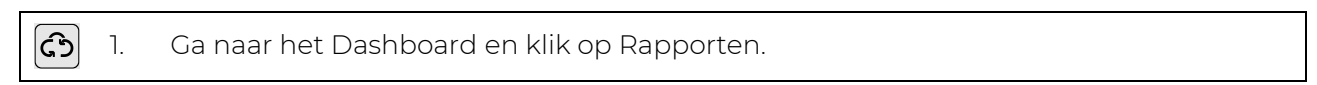

De pagina Rapporten verschijnt:

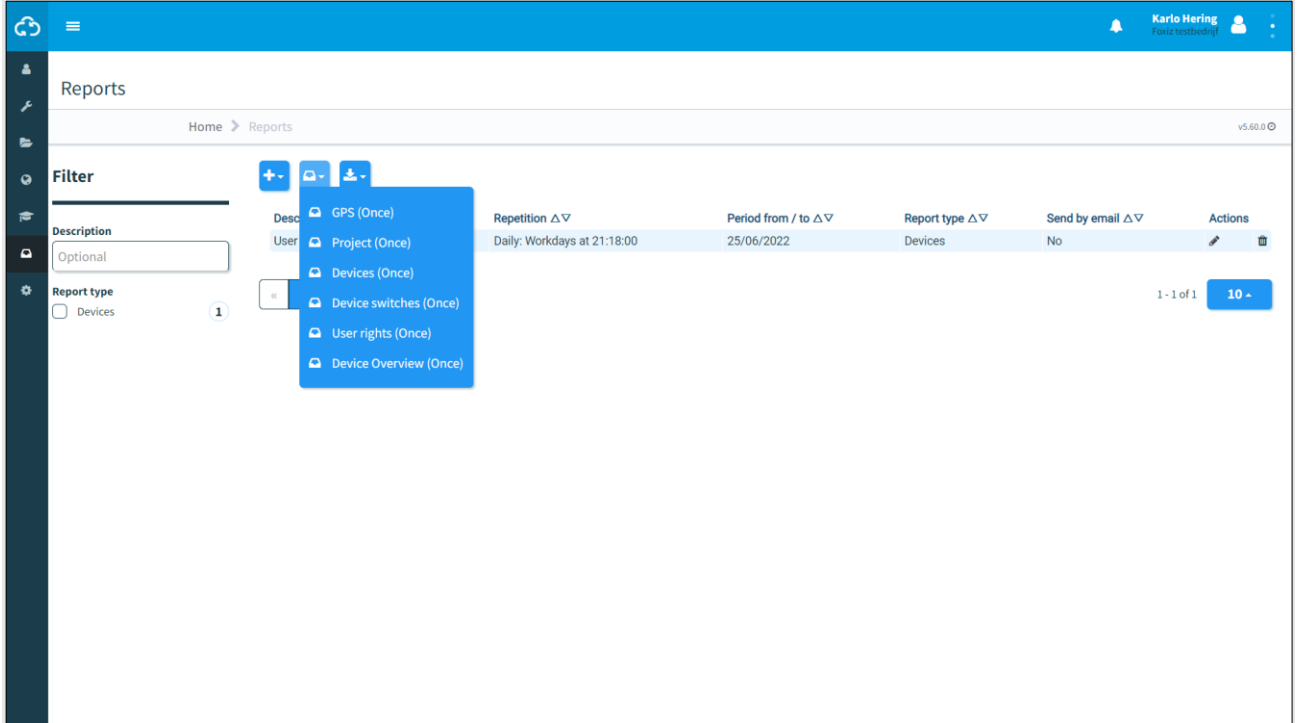

*Figure 80 Rapporten - eenmaal*

 $|{\bf a}_\tau|$ 2. Klik op het pictogram 3. Selecteer Materieel (eenmaal). De pagina Rapport Bekijken verschijnt:

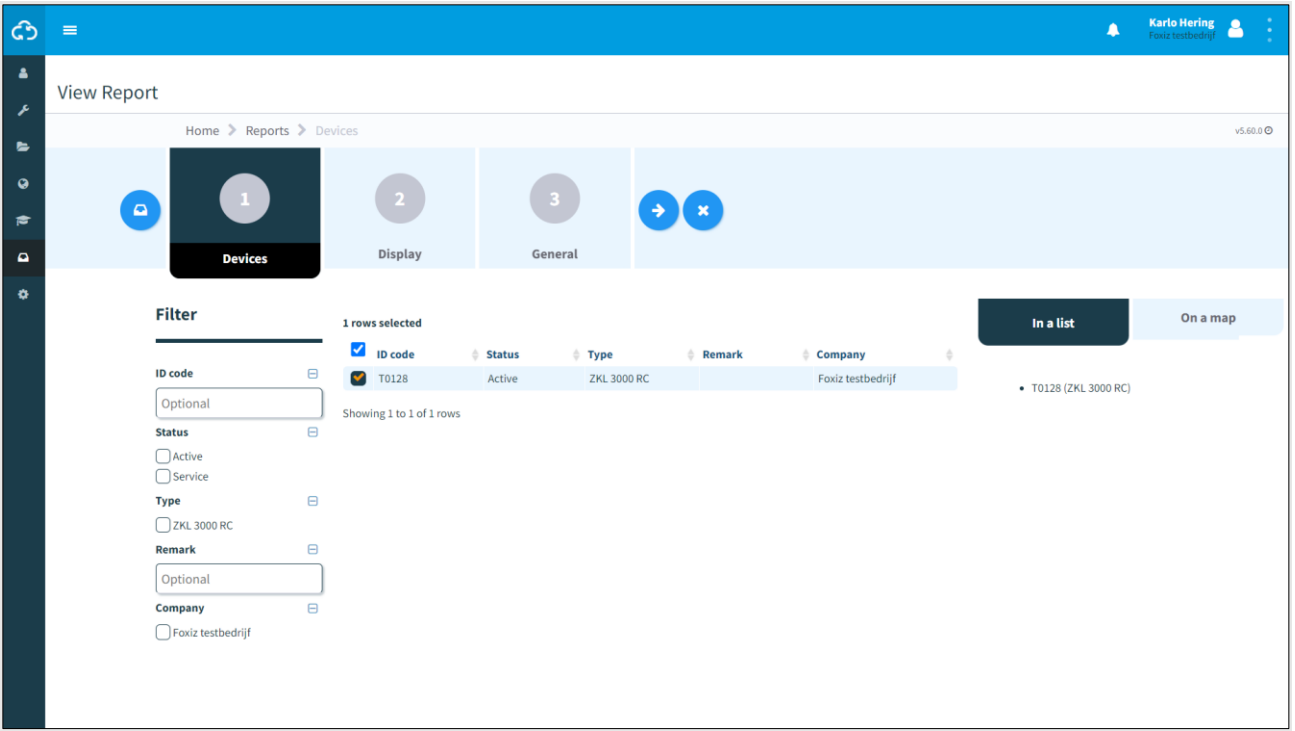

*Figure 81 Rapport raadplegen - eenmalig rapport*

Een eenmalig rapport wordt gegenereerd in drie stappen die vergelijkbaar zijn met de stappen voor een periodiek rapport:

- Stap 1 Materieel [\(Figure 77\)](#page-86-0);
- Stap 2 Weergave [\(Figure 78\)](#page-87-0);
- Stap 3 Algemeen [\(Figure 79\)](#page-88-0).

One-time report will use the time zone set by the user under his profile in MTinfo 3000 as default setting.

## **8.3 Rapporten downloaden**

Download de gegenereerde rapporten in My MTinfo 3000, Mijn rapportages (zie Dashboard, [Figure 11\)](#page-23-0).

Het is ook mogelijk om een vooraf gedefinieerd rapport te downloaden:

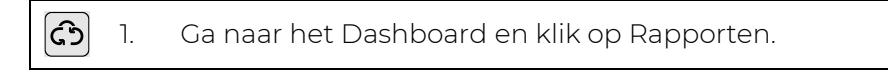

De pagina Rapporten verschijnt:

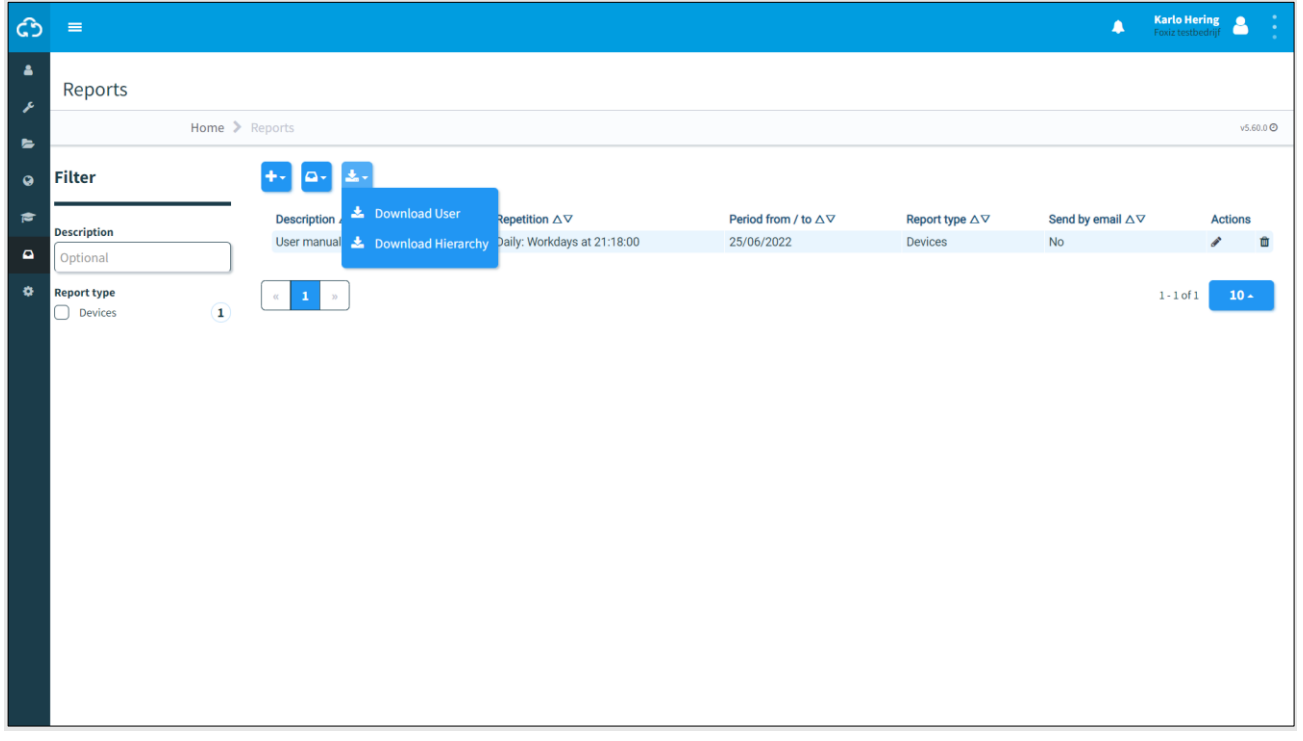

*Figure 82 Rapporten - downloaden*

▐┻ᢦ 2. Klik op het pictogram.

3. Selecteer Download gebruiker of Download hiërarchie.

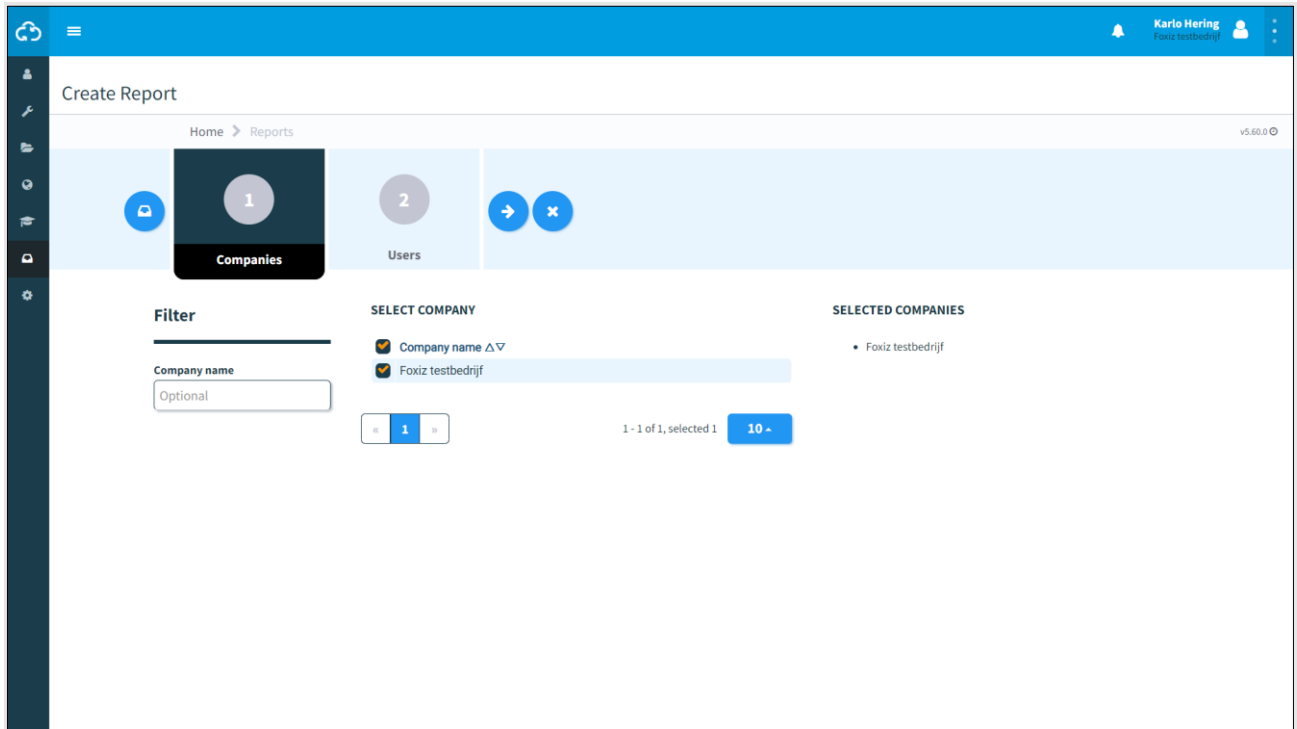

Door Download gebruiker te kiezen, moet je eerst de gebruiker(s) van het bedrijf selecteren:

*Figure 83 Rapport downloaden - gebruikers selecteren.*

Door Download hiërarchie te kiezen, wordt het rapport gedownload naar de lokale downloadmap van de gebruiker.

## **9 EXTRA FUNCTIES**

MTinfo 3000 heeft verschillende extra functies voor monitoring en logging:

- realtime status van materieel;
- gegevens toevoegen aan materieel;
- templates (formulieren) aanmaken en beheren;
- projectdocumentatie;
- project log.

## **9.1 Realtime status**

Controleer materieel in realtime via MTinfo 3000. Welke realtime informatie er wordt voorgesteld, hangt af van het product; zie de toepasselijke bijlage:

- ZKL 3000 RC (zie [11\)](#page-108-0);
- RDI 3000 (zie [12\)](#page-110-0).

Er zijn verschillende manieren om de realtime status te bekijken:

- vanaf het dashboard [\(Figure 11\)](#page-23-0);
- vanaf de pagina Toon project [\(Figure 32\)](#page-41-0);
- vanaf de pagina Periode(n) schakelen [\(Figure 57\)](#page-69-0).

In het algemeen:

1. Klik op het pictogram om een scherm weer te geven met de locatie van het  $\bullet$ materieel.

- 2. Gebruik het filter (linksboven) en de zoekfunctie (rechtsboven) om materieel te zoeken.
- 3. Customize de kaart met:
	- kaartopties (linkerbovenhoek);
	- in-/uitzoomen (rechtsonder);
	- het poppetje op de kaart te slepen om Streetview te openen (rechtsonder).
- 4. Klik op het symbool van het materieel om een scherm met gegevens van het materieel weer te geven.

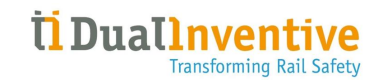

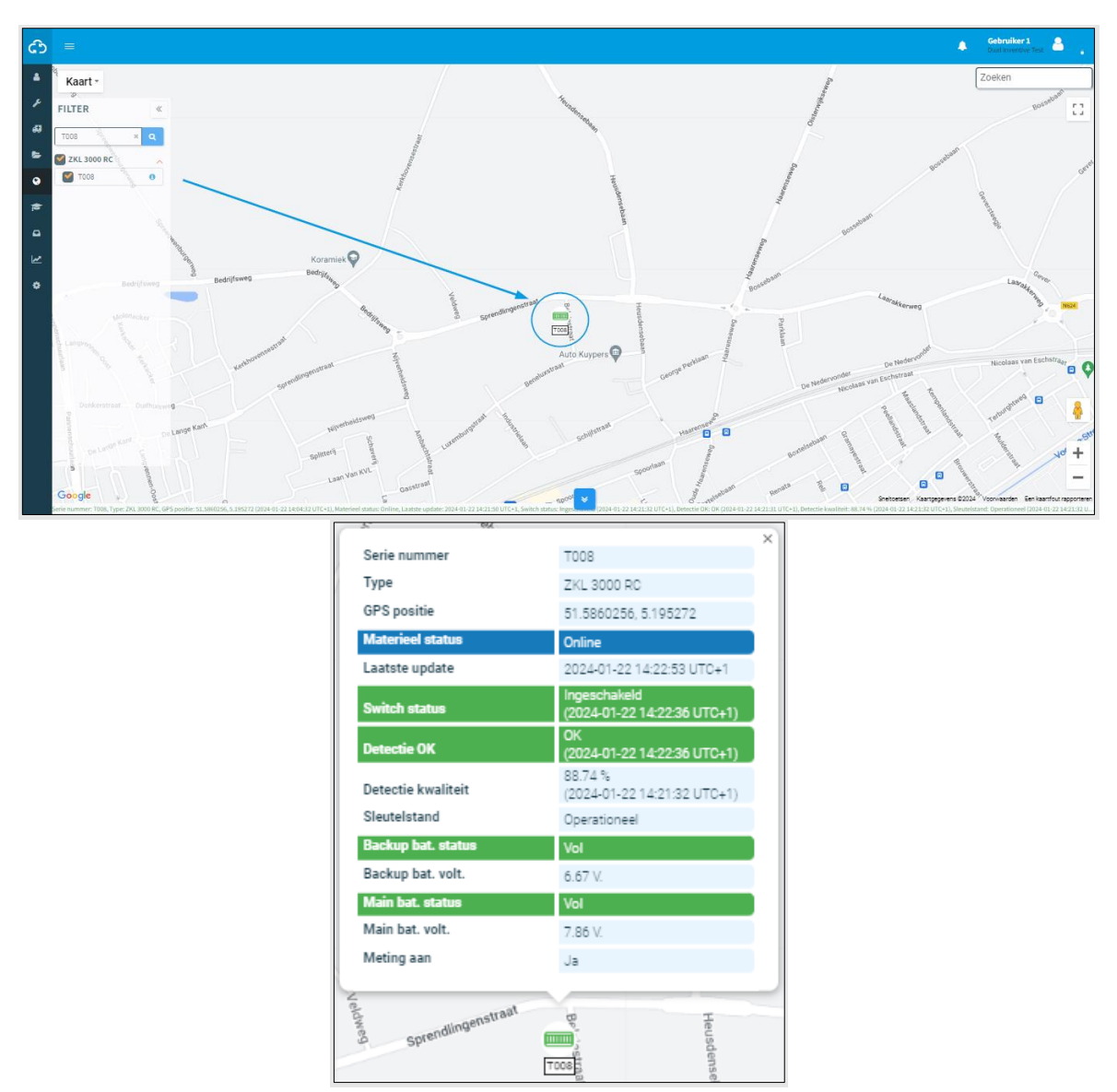

*Figure 84 Realtime locatie en gegevens*

## **9.2 Gegevens toevoegen aan materieel**

Bevestig labels en opmerkingen aan materieelitems om ze gemakkelijk te identificeren.

ශ 1. Ga naar het Dashboard en ga naar Activabeheer:

| ් ර            | $\equiv$                        |                              |        |                                                        |              |                    |                    |                       | А             | Gebruiker 1<br>Dual Inventive |  |
|----------------|---------------------------------|------------------------------|--------|--------------------------------------------------------|--------------|--------------------|--------------------|-----------------------|---------------|-------------------------------|--|
| a.<br>×        | Zoek materieel                  |                              |        |                                                        |              |                    |                    |                       |               |                               |  |
| æ              | Start > Materieel               |                              |        |                                                        |              |                    |                    |                       |               | v1.64.0 <sup>O</sup>          |  |
| ٠              | <b>Filter</b>                   |                              |        | $+$ $\bullet$                                          |              |                    |                    |                       |               |                               |  |
| $\bullet$      | Zoeken                          | $\qquad \qquad \blacksquare$ |        | 1 rijen geselecteerd                                   |              |                    |                    |                       |               |                               |  |
| 彦              | Optioneel                       |                              |        | $\Box$ Uniek ID                                        | Serie nummer | # Label eigenaar   | $\div$ Type        | $\div$ Bedrijf        | $\div$ Status | <b>Acties</b>                 |  |
| $\bullet$      | <b>Type - Overig</b>            | $\bigoplus$                  |        | $\bullet$ 010000000000000000000000000002249            | 1001         | <b>CON-999</b>     | <b>ZKL 3000 RC</b> | Dual Inventive        | Actief        | ◢                             |  |
|                | Type - Waarschuwen              | $\bigoplus$                  | $\Box$ | 010000000000000000000000000000425                      | 110,0004     | $\sim$             | <b>ZKL 3000 RC</b> | Dual Inventive        | Actief        |                               |  |
| $\overline{M}$ |                                 |                              | $\Box$ |                                                        | 110,0005     | CON-003            | <b>ZKL 3000 RC</b> | Dual Inventive        | Actief        |                               |  |
| $\bullet$      | <b>Type - Sensors</b>           | $\bigoplus$                  |        |                                                        | 110.0006     | <b>ALCOHOL:</b>    | <b>ZKL 3000 RC</b> | Dual Inventive        | Actief        |                               |  |
|                | <b>Type - Schakelen</b>         | $\bigoplus$                  |        | 0100000000000000000000000000000000435                  | 110,0012     | CON-010            | <b>ZKL 3000 RC</b> | <b>Dual Inventive</b> | Actief        |                               |  |
|                | <b>Bevat AFTC verbetering</b>   | $\blacksquare$               |        | 0100000000000000000000000000000441                     | 110,0014     | <b>All Control</b> | <b>ZKL 3000 RC</b> | Dual Inventive        | Actief        |                               |  |
|                | $\bigcup$ Ja                    |                              |        | 0100000000000000000000000000000444                     | 110.0017     | CON-015            | <b>ZKL 3000 RC</b> | <b>Dual Inventive</b> | Actief        |                               |  |
|                | <b>Status</b>                   | $\blacksquare$               |        |                                                        | 110.0025     | <b>All Control</b> | <b>ZKL 3000 RC</b> | Dual Inventive        | Actief        |                               |  |
|                | Actief<br>Service               |                              |        |                                                        | 110.0031     | CON-029            | <b>ZKL 3000 RC</b> | <b>Dual Inventive</b> | Actief        |                               |  |
|                | <b>Status klant</b>             | $\Box$                       |        |                                                        | 110.0035     | $\sim$             | <b>ZKL 3000 RC</b> | Dual Inventive        | Actief        |                               |  |
|                | Actief<br>nactief<br>□ Verloren |                              |        | Toon 1 tot 10 van 4727 records 10 a records per pagina |              |                    |                    |                       |               | $1$ 2 3 4 5  473 >            |  |
|                | Zoeken binnen de hiërarchie     | $\Theta$                     |        |                                                        |              |                    |                    |                       |               |                               |  |
|                | $\vee$ Ja                       |                              |        |                                                        |              |                    |                    |                       |               |                               |  |
|                | <b>Bedrijf</b>                  | $\blacksquare$               |        |                                                        |              |                    |                    |                       |               |                               |  |
|                | Dual Inventive                  |                              |        |                                                        |              |                    |                    |                       |               |                               |  |

*Figure 85 Dashboard - Asset Management*

- 2. Selecteer Materieel in het linkermenu.
- 3. Selecteer het materieel waaraan je een label of opmerking wilt toevoegen.
- 4. Klik op het pictogram.

ℐ

De pagina Materieel bewerken verschijnt:

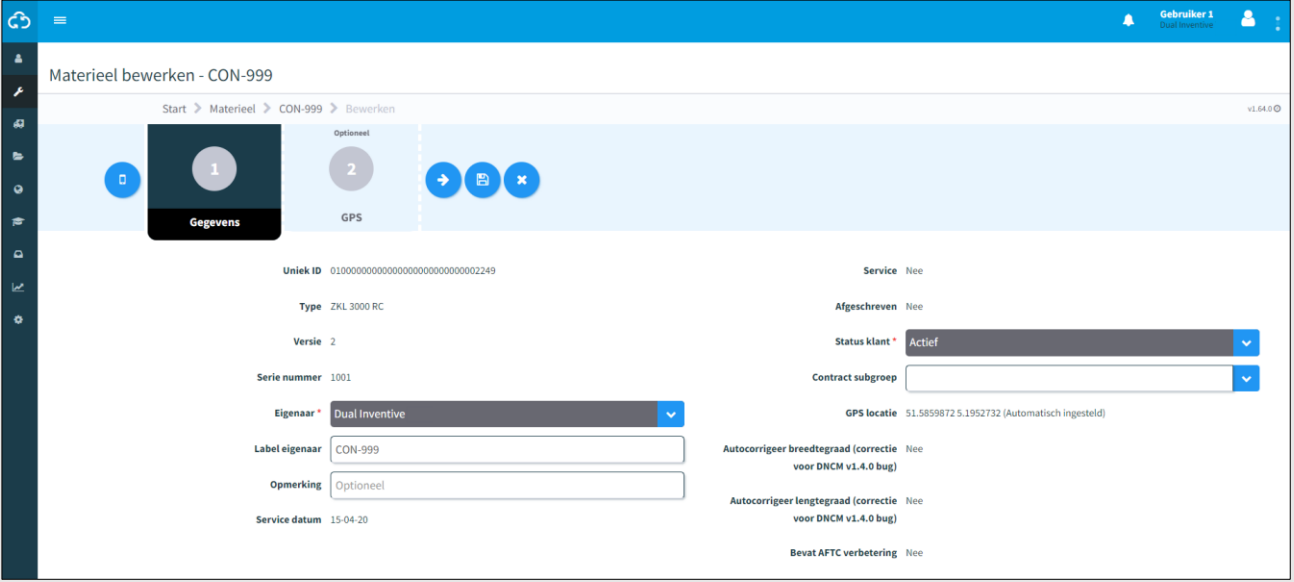

#### *Figure 86 Materieel bewerken*

- 5. Bewerk de gegevens van het materieel. Opmerking:
	- Dit wordt ook weergegeven in de realtime status en kan worden gebruikt om meer informatie over een materieel te geven aan de switchers die de realtime status raadplegen;
	- grijze velden kunnen niet worden gewijzigd omdat het materieel is gekoppeld aan andere (vrijgegeven) projecten.

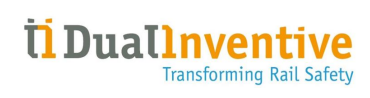

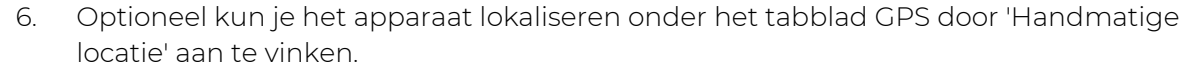

7. Opslaan.

## **9.3 Templates**

MTinfo 3000 biedt de mogelijkheid om bedrijfsspecifieke templates (formulieren) te beheren en aan te maken.

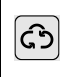

1. Ga naar het Dashboard (linkerzijde, zie [Figure 11\)](#page-23-0) en ga naar Werkbeheer - Templates.

De pagina Templates zoeken verschijnt:

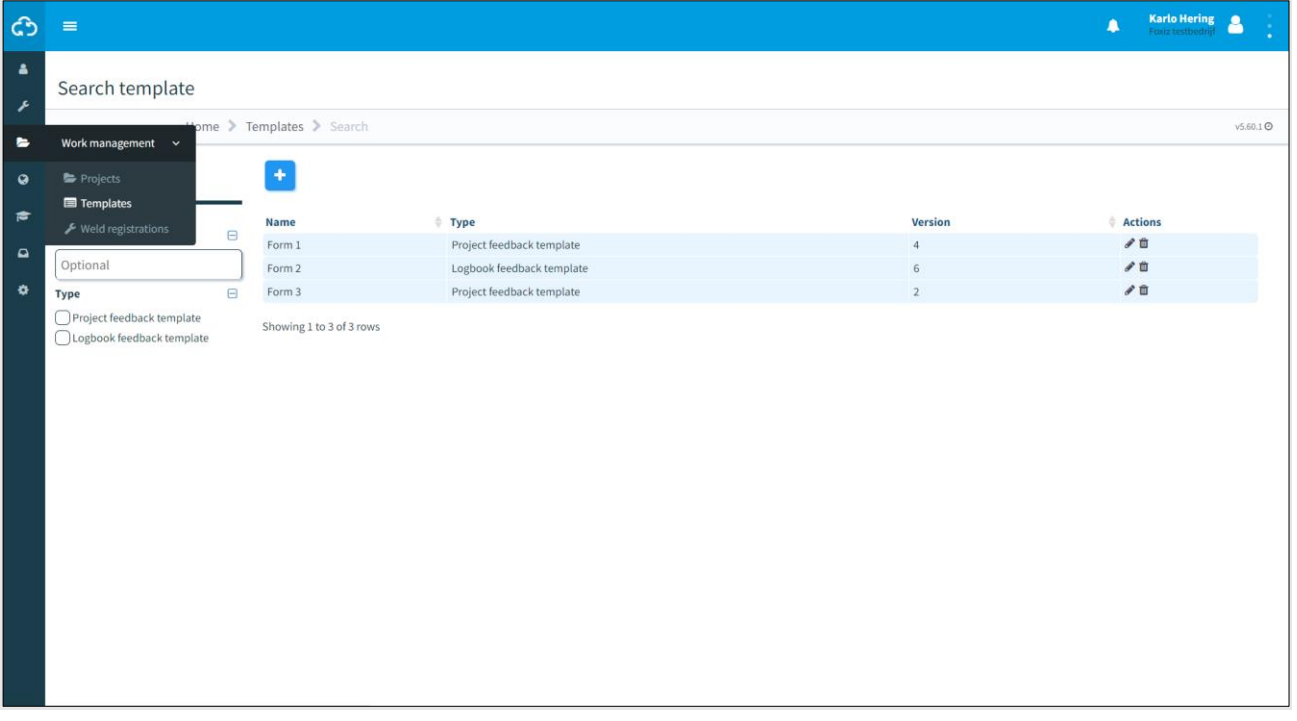

*Figure 87 Templates zoeken*

<span id="page-97-0"></span> $\ddag$ 2. Klik op het pictogram om een nieuwe template aan te maken.

Volg stappen 1 en 2 om een nieuwe template aan te maken.

### **9.3.1 Stap 1 - Algemeen**

In stap 1 van het aanmaken van templates voeg je de vereiste templategegevens toe.

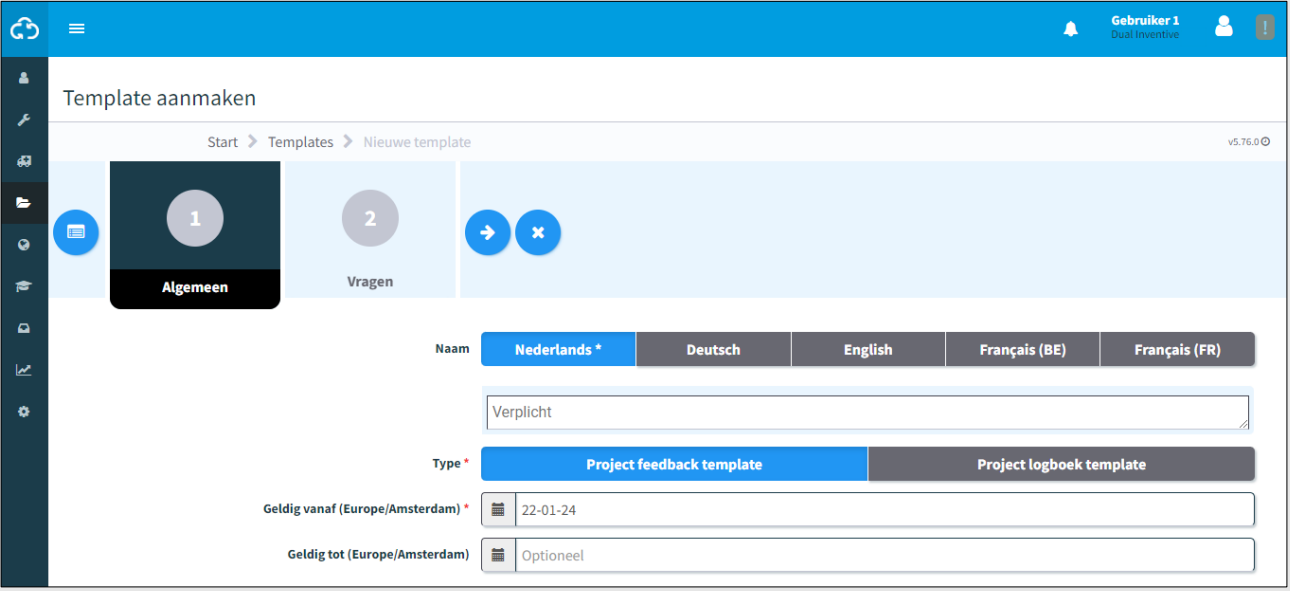

*Figure 88 Templates aanmaken - algemeen*

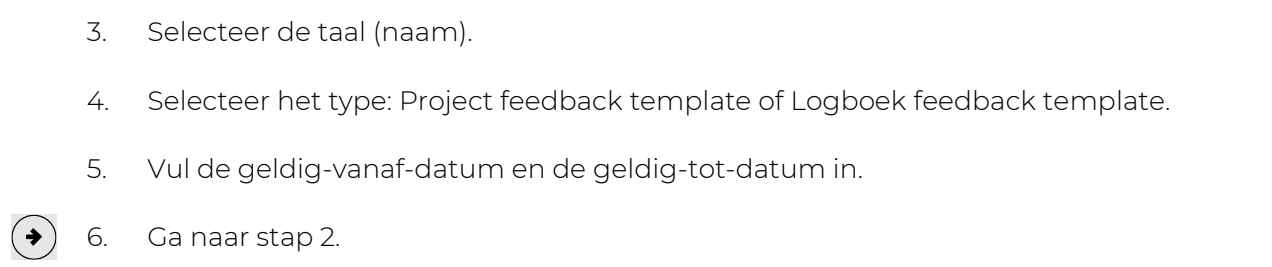

Het Logboek feedback template wordt gebruikt in de MTinfo 3000 app en kan meermaals door één gebruiker worden ingevuld. Dit is niet mogelijk voor het Project feedback template.

In dit gedeelte wordt uitgelegd hoe je een Project feedback template aanmaakt.

### **9.3.2 Stap 2 - Vragen**

In stap 2 van templates maken sleep je voorgedefinieerde vragen om een nieuwe template te maken.

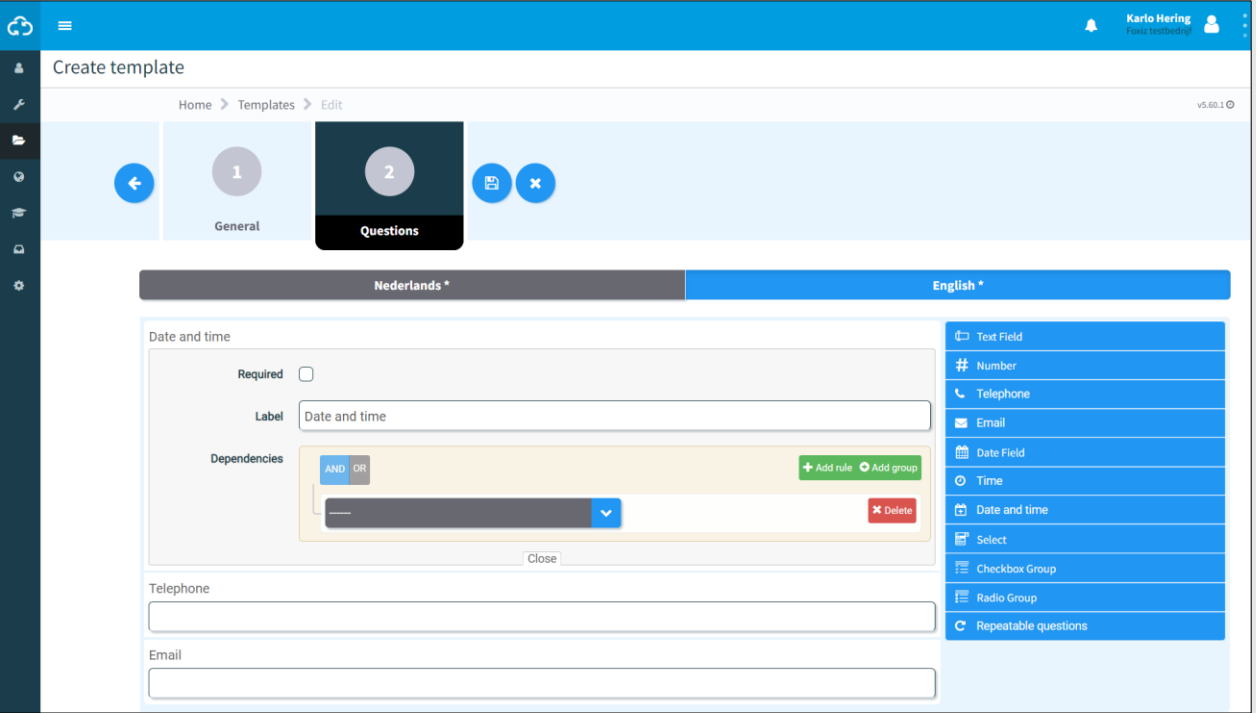

*Figure 89 Templates aanmaken - vragen*

1. Sleep de vooraf gedefinieerde vragen in de template. Verander de volgorde van de vragen door ze omhoog of omlaag te verplaatsen. 2. Klik op dit pictogram om een vooraf gedefinieerde vraag te bewerken:  $( \bullet )$ • vereist, moet de gebruiker van de template de vraag beantwoorden: ja/nee; label, verander de naam van de vraag; • afhankelijkheden, verschijnt de vraag alleen op de template als aan de voorwaarden is voldaan: o en/of; o door een nieuwe regel toe te voegen; o door een nieuwe groep toe te voegen. • verwijder indien nodig een afhankelijkheid.  $\left( \texttt{B}\right)$ 3. Sla de template op.

[Tabel 9-1](#page-100-0) legt de types van vooraf gedefinieerde vragen uit:

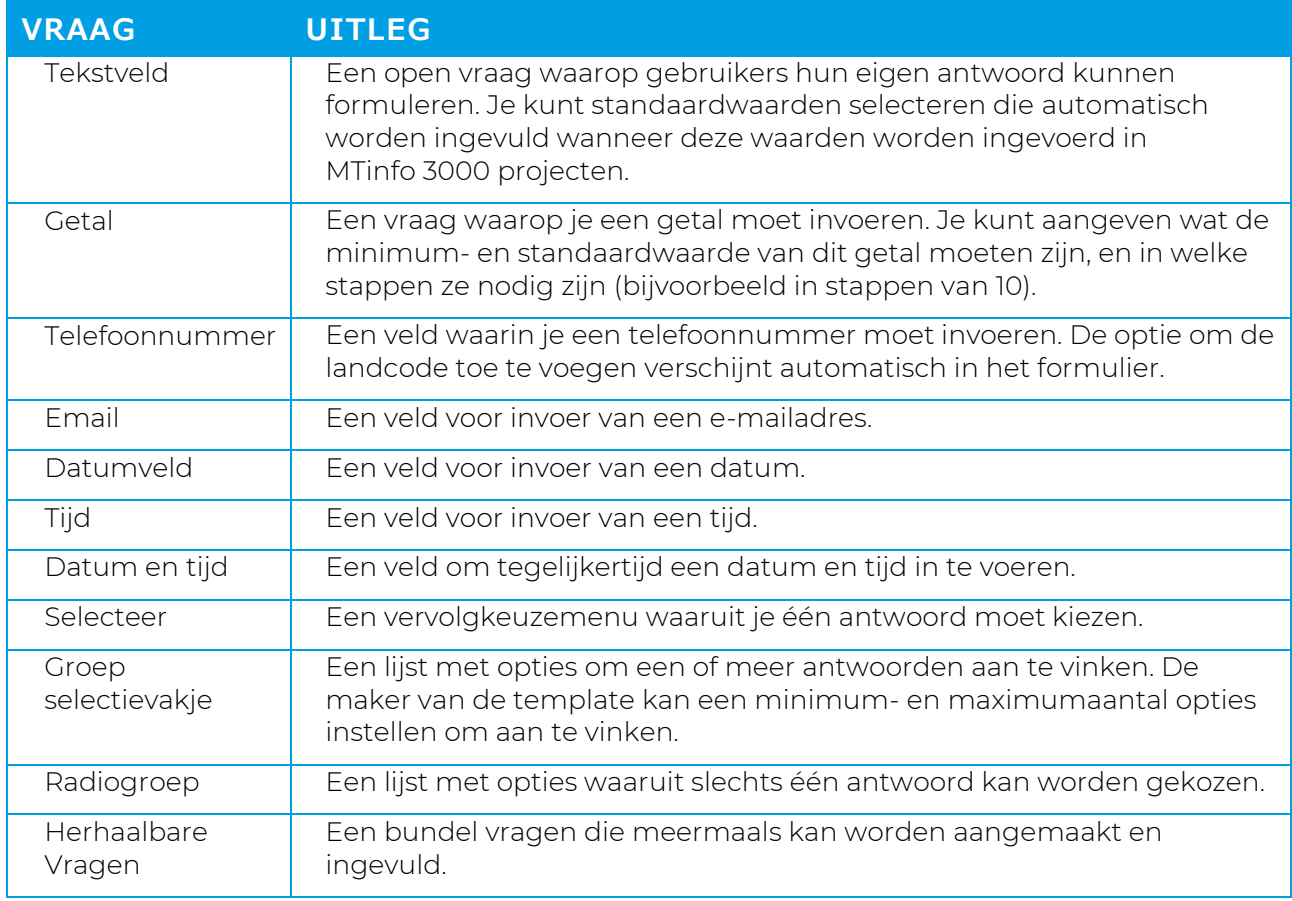

*Tabel 9-1: Types vragen*

<span id="page-100-0"></span>Nadat de template is opgeslagen, kan deze worden gebruikt in MTinfo 3000 projecten. Templates bewerken of verwijderen is altijd mogelijk (zie [Figure 87\)](#page-97-0).

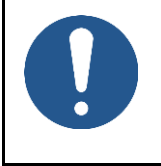

### **OPMERKING**

Templates bewerken of verwijderen heeft geen invloed op vrijgegeven projecten. Pas nadat een project is teruggegeven en weer is vrijgegeven, worden wijzigingen in templates doorgevoerd.

## **9.4 Projectdocumentatie**

In stap 4 van de projectplanning zijn documenten optioneel toegevoegd. Gebruik het menu Documenten om toegevoegde of ingevulde documenten te bekijken die tijdens een project worden gebruikt.

Wanneer een gebruiker via de app formulieren toevoegt of invult, verschijnt dit op de pagina Toon project [\(Figure 32\)](#page-41-0), tabblad Documenten.

### **9.4.1 Algemeen**

Je kunt kiezen om te downloaden:

- Project data;
- Project data + feedback / logboek;
- Archief (ZIP);
- Document acceptatie;
- Project log (CSV).

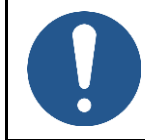

### **OPMERKING**

Het downloaden van het archief (ZIP) kan even duren.

1. Ga naar de pagina Toon project [\(Figure 32\)](#page-41-0) en klik op het tabblad Setup.

Het scherm Toon project verschijnt:

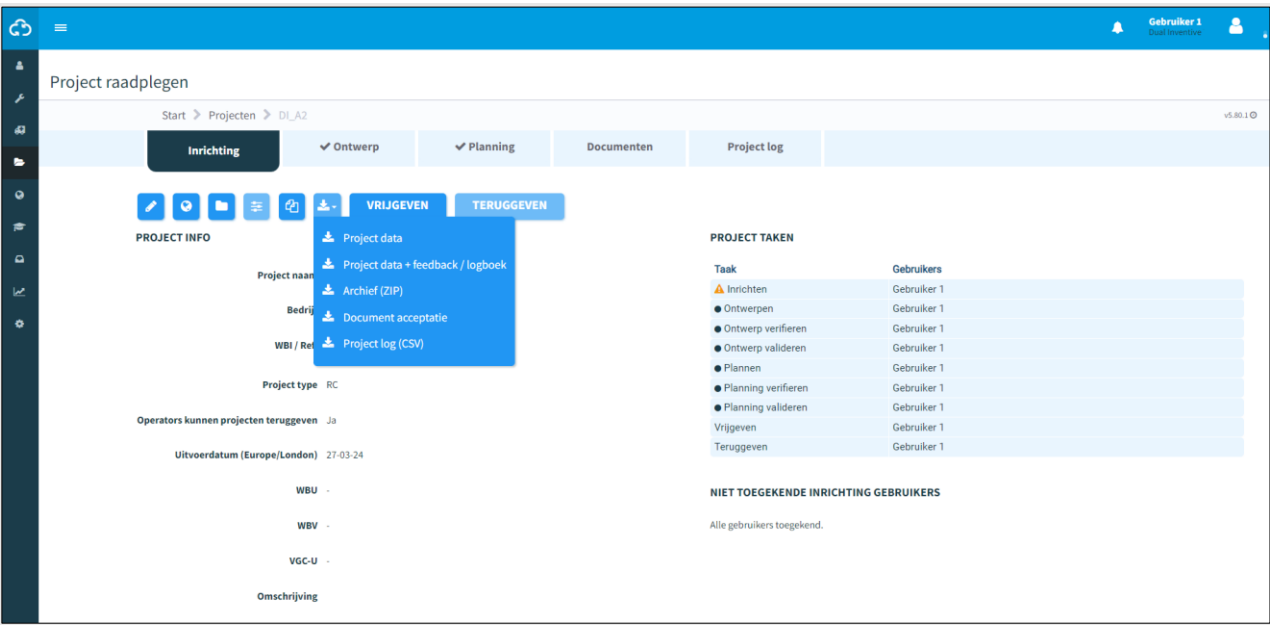

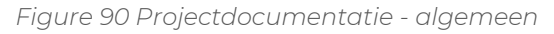

- 2. Klik op het pictogram.
	- 3. Kies een optie.

Bedikted is een optie.<br>
2. Kies een optie.<br>
De projectdocumentatie wordt gedownload naar de lokale downloadmap van de gebruiker.

### **9.4.2 Documenten via de app**

Wanneer een gebruiker een document uploadt of invult via de app, wordt dit hier getoond.

1. Ga naar de pagina Toon project [\(Figure 32\)](#page-41-0) en klik op het tabblad Documenten.

De pagina Toon project verschijnt:

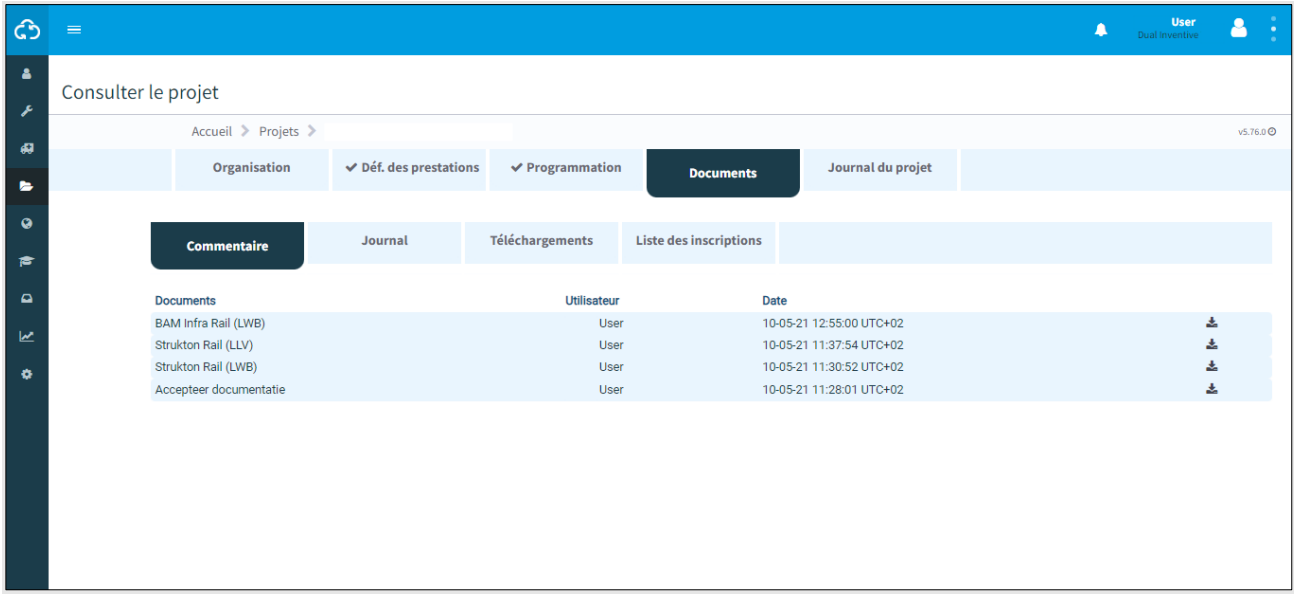

*Figure 91 Projectdocumentatie - via de app*

|   | 2. | Selecteer een tabblad: Feedback, Logboek, Uploads, Aanmelden lijst.  |
|---|----|----------------------------------------------------------------------|
|   | 3. | Selecteer documenten.                                                |
| 圡 |    | 4. Klik op het pictogram om documenten te downloaden.                |
|   | 5. | Klik op het pictogram om opmerkingen aan een document toe te voegen. |
|   |    |                                                                      |

De projectdocumentatie wordt gedownload naar de lokale downloadmap van de gebruiker.

# **9.5 Project log**

Het project log toont de geschiedenis van de uitgevoerde taken binnen een project.

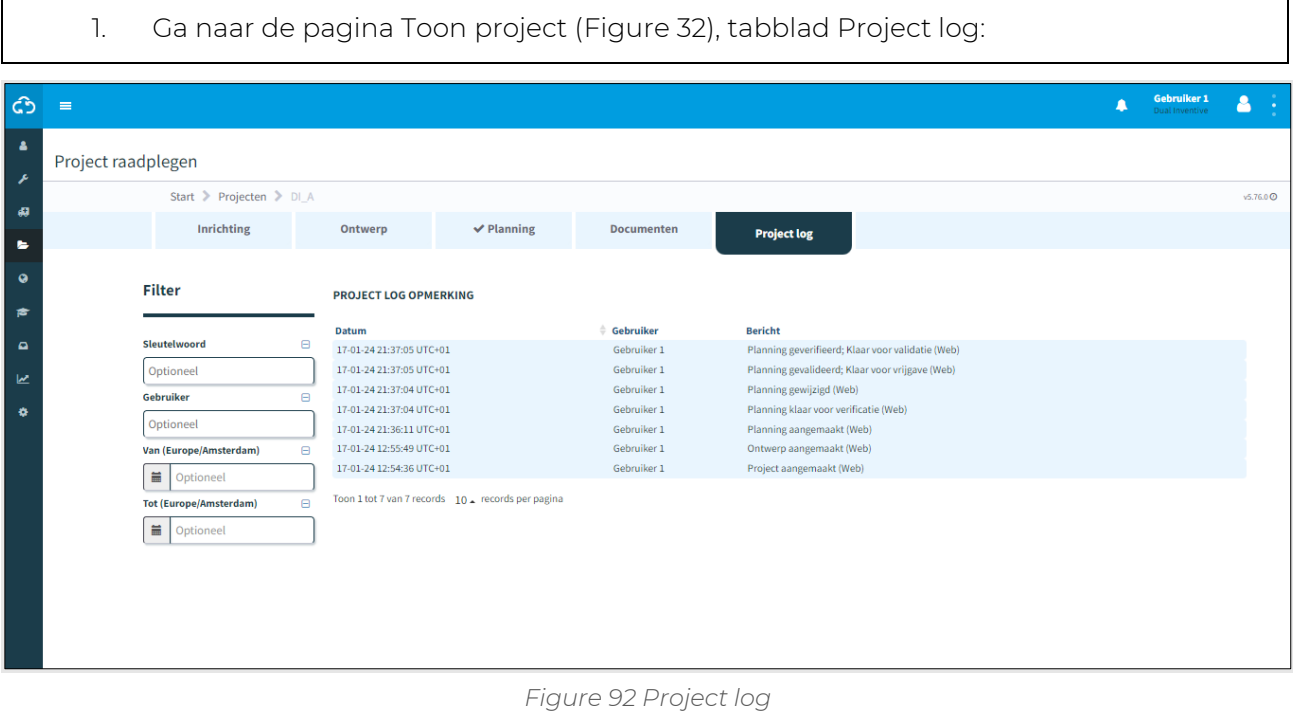

2. Doorzoek de Project log opmerking op trefwoord, gebruiker of periode (van/tot).

## **9.6 Kennisbank**

In dit gedeelte wordt uitgelegd hoe je documenten toevoegt aan de kennisbank in MTinfo 3000. Als je een document toevoegt aan de kennisbank in MTinfo 3000, wordt het in de MTinfo 3000 app zichtbaar voor alle ingelogde gebruikers. Zo kun je met gebruikers op een eenvoudige manier belangrijke documenten delen die ze altijd bij de hand moeten hebben, zoals veiligheidsinstructies en handleidingen. Ga als volgt te werk om documenten toe te voegen aan de kennisbank:

1. Selecteer Kennisbank op het MTinfo 3000 dashboard

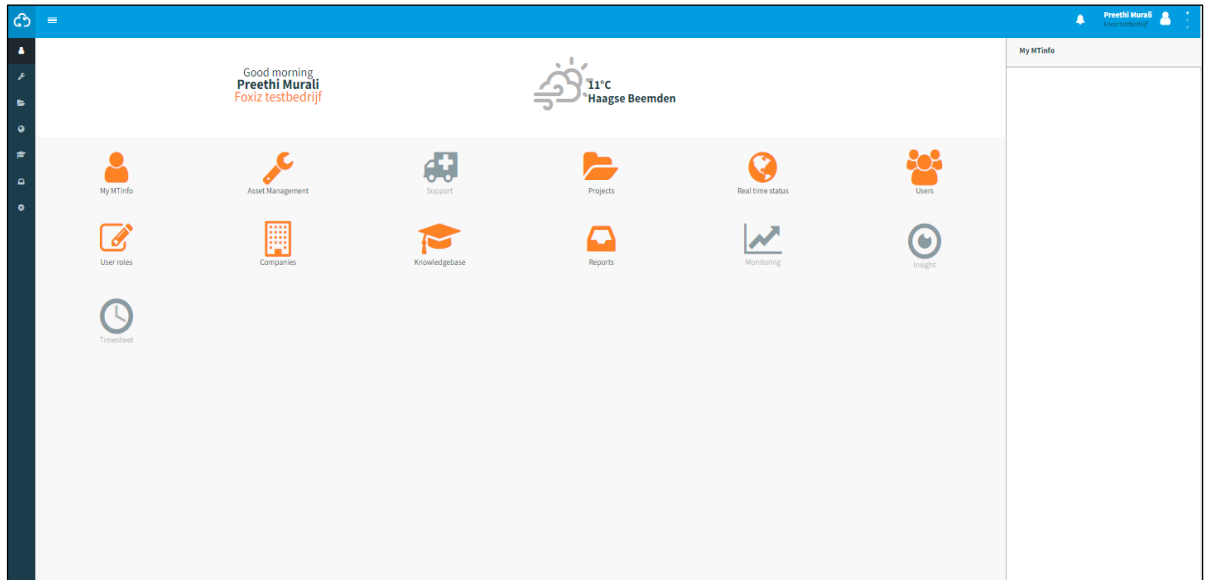

*Figure 93 Pagina Dashboard*

2. De pagina Kennisbank toont alle reeds geüploade documenten:

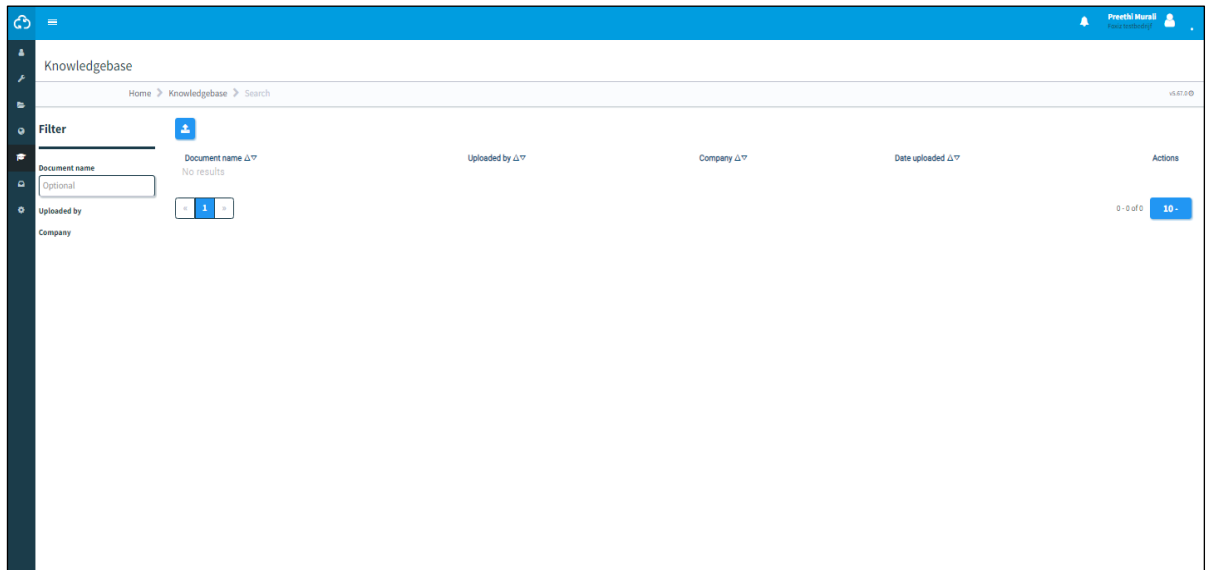

#### *Figure 94 Pagina 'Kennisbank*

- 3. Druk op het pictogram Documenten uploaden
- 4. Je kunt een bestand zoeken of slepen in het onderstaande scherm

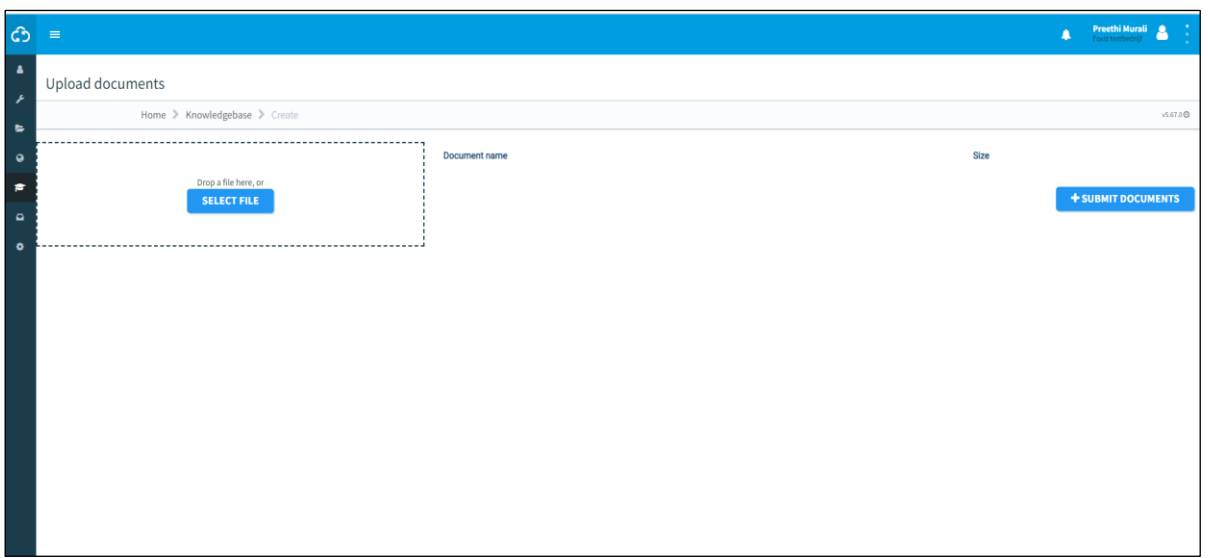

*Figure 95 Pagina Documenten uploaden*

 Klik op Selecteer bestand en selecteer het bestand dat je wilt uploaden, of klik en houd het bestand vast en sleep het naar het vak, zoals hieronder getoond

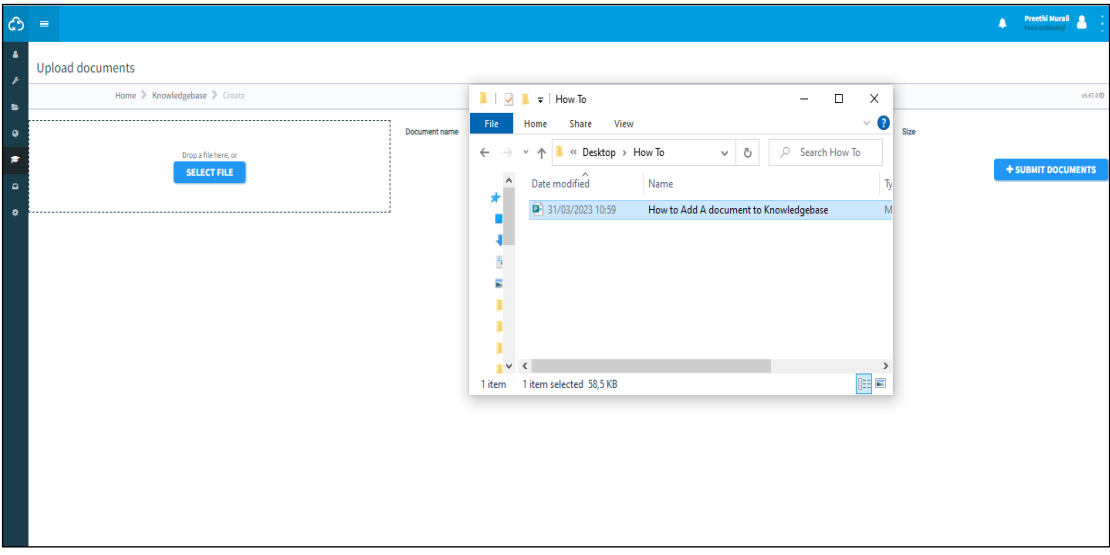

*Figure 96 Documenten uploaden*

5. Selecteer + Documenten indienen om de documenten toe te voegen aan de kennisbank. Je kunt de geüploade documenten in dit scherm ook een andere naam geven

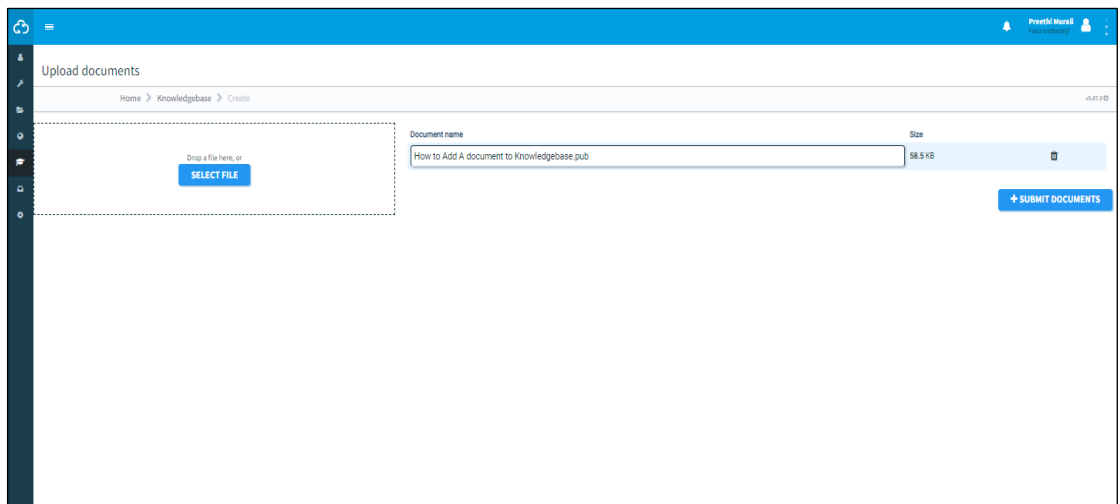

*Figure 97 Geüploade bestanden*

6. Het geüploade document is nu zichtbaar voor alle gebruikers in je bedrijf

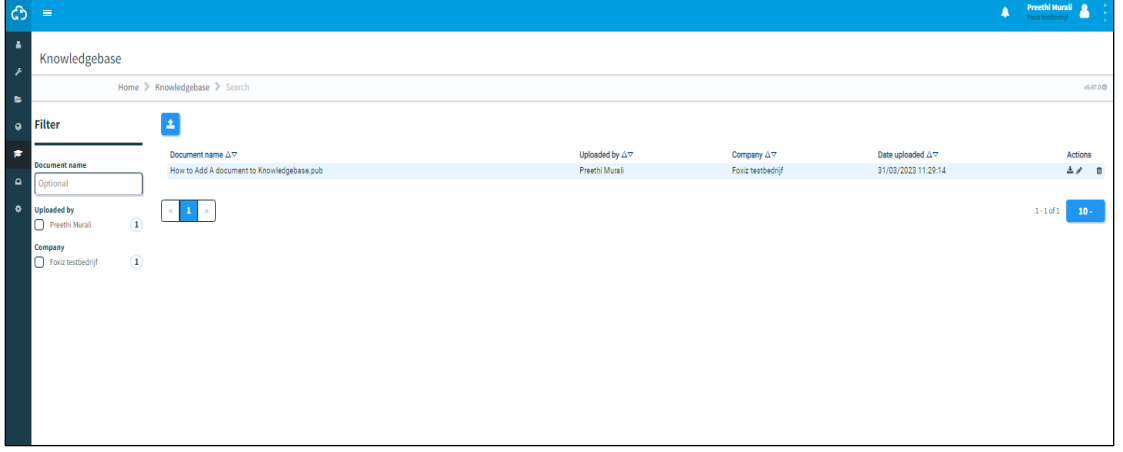

*Figure 98 Pagina 'Kennisbank*

## **10 SYSTEEMONDERHOUD EN SYSTEEMGEZONDHEID**

Als gebruiker van ons systeem is het belangrijk om op de hoogte te blijven van het onderhoud en de gezondheid van het systeem, wat jouw ervaring kan beïnvloeden. Om dit te vergemakkelijken hebben we een internetstatuspagina opgezet die realtime informatie geeft over de gezondheid van onze systemen.

Ga naa[r https://mtinfo3000.status.io/](https://mtinfo3000.status.io/) om naar de statuspagina te gaan. Op deze pagina vind je informatie over lopende incidenten of gepland onderhoud. Verder kun je de geschiedenis van eerdere incidenten op deze pagina bekijken.

Om zeker op de hoogte te blijven van alle updates, raden we je sterk aan om je te abonneren op onze statuspagina. Dan ontvang je notificaties via e-mail bij elke update van de status van ons systeem. Om je in te schrijven, klik je op de knop Abonneren op onze statuspagina en volg je de aanwijzingen.

Door op de hoogte te blijven via onze statuspagina en je te abonneren op updates, ben je altijd op de hoogte van de huidige status van ons systeem en kun je er ook naar plannen.
# **11 BIJLAGE ZKL 3000 RC**

# **11.1 Uitleg realtime status ZKL 3000 RC**

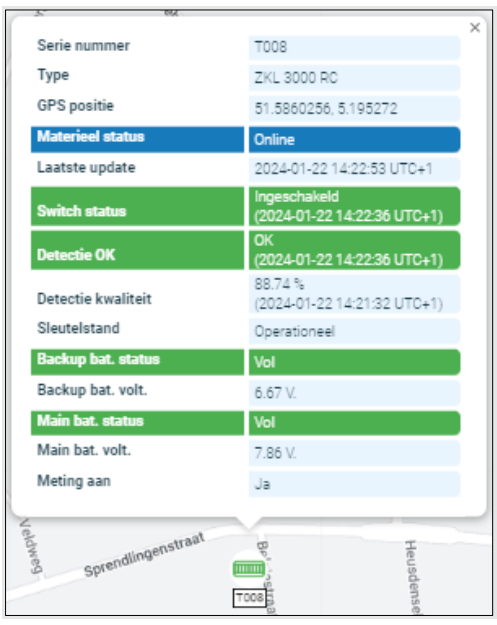

*Figure 99 Realtime status ZKL 3000 RC*

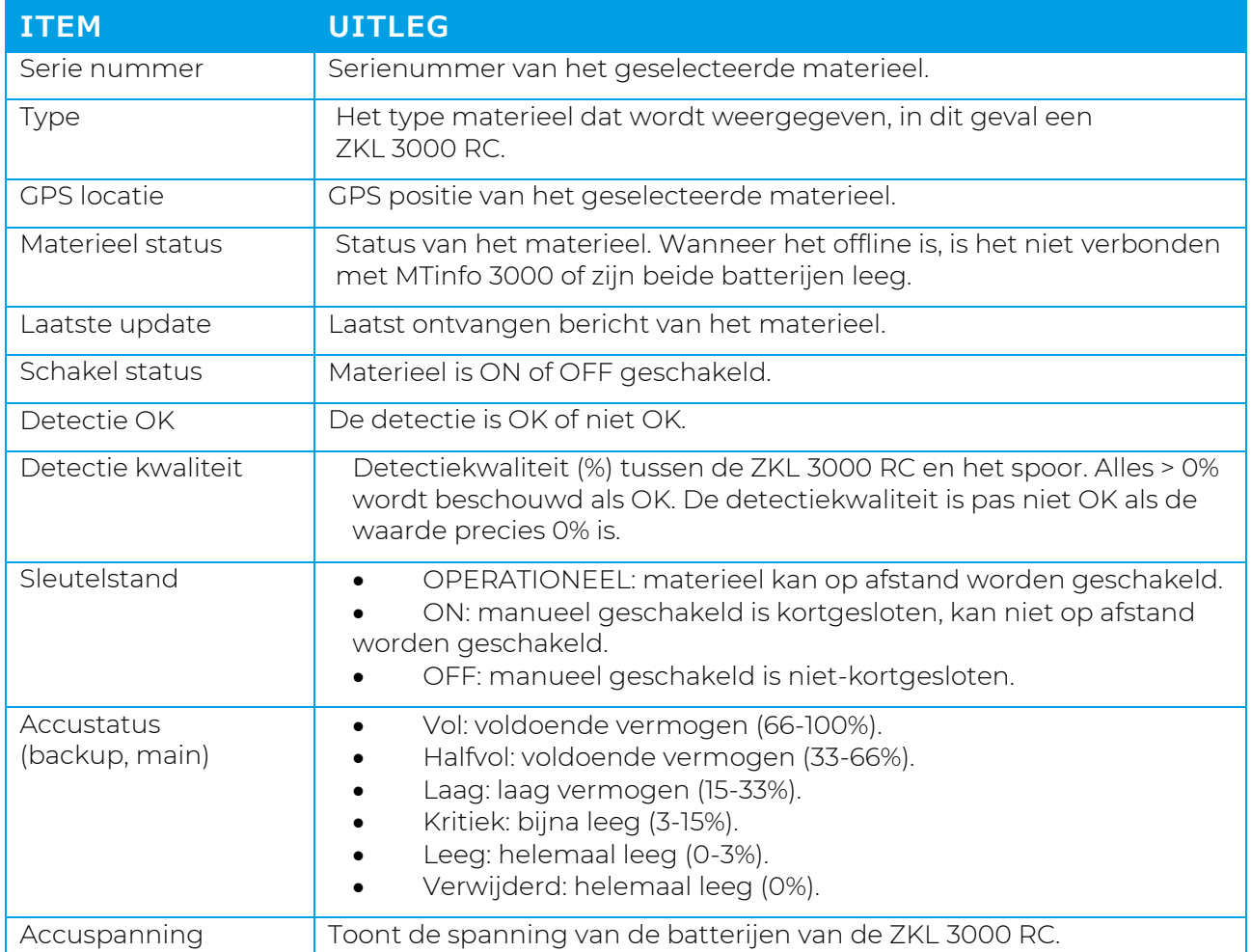

Handleiding MTinfo 3000 web **Pagina 109 van 120** 

**ITEM UITLEG**

(backup, main)

*Tabel 11-1: Realtime statusinformatie ZKL 3000 RC*

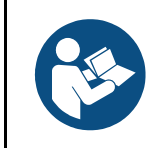

### **OPMERKING**

Voor een uitgebreidere uitleg, zie de handleiding ZKL 3000 RC, hoofdstuk Problemen oplossen. Wanneer er een fout verschijnt in de realtime status, is het heel belangrijk om de handleiding te raadplegen.

# **12 BIJLAGE RDI 3000**

# **12.1 Uitleg realtime status RDI 3000**

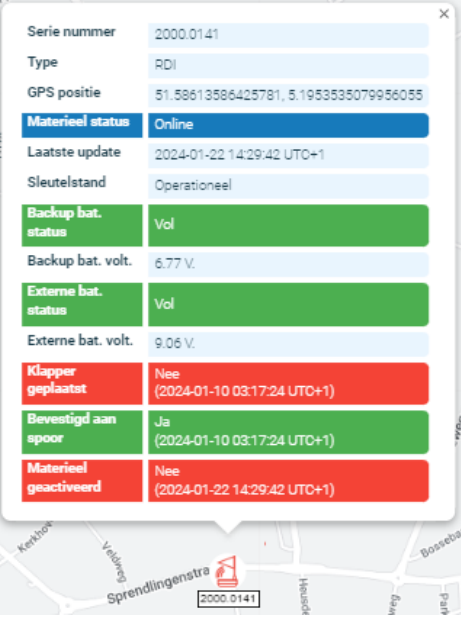

*Figure 100 Realtime status RDI 3000*

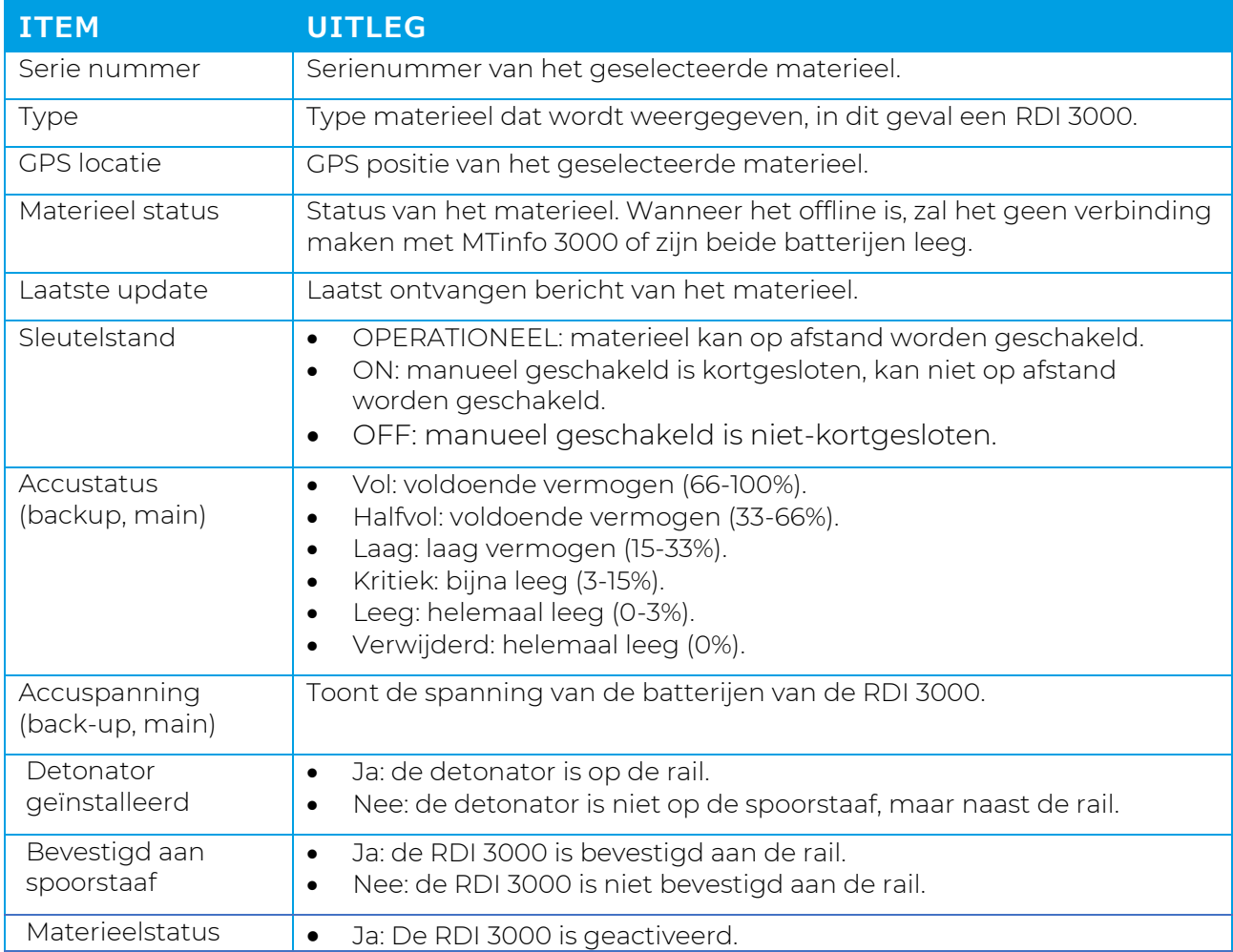

Handleiding MTinfo 3000 web **Pagina 111 van 120** 

### **ITEM UITLEG**

• Nee: De RDI 3000 is niet geactiveerd.

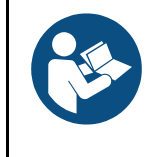

### **OPMERKING**

Zie voor een uitgebreidere uitleg de handleiding RDI 3000, sectie Problemen oplossen. Wanneer er een fout verschijnt in de realtime status, is het heel belangrijk om de handleiding te raadplegen.

# **13 BILAGE NOTIFICATIEBERICHTEN**

## **13.1 Algemeen**

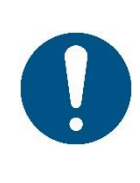

#### **OPMERKING**

Een notificatie is een bericht of herinnering aan dit bericht dat door MTinfo 3000 naar het mobiele apparaat (tablet, telefoon) van een gebruiker wordt gestuurd. Een herinnering voor een veiligheidsgerelateerde notificatie is een extra service die de gebruiker helpt. Deze houdt geen expliciete beperking van een vastgesteld risico in.

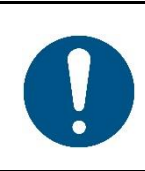

#### **WAARSCHUWING**

Sms'jes komen bij de gebruiker niet terecht als er een fout telefoonnummer werd geregistreerd of de gebruiker het telefoonnummer in de MTinfo 3000 van de afzender blokkeert. Verifieer of je het juiste telefoonnummer hebt ingevoerd en de afzender niet blokkeert.

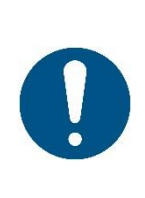

### **WAARSCHUWING**

Om niet-veiligheidsgerelateerde pushnotificaties te kunnen ontvangen, moeten de volgende voorwaarden vervuld zijn:

- De nieuwste versie van de MTinfo 3000 app is geïnstalleerd op het mobiele apparaat van de gebruiker.
- Pushnotificaties moeten toegestaan zijn in de telefooninstellingen.
- De gebruiker moet ingelogd zijn in de MTinfo 3000 app.

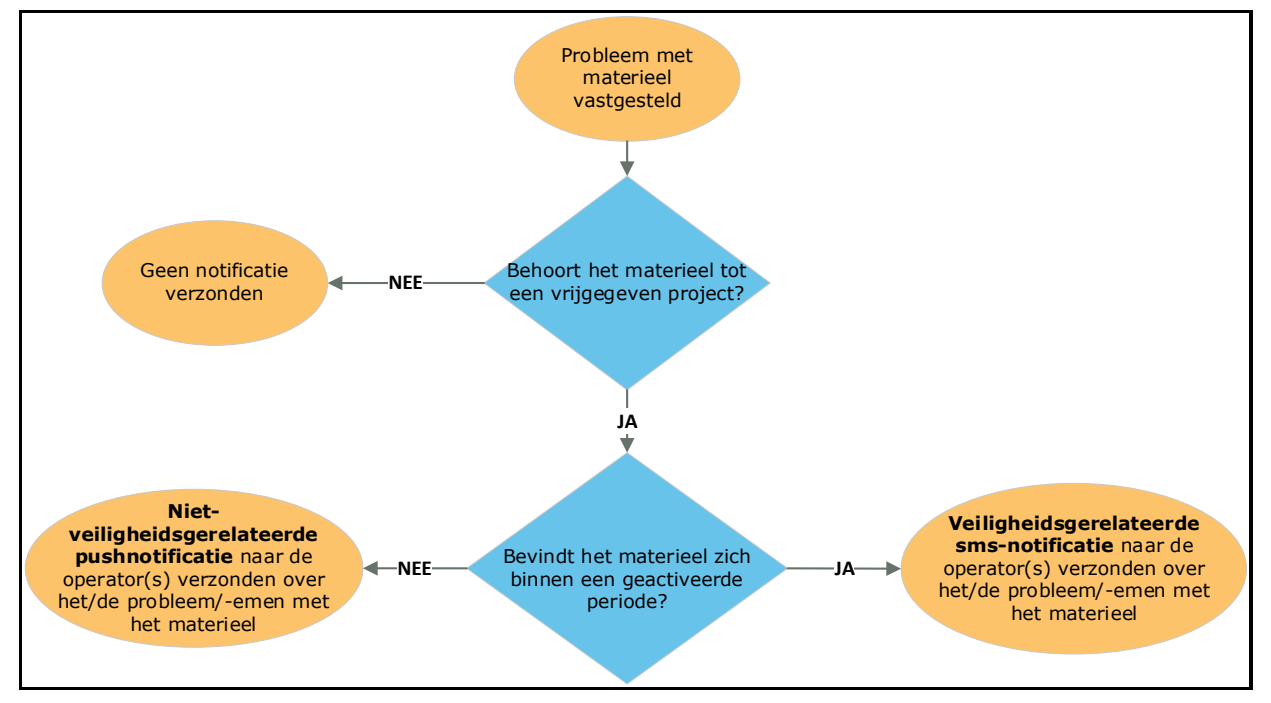

#### *Figure 101 Logisch schema voor melding*

# **13.2 Notificaties ZKL 3000 RC**

### **13.2.1 Tekstnotificaties**

Gebruikers met schakelrechten op een vrijgegeven project ontvangen automatisch notificaties via pushnotificaties. Let op de onder punt 14.1 vermelde voorwaarden om pushnotificaties te kunnen ontvangen.

Notificaties van apparaten in geactiveerde perioden worden verzonden via tekstberichten (sms). Het mobiele telefoonnummer van gebruikers wordt ingevoerd als alarmnummer in het gebruikersprofiel om dit mogelijk te maken.

De notificatieservice start zodra de ZKL 3000 RC aan een project is toegewezen en het project wordt vrijgegeven. Het is de verantwoordelijkheid van de ontvanger om te reageren op deze notificaties (meer informatie is beschikbaar in de ZKL 3000 RC Installatiehandleiding, referentie [2]).

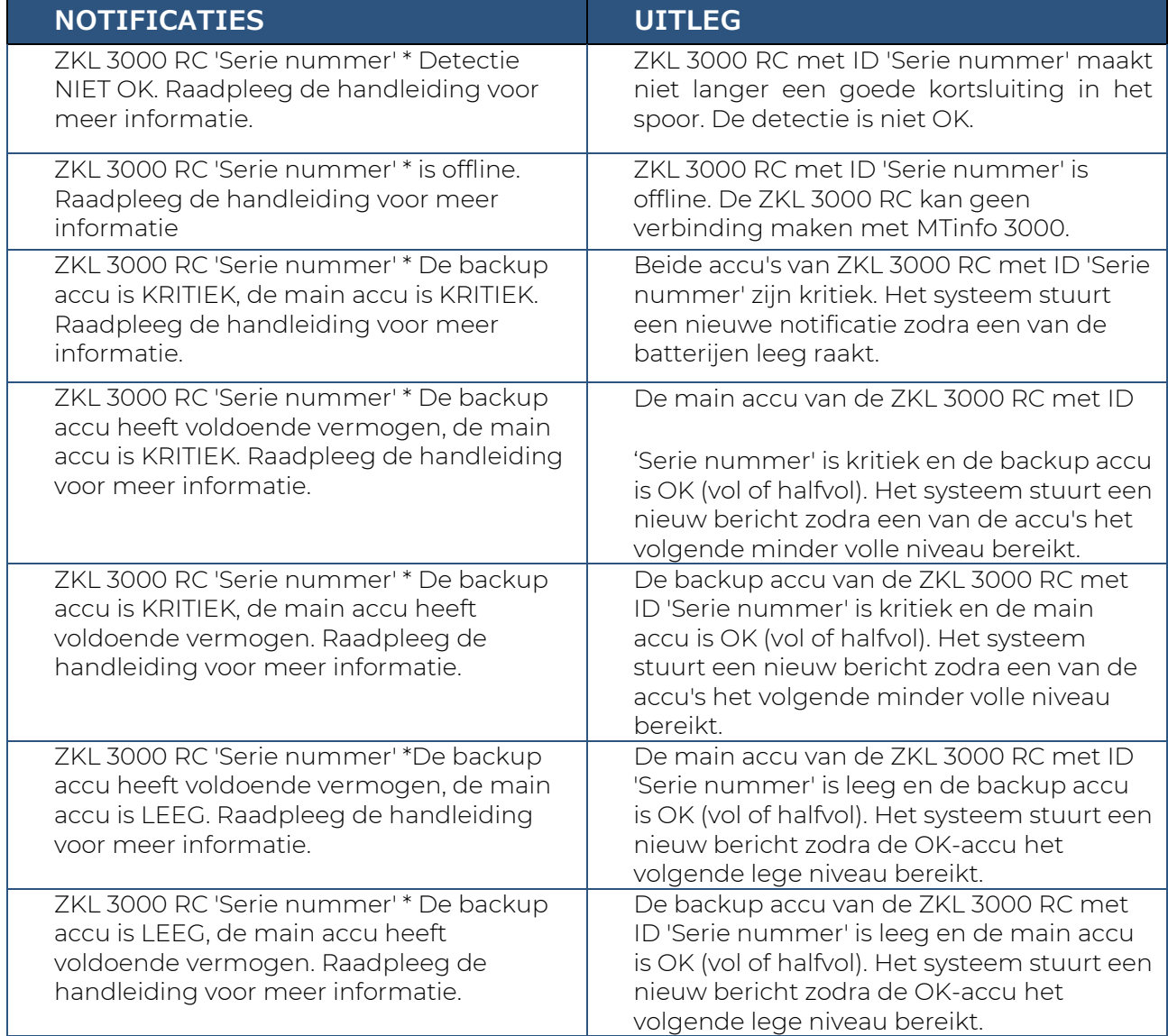

De sms-notificaties die actie vereisen zijn:

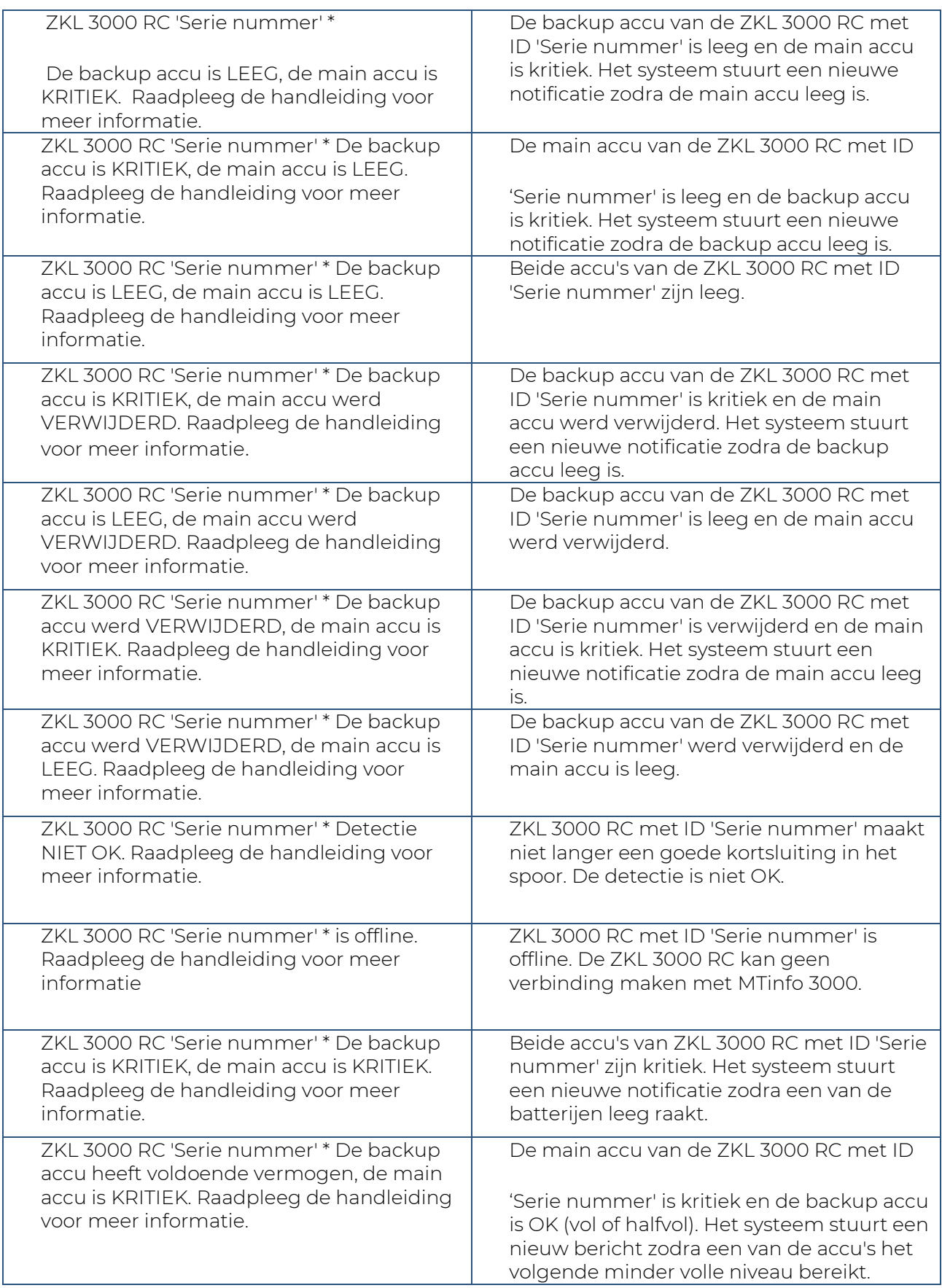

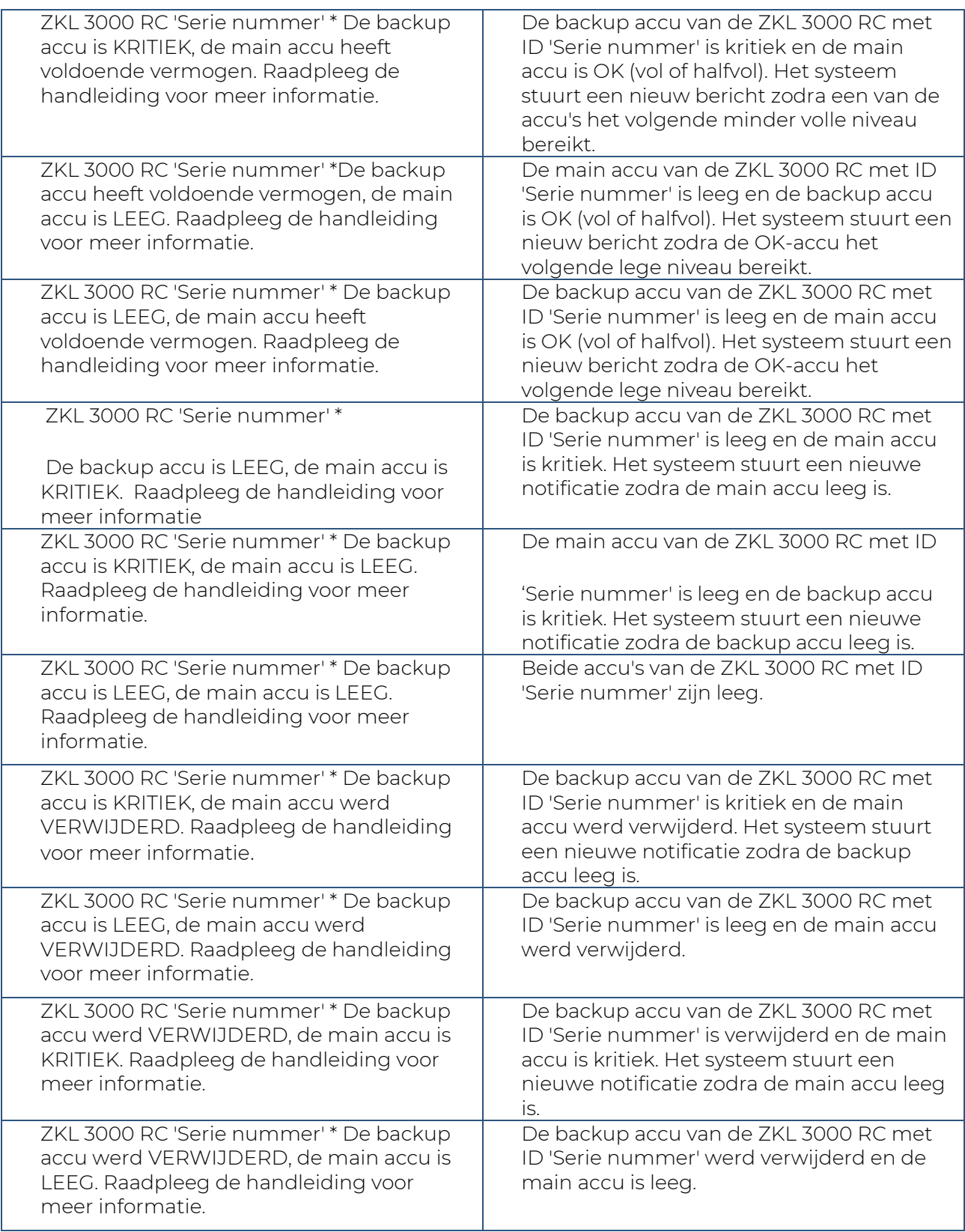

### **13.2.2 Tekstnotificaties - herinneringen**

Voor de offline en detectieveiligheidsgerelateerde gebeurtenissen is er een herinneringssysteem ingevoerd. De herinneringen helpen de gebruiker eraan te herinneren dat er een onopgelost probleem is met een bepaalde ZKL 3000 RC.

Handleiding MTinfo 3000 web **Pagina 116 van 120** 

Accunotificaties hebben al een impliciet herinneringssysteem, want de gebruiker ontvangt een notificatie wanneer de main of backup accu kritieke of lege niveaus bereikt.

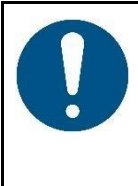

#### **OPMERKING**

Herinneringen ontslaan de gebruiker niet van diens verantwoordelijkheid om onmiddellijk naar het materieel te gaan om het te inspecteren!

Raadpleeg altijd de realtime status voor de actuele situatie.

Na een interval van 15 minuten wordt een herinnering verzonden. Er worden maximaal 3 herinneringen verzonden voor één continue 'detectie NIET OK' of 'offline' situatie. Herinneringen worden alleen verzonden als het materieel in de actieve status is (d.w.z. in een geactiveerde perioden).

De herinnerings-sms'en zijn:

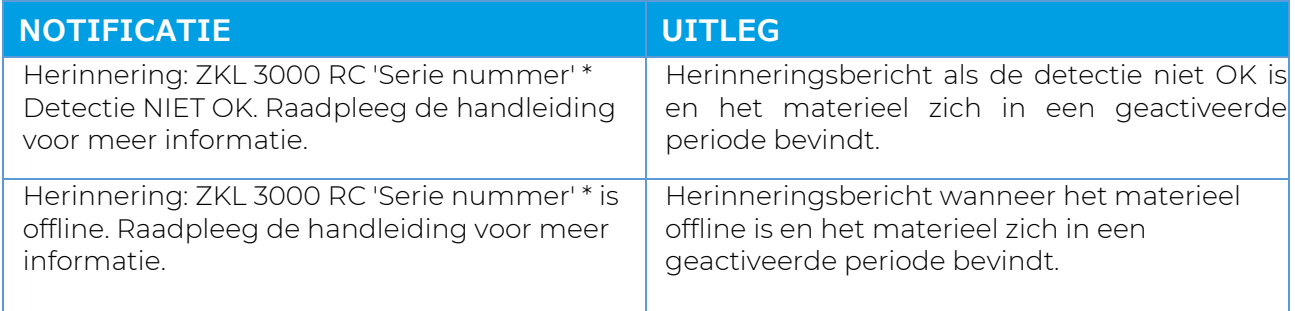

# **13.3 Notificaties RDI 3000**

#### **13.3.1 Fouten en notificaties**

Gebruikers met schakelrechten op een vrijgegeven project ontvangen automatisch notificaties via tekstberichten (sms). Het mobiele telefoonnummer van gebruikers wordt ingevoerd als alarmnummer in het gebruikersprofiel om dit mogelijk te maken. De notificatieservice start zodra de RDI 3000 aan een project is toegewezen en het project wordt vrijgegeven. Het is de verantwoordelijkheid van de ontvanger om te reageren op deze notificaties.

De sms-notificaties die actie vereisen zijn:

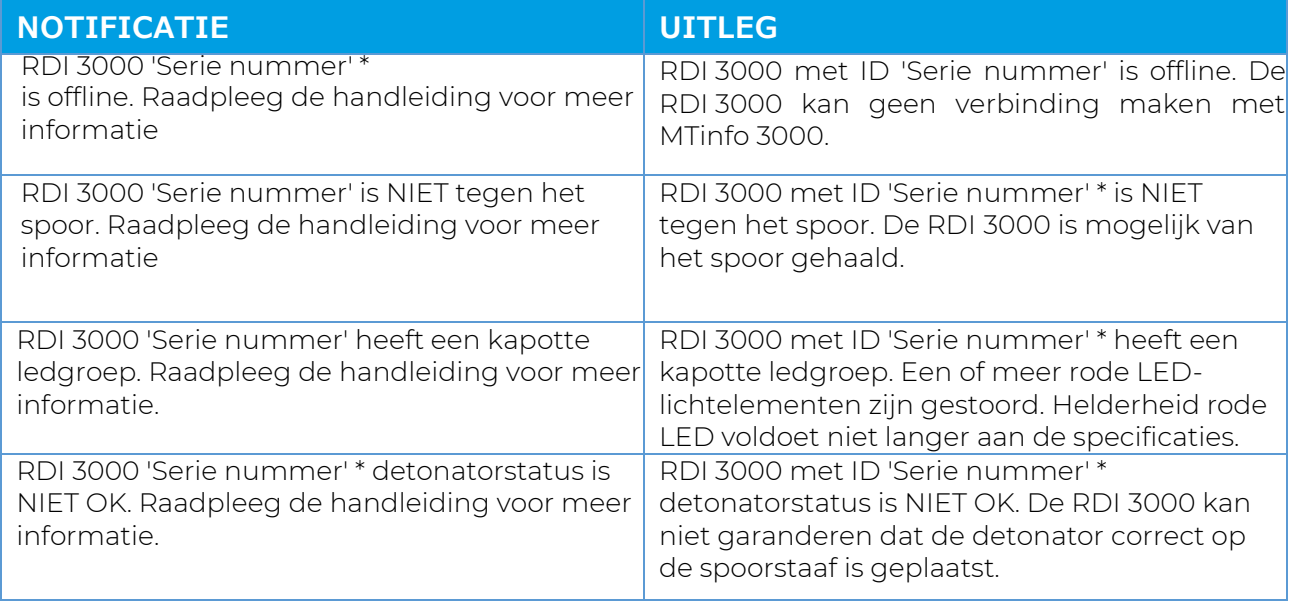

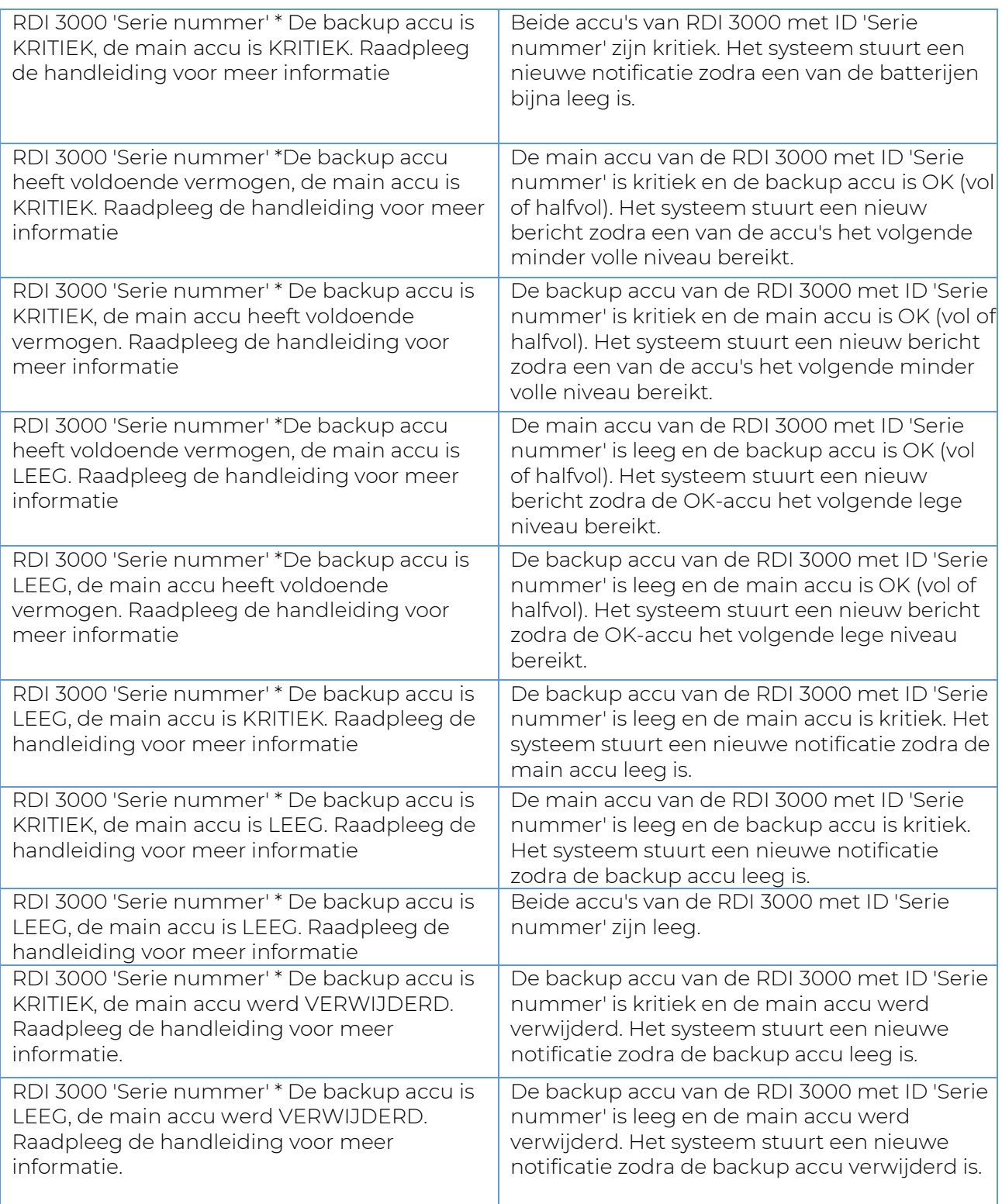

### **13.3.2 Fouten en notificaties - herinneringen**

Voor de offline en veiligheidsgerelateerde gebeurtenissen is er een herinneringssysteem ingevoerd. De herinneringen helpen de gebruiker eraan te herinneren dat er een onopgelost probleem is met een bepaalde RDI 3000.

Accunotificaties hebben al een impliciet herinneringssysteem, want de gebruiker ontvangt een notificatie wanneer de main of backup accu kritieke of lege niveaus bereikt.

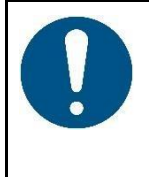

#### **OPMERKING**

Herinneringen ontslaan de gebruiker niet van diens verantwoordelijkheid om onmiddellijk naar het materieel te gaan om het te inspecteren!

Raadpleeg altijd de realtime status voor de actuele situatie.

Na een interval van 15 minuten wordt een herinnering verzonden. Er worden maximaal 3 herinneringen verzonden voor één continue 'niet OK' situatie. Herinneringen worden alleen verzonden als het materieel in de actieve status is (d.w.z. in een geactiveerde perioden).

#### De herinnerings-sms'en zijn:

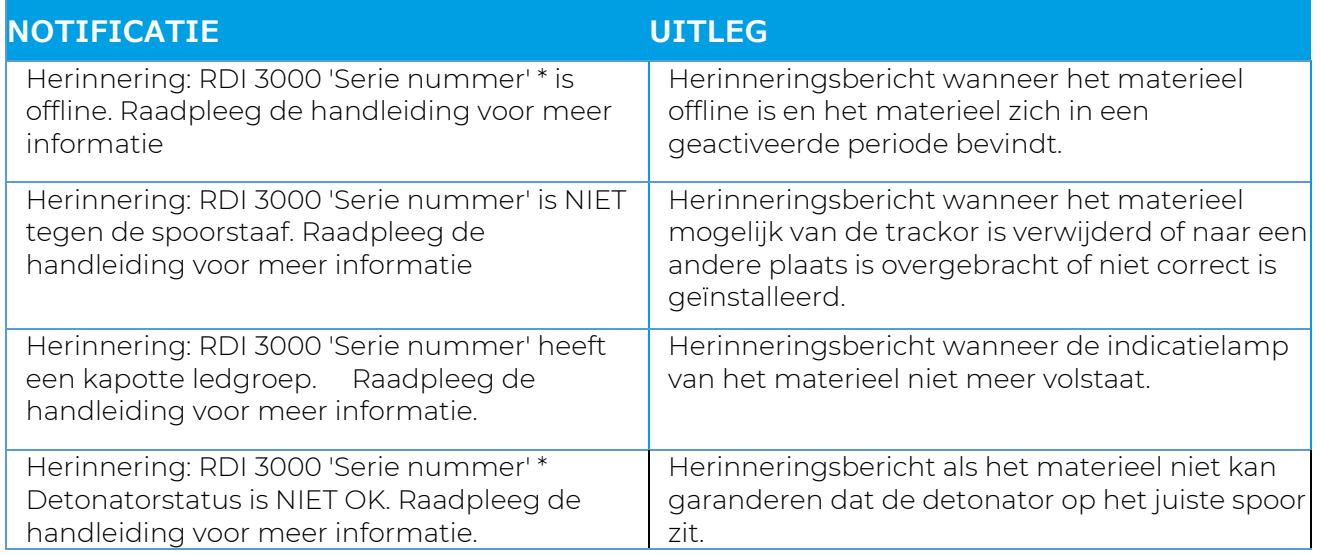

# **13.4 Notificaties RSS 3000**

### **13.4.1 Fouten en notificaties**

Gebruikers met schakelrechten op een vrijgegeven project ontvangen automatisch notificaties via tekstberichten (sms). Het mobiele telefoonnummer van gebruikers wordt ingevoerd als alarmnummer in het gebruikersprofiel om dit mogelijk te maken. De notificatieservice start zodra de RSS 3000 aan een project is toegewezen en het project wordt vrijgegeven. Het is de verantwoordelijkheid van de ontvanger om te reageren op deze notificaties.

De sms-notificaties die actie vereisen zijn:

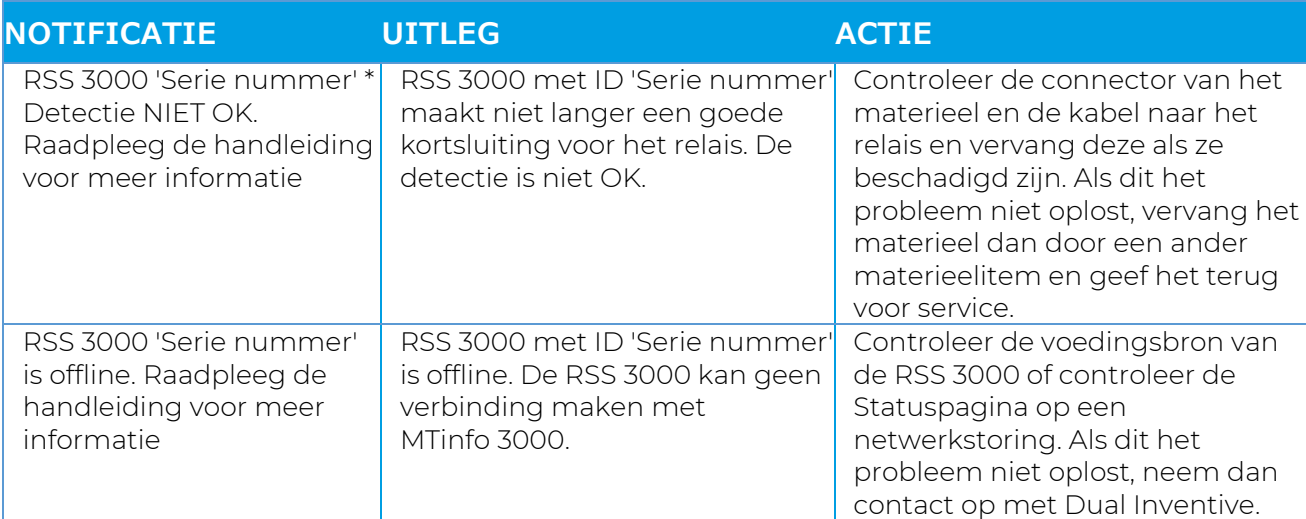

#### **13.4.2 Fouten en notificaties - herinneringen**

Voor de offline en detectieveiligheidsgerelateerde gebeurtenissen is er een herinneringssysteem ingevoerd. De herinneringen helpen de gebruiker eraan te herinneren dat er een onopgelost probleem is met een bepaalde RSS 3000.

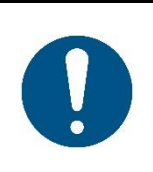

### **OPMERKING**

Herinneringen ontslaan de gebruiker niet van zijn verantwoordelijkheid om bij het eerste notificatiesbericht onmiddellijk naar het materieel te gaan om het te inspecteren!

Raadpleeg altijd de realtime status voor de actuele situatie.

Na een interval van 15 minuten wordt een herinnering verzonden. Er worden maximaal 3 herinneringen verzonden voor één continue 'niet OK' situatie. Herinneringen worden alleen verzonden als het materieel in de actieve status is (d.w.z. in een geactiveerde perioden).

De herinnerings-sms'en zijn:

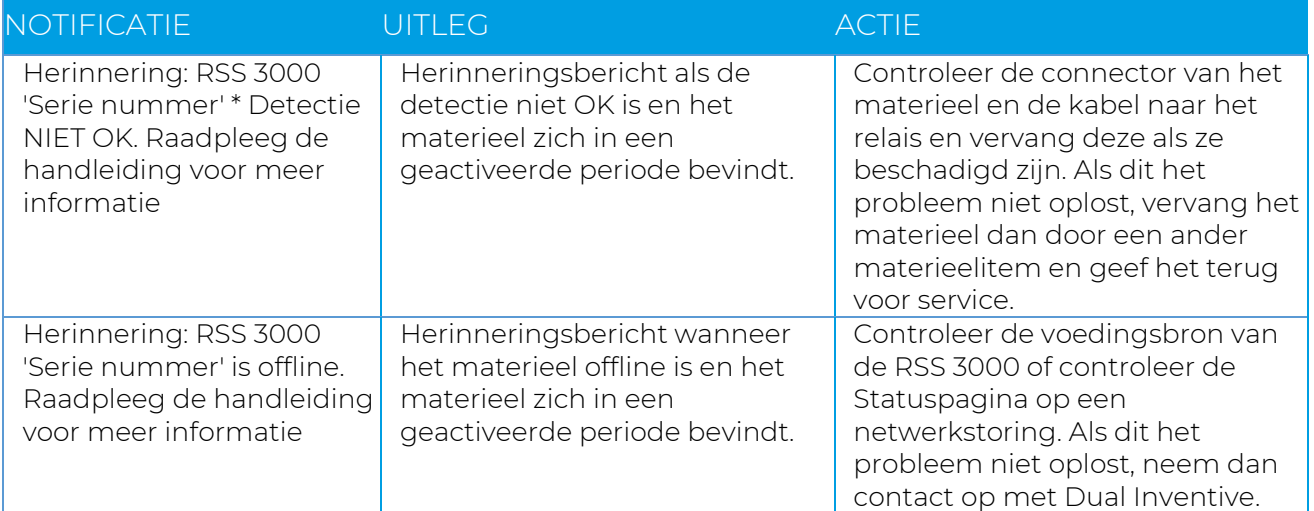